# User Guide **Oracle Banking Credit Facilities Process Management**

Release 14.4.0.0.0

### **Part No. F29963-01**

March 2020

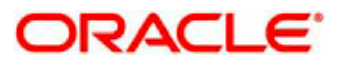

Oracle Banking Credit Facilities Process Management User Guide Oracle Financial Services Software Limited Oracle Park Off Western Express Highway Goregaon (East) Mumbai, Maharashtra 400 063 India Worldwide Inquiries: Phone: +91 22 6718 3000 Fax: +91 22 6718 3001 www.oracle.com/financialservices/ Copyright © 2019, 2020, Oracle and/or its affiliates. All rights reserved.

Oracle and Java are registered trademarks of Oracle and/or its affiliates. Other names may be trademarks of their respective owners.

U.S. GOVERNMENT END USERS: Oracle programs, including any operating system, integrated software, any programs installed on the hard- ware, and/or documentation, delivered to U.S. Government end users are "commercial computer software" pursuant to the applicable Federal Acquisition Regulation and agency-specific supplemental regulations. As such, use, duplication, disclosure, modification, and adaptation of the programs, including any operating system, integrated software, any programs installed on the hardware, and/or documentation, shall be subject to license terms and license restrictions applicable to the programs. No other rights are granted to the U.S. Government.

This software or hardware is developed for general use in a variety of information management applications. It is not developed or intended for use in any inherently dangerous applications, including applications that may create a risk of personal injury. If you use this software or hardware in dangerous applications, then you shall be responsible to take all appropriate failsafe, backup, redundancy, and other measures to ensure its safe use. Oracle Corporation and its affiliates disclaim any liability for any damages caused by use of this software or hardware in dangerous applications.

This software and related documentation are provided under a license agreement containing restrictions on use and disclosure and are protected by intellectual property laws. Except as expressly permitted in your license agreement or allowed by law, you may not use, copy, reproduce, translate, broadcast, modify, license, transmit, distribute, exhibit, perform, publish or display any part, in any form, or by any means.

Reverse engineering, disassembly, or de-compilation of this software, unless required by law for interoperability, is prohibited. The information contained herein is subject to change without notice and is not warranted to be error-free. If you find any errors, please report them to us in writing.

This software or hardware and documentation may provide access to or information on content, products and services from third parties. Oracle Corporation and its affiliates are not responsible for and expressly disclaim all warranties of any kind with respect to third-party content, products, and services. Oracle Corporation and its affiliates will not be responsible for any loss, costs, or damages incurred due to your access to or use of thirdparty content, products, or services.

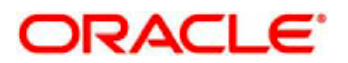

# **Contents**

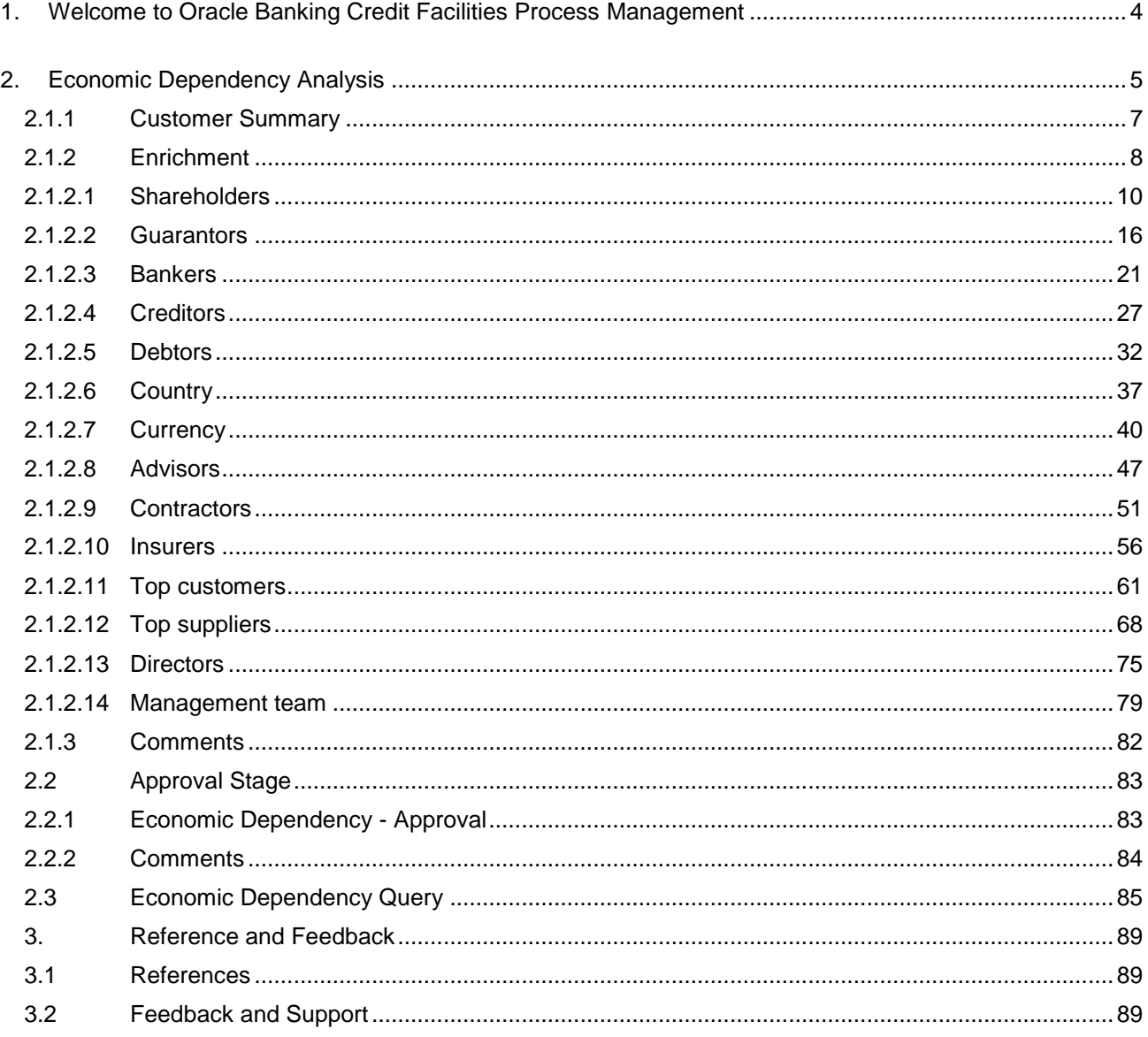

# <span id="page-3-0"></span>**1. Welcome to Oracle Banking Credit Facilities Process Management**

Welcome to the Oracle Banking Credit Facilities Process Management (OBCFPM) User Manual. This manual provides an overview on the OBCFPM application and guides you through the various steps involved in creating and processing collaterals and credit facilities transactions. If you need any information, look out for the help icon.

This document is intended for helping you to conveniently create and process economic dependency of the customer in OBCFPM

## **Overview of OBCFPM**

OBCFPM is a collateral and credit facilities middle office platform which enables your bank to streamline the Collateral and Credit facilities operations.

### **Benefits**

.

OBCFPM application provides service for the customers and financial institutions. This service helps the financial institutions to manage the Collaterals and Credit Facilities of the corporate clients. OBCFPM allows you to:

- Handle Collateral Evaluation, Collateral Perfection, Collateral Review and Collateral Release process
- Handle Credit Proposal with Customer on-boarding
- Financial Document Upload of the corporate clients.
- ⚫ Quantitative and Qualitative analysis of the corporate clients
- Handle Credit Exceptions

### **Key Features**

- Stand-alone system agnostic to back office application
- ⚫ Requires very little change to bank's existing core systems
- ⚫ Faster time to market
- ⚫ Highly configurable based on corporate specific needs
- ⚫ Flexibility in modifying processes
- ⚫ Roll Based Dashboards

# **2. Economic Dependency Analysis**

<span id="page-4-0"></span>Economic Dependency Analysis is the process of analyzing the customer's dependencies on the following parameters.

- Bankers
- **Guarantors**
- Shareholders
- Creditors
- Debtors
- **Currency**
- **Country**
- **Advisors**
- **Contractors**
- Insurers
- Top customers
- Top suppliers
- **Directors**
- Management team

This helps in understanding how the cash flow or the overall financial or trading position of the bank's customer will change in case of any variation in the terms of interaction with these factors.

The change in terms of interaction with these factors can impact the customers' ability to service loans, meet conditions or adhere to the general covenants put in force by the bank.

Economic Dependency Analysis - Process Flow Diagram

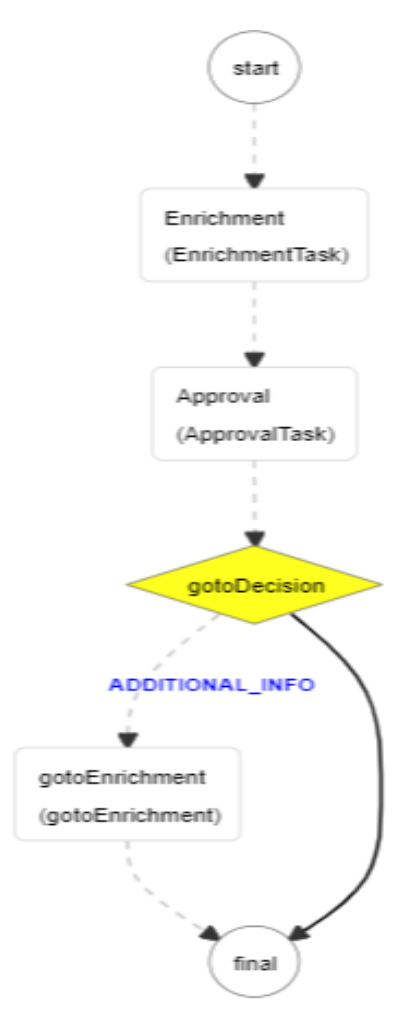

The Economic Dependency Analysis process has the following stages handled by users authorized to perform the task under those stages.

- 1. Enrichment
- 2. Approval

Enrichment

#### **Menu**→**Credit Facilities** →**Economic Dependency Analysis**→ **Economic Dependency Analysis Initiation**

**(Screen)**

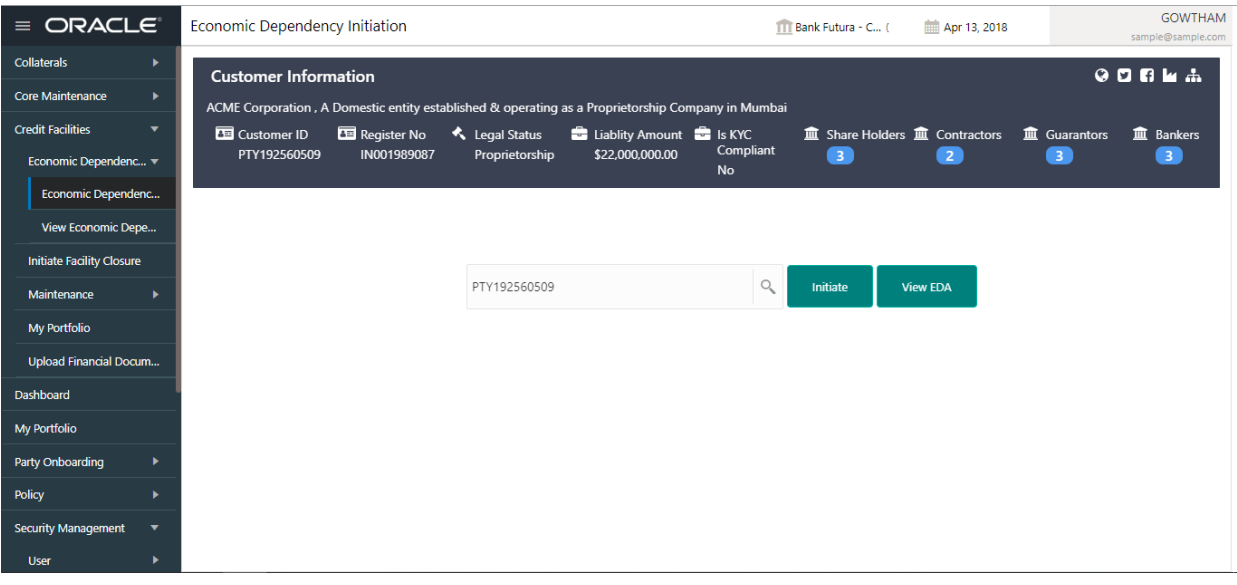

From the 'menu bar', you can initiate a new economic dependency analysis.

On selecting, Economic Dependency Analysis, a new screen will open to capture the details.

User can select the customer (party) and click on Initiate to start with the economic dependency analysis.

## **2.1.1Customer Summary**

<span id="page-6-0"></span>The Customer's summary information will be displayed.

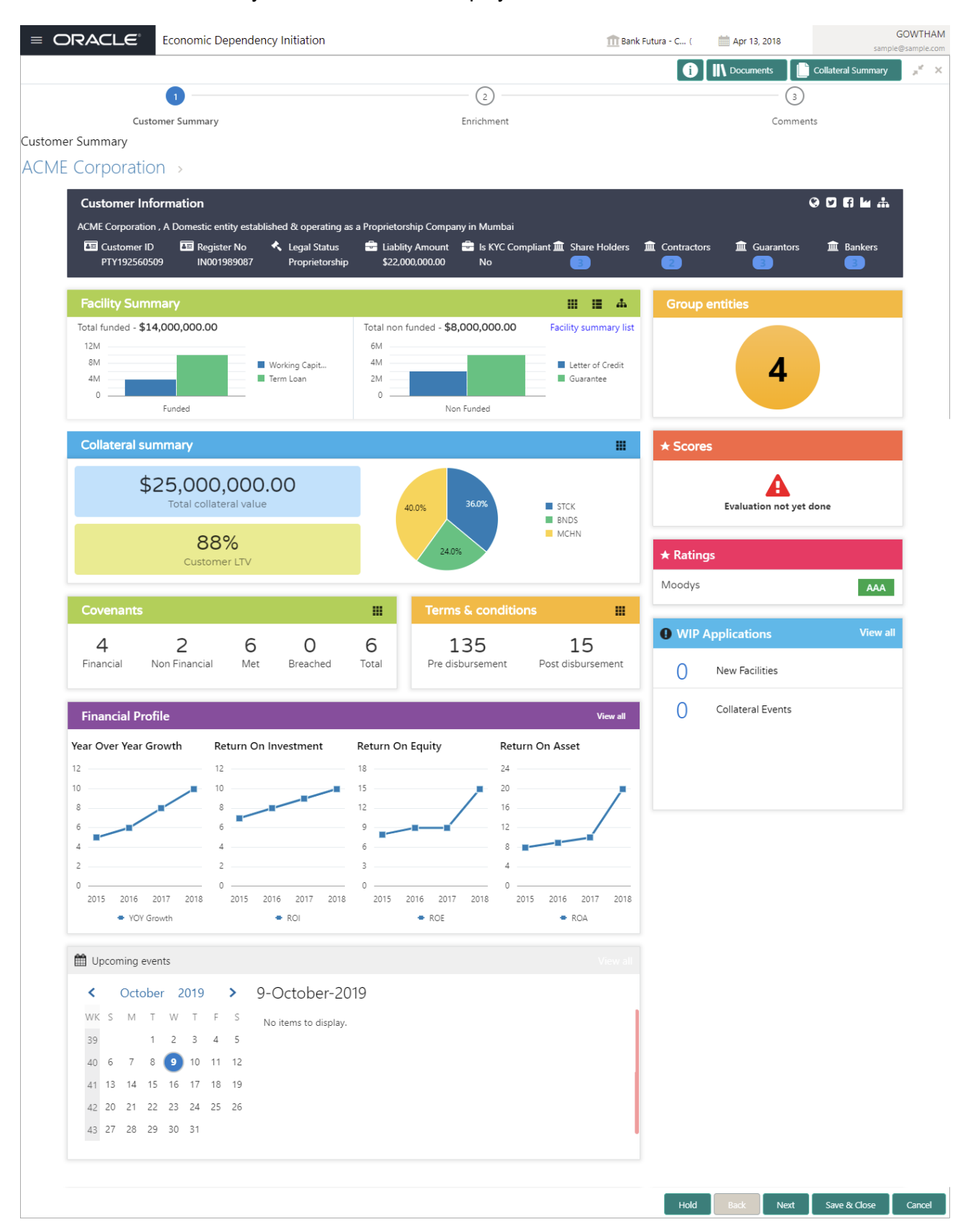

#### **Action Buttons on the footer**

- a. **Save & Close** On click of Save & Close, the details of the captured will be saved.
	- a. If mandatory fields have not been captured, system will display error until the mandatory fields have been captured.
- b. **Hold** On Click of Hold the task status will be suspended and the task will be available in the Hold queue.
	- a. If mandatory fields have not been captured, system will display error until the mandatory fields have been captured.

**c. Cancel** – On Click the system will ask for confirmation and on confirming the task will be closed without saving the data.

**d. Next** – On click of Next, the details of the captured will be saved and then system will move to the Next Screen.

<span id="page-7-0"></span>b. If mandatory fields have not been captured, system will display error until the mandatory fields have been captured.

## **2.1.2 Enrichment**

The customer's economic dependencies on the following parameters will be displayed and the user can modify the same.

- ⚫ Bankers
- Guarantors
- Shareholders
- **Creditors**
- **Debtors**
- **Currency**
- **Country**
- **Advisors**
- Contractors
- Insurers
- Top customers
- Top suppliers
- **Directors**
- Management team

<span id="page-8-0"></span>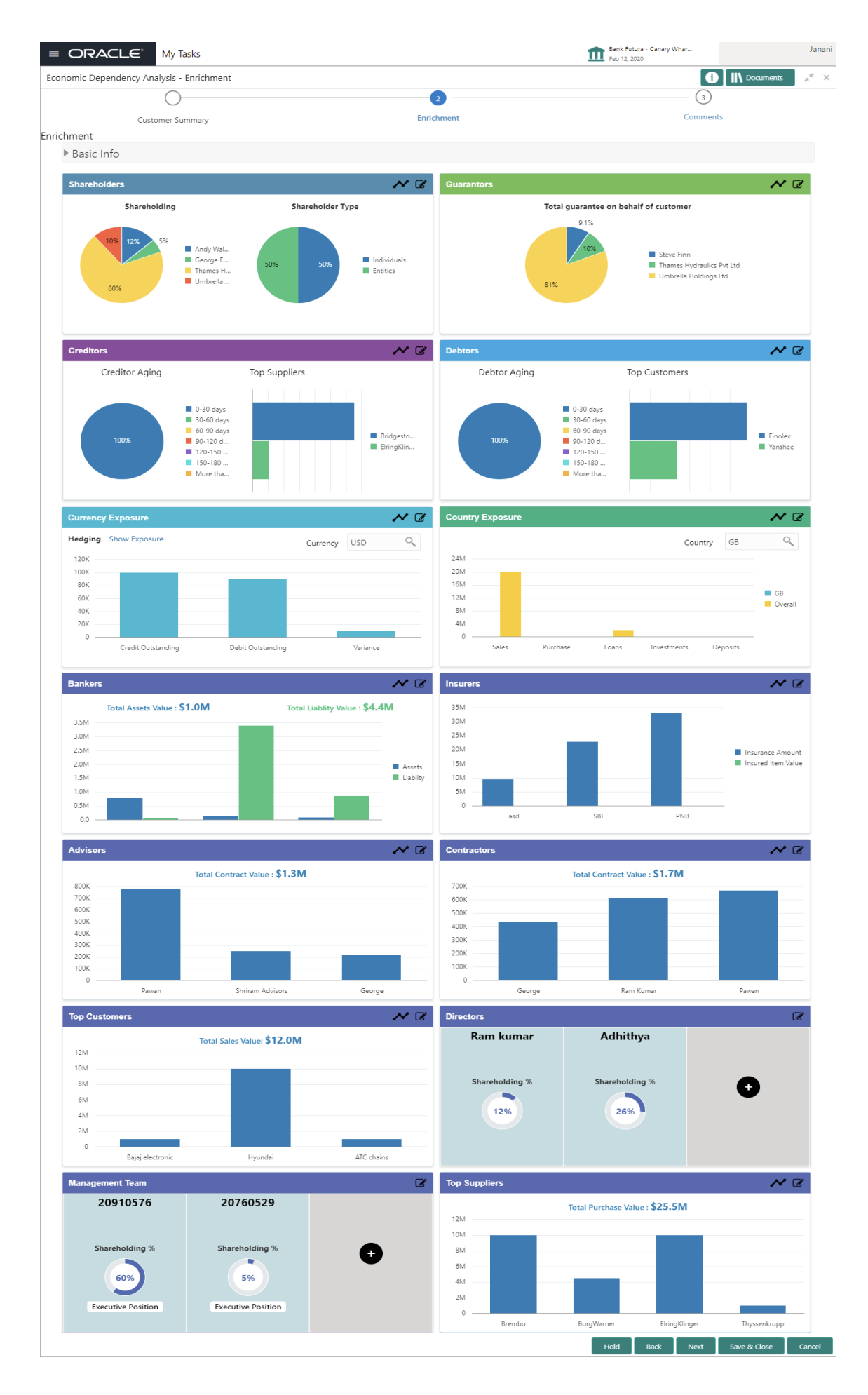

# **2.1.2.1 Shareholders**

Shareholders Details

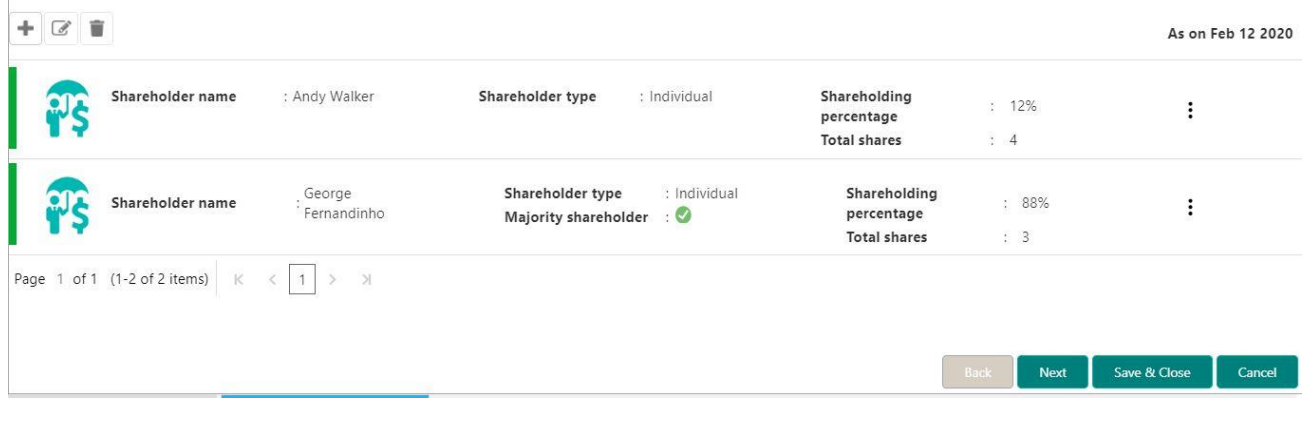

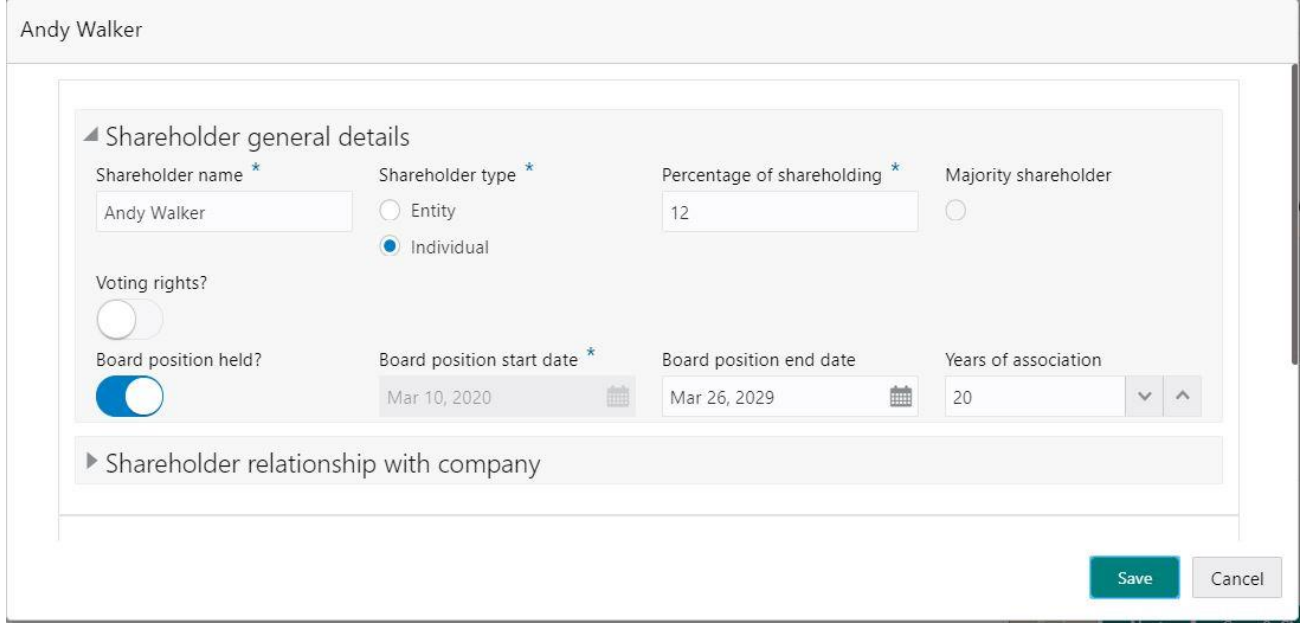

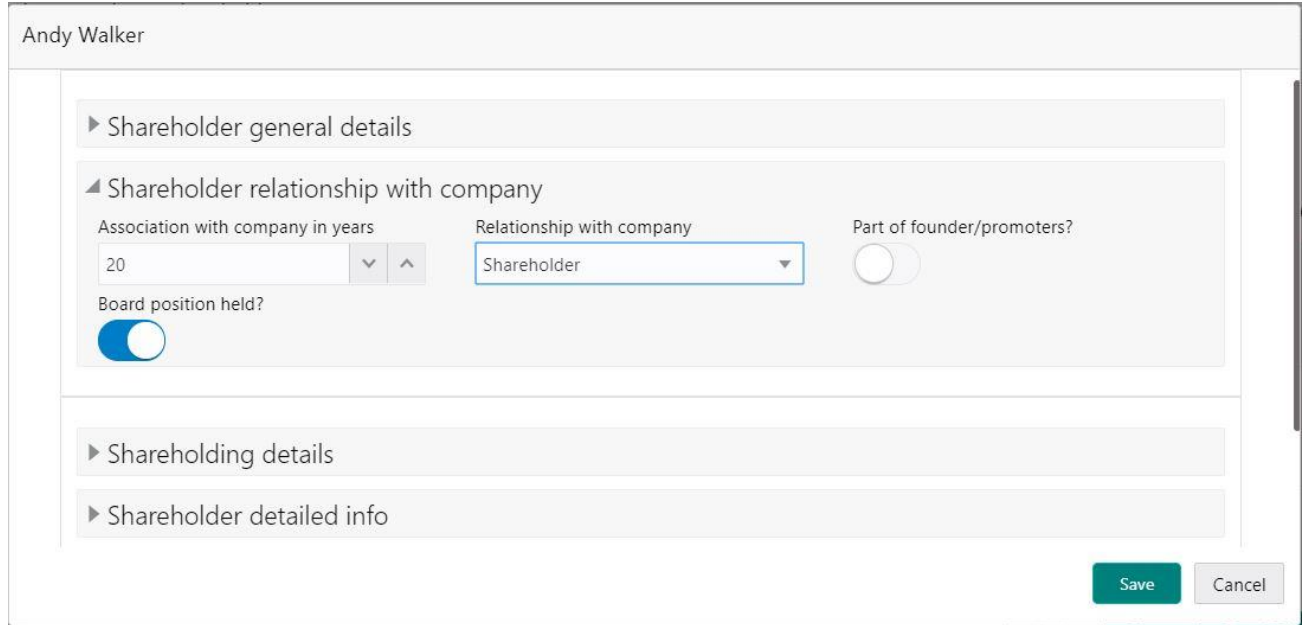

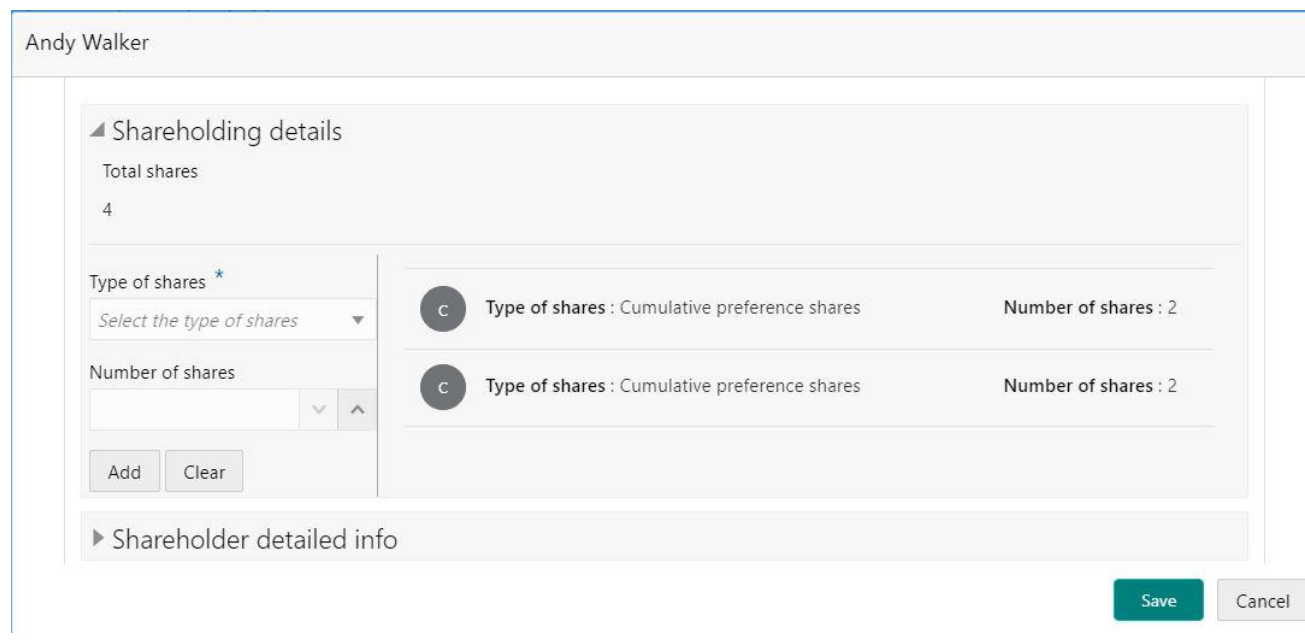

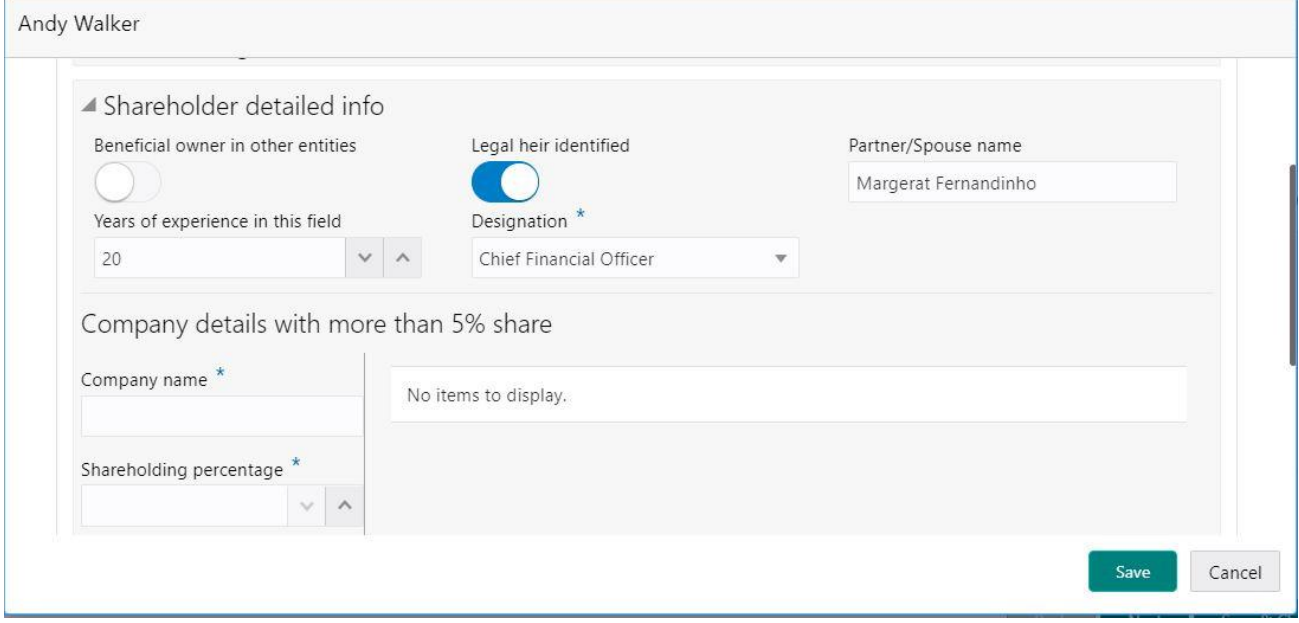

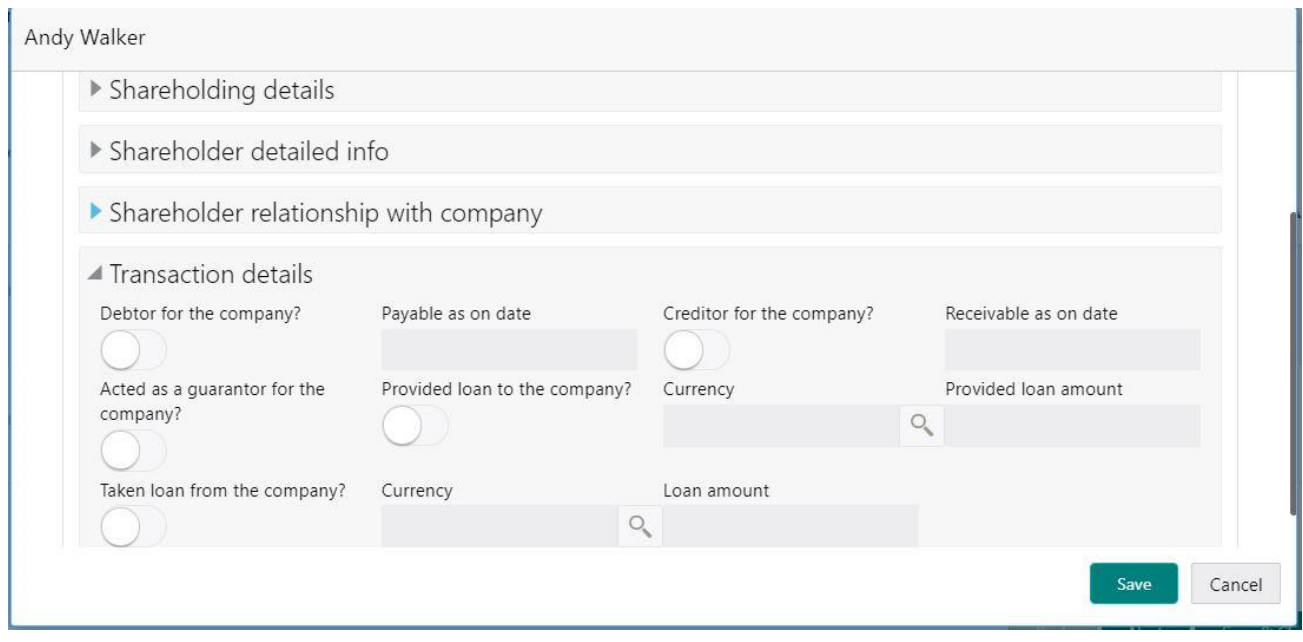

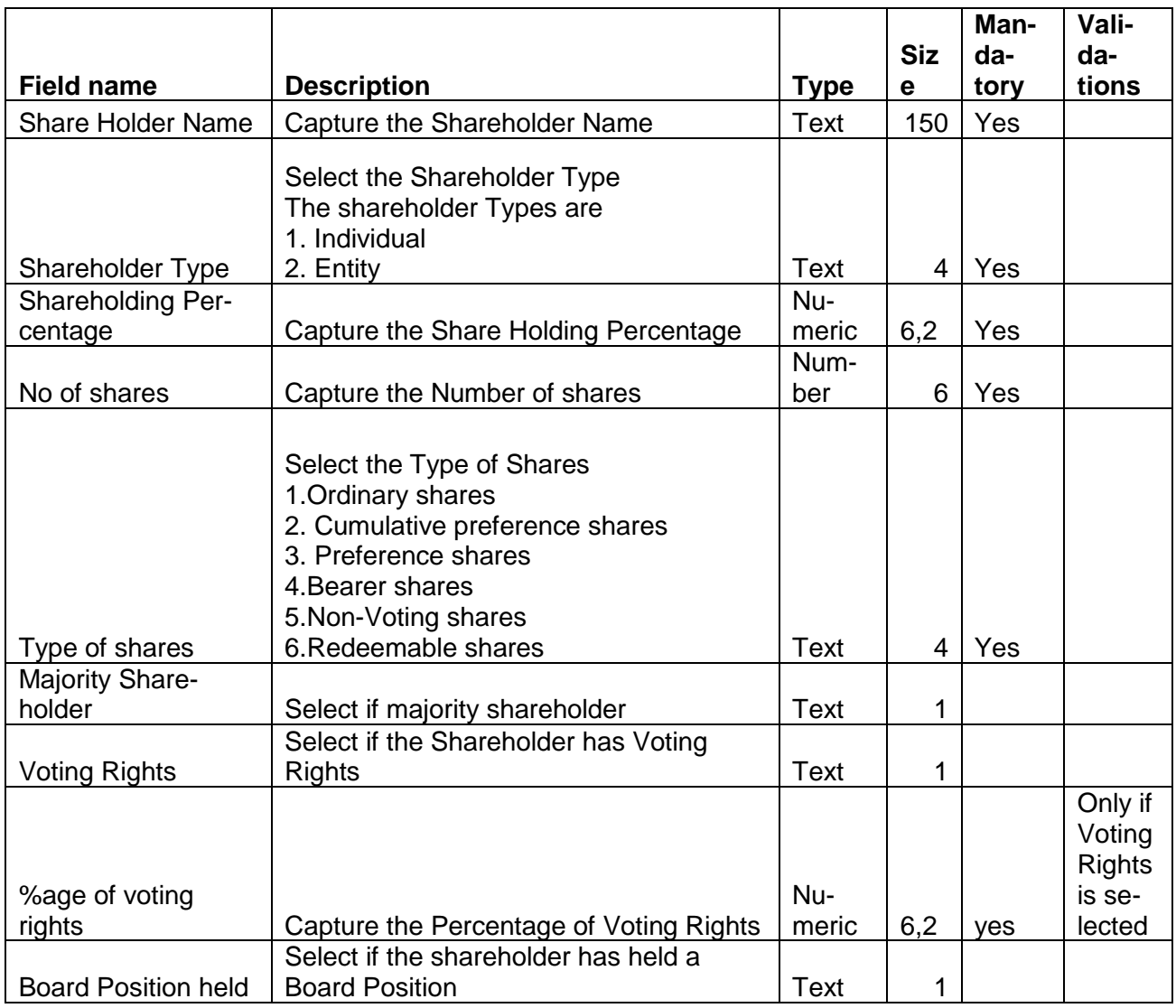

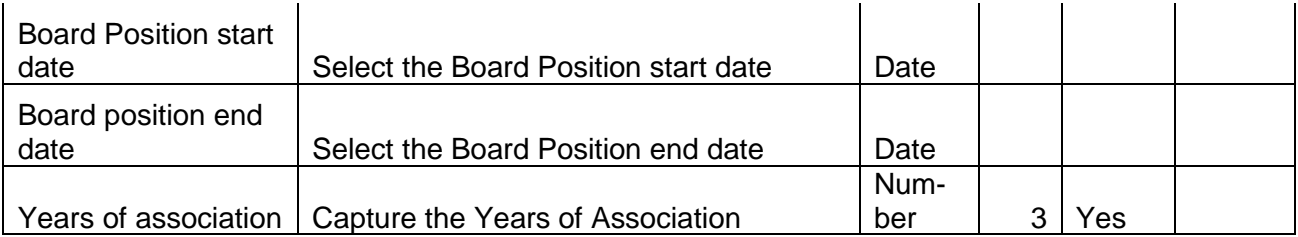

#### **Shareholder relationship with company**

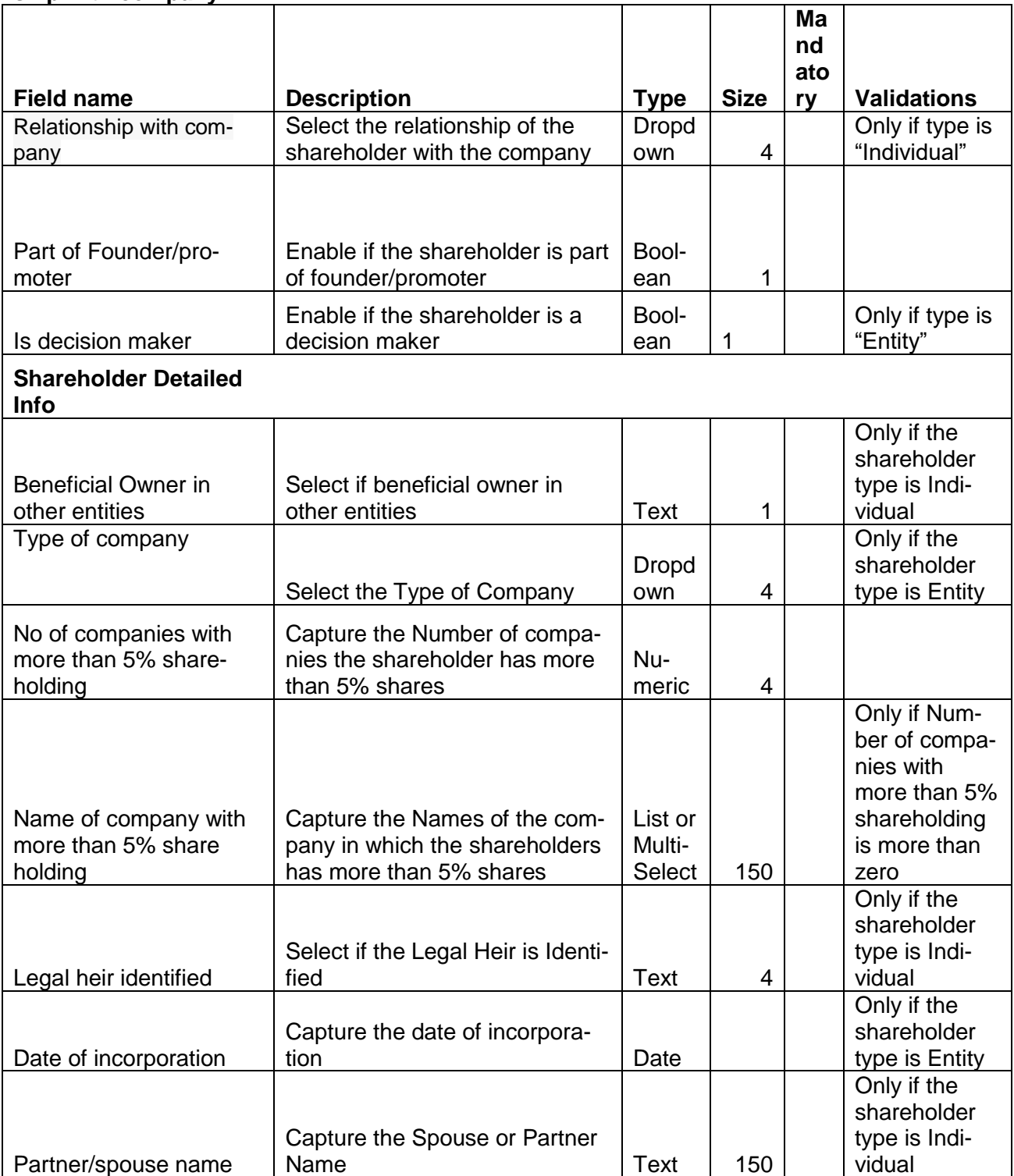

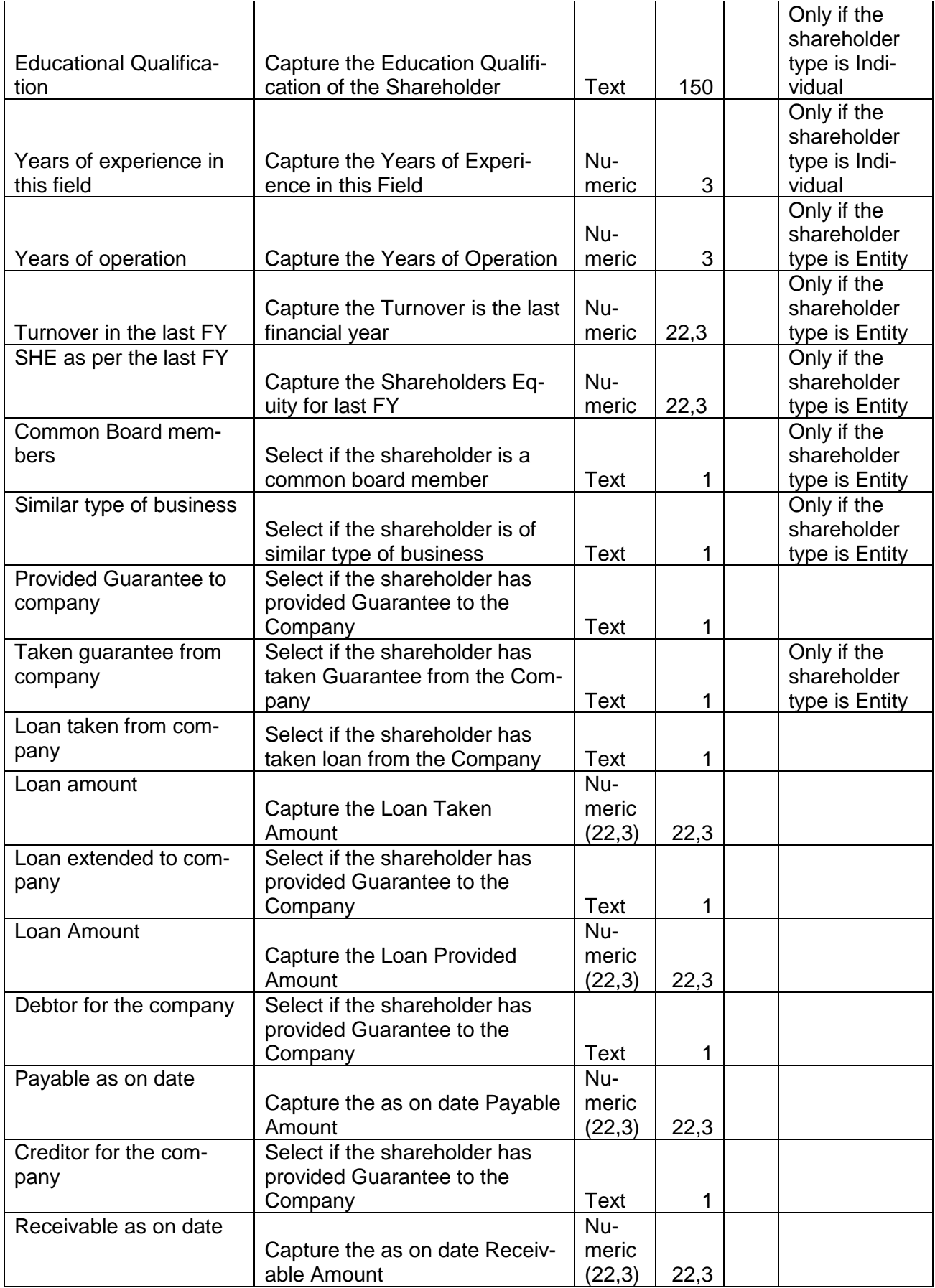

### **Analysis:**

A qualitative analysis about the shareholders of the customers are made in the analysis hop of the current wizard. Based upon the maintenance a set of questions are required to be answered to calculate the qualitative score.

### **Comments**:

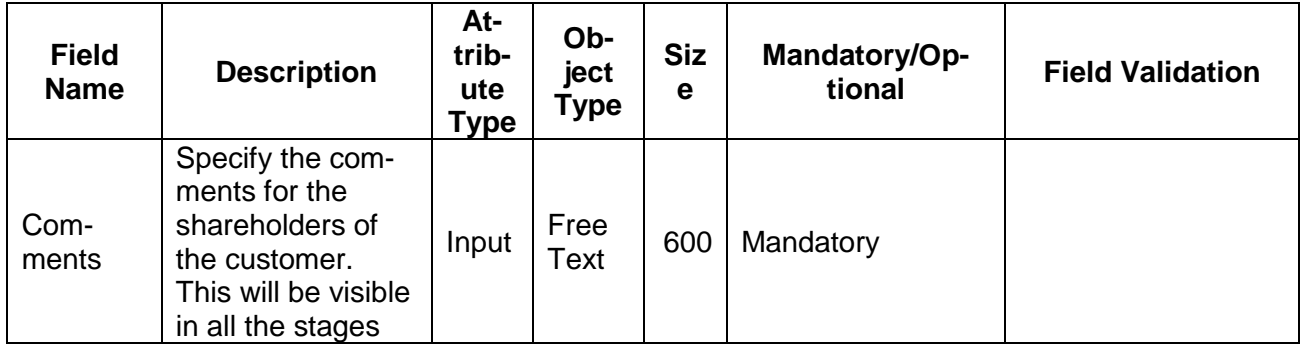

### **Trend analysis:**

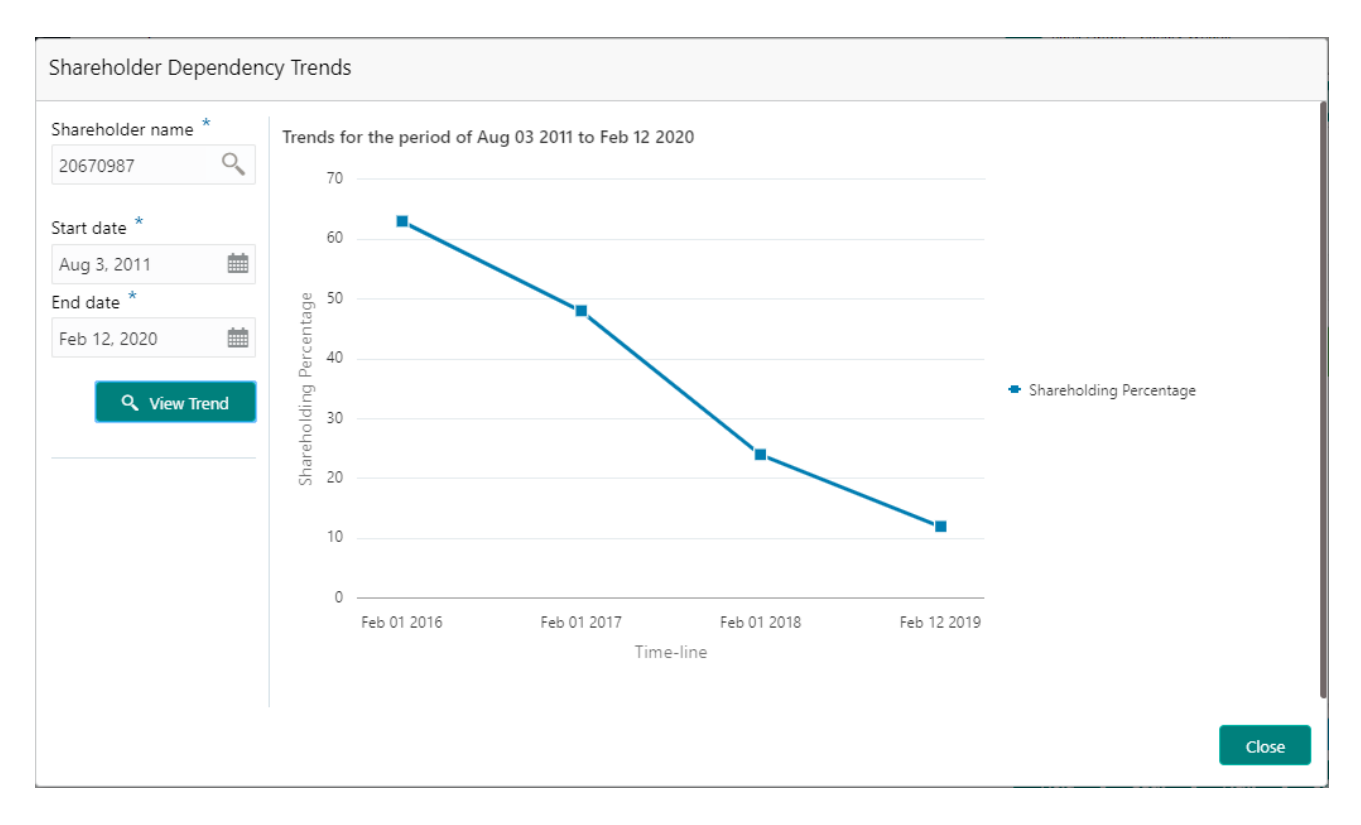

The trend analysis can be used to analyze the variation trends in the shareholding percentage of all the shareholders of the customer. Analyze the variation trend chart from the history records of the customer.

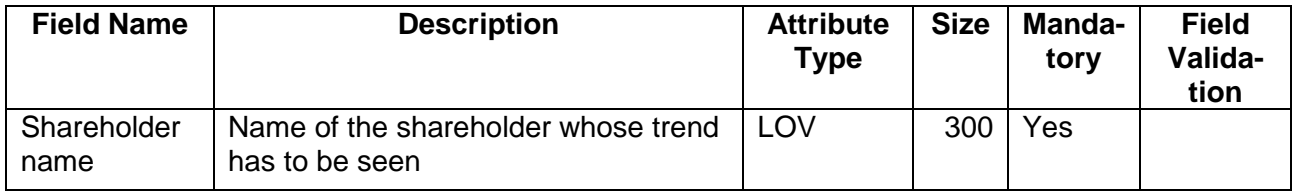

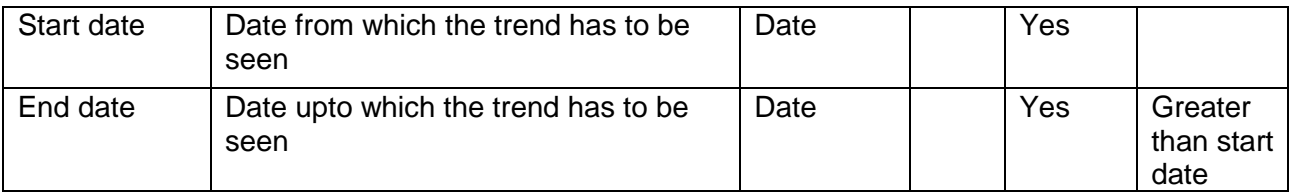

## <span id="page-15-0"></span>**2.1.2.2 Guarantors**

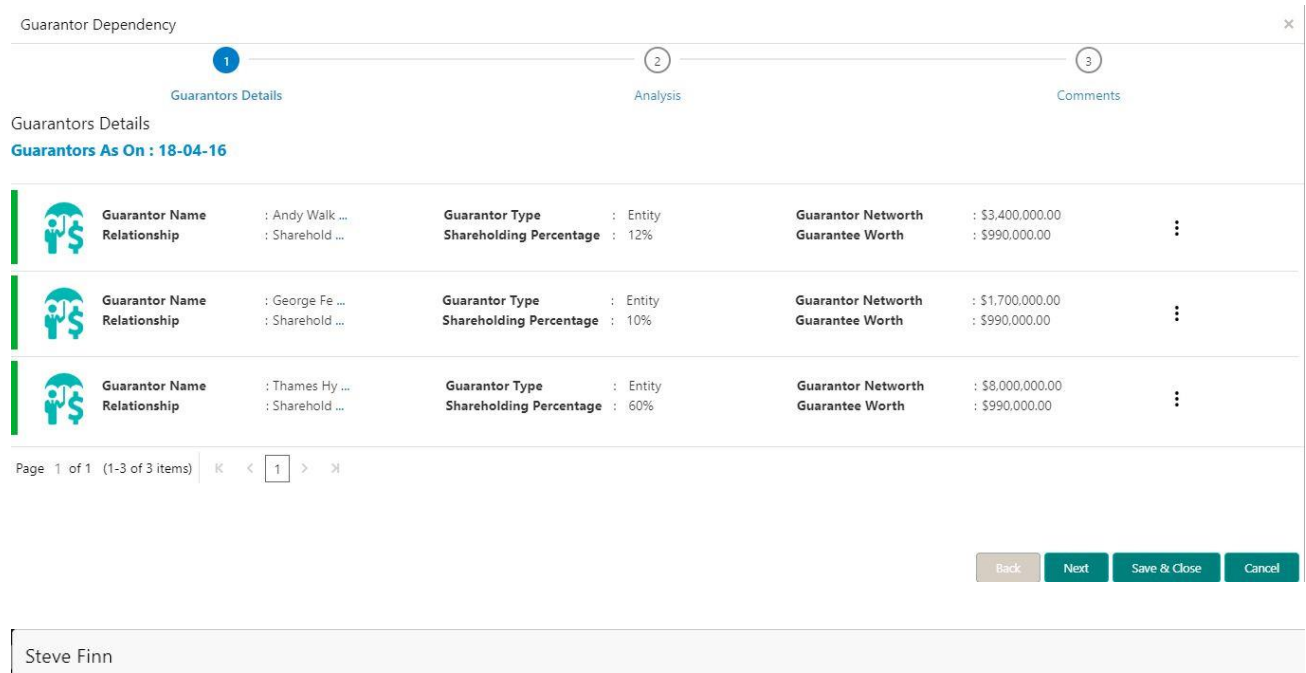

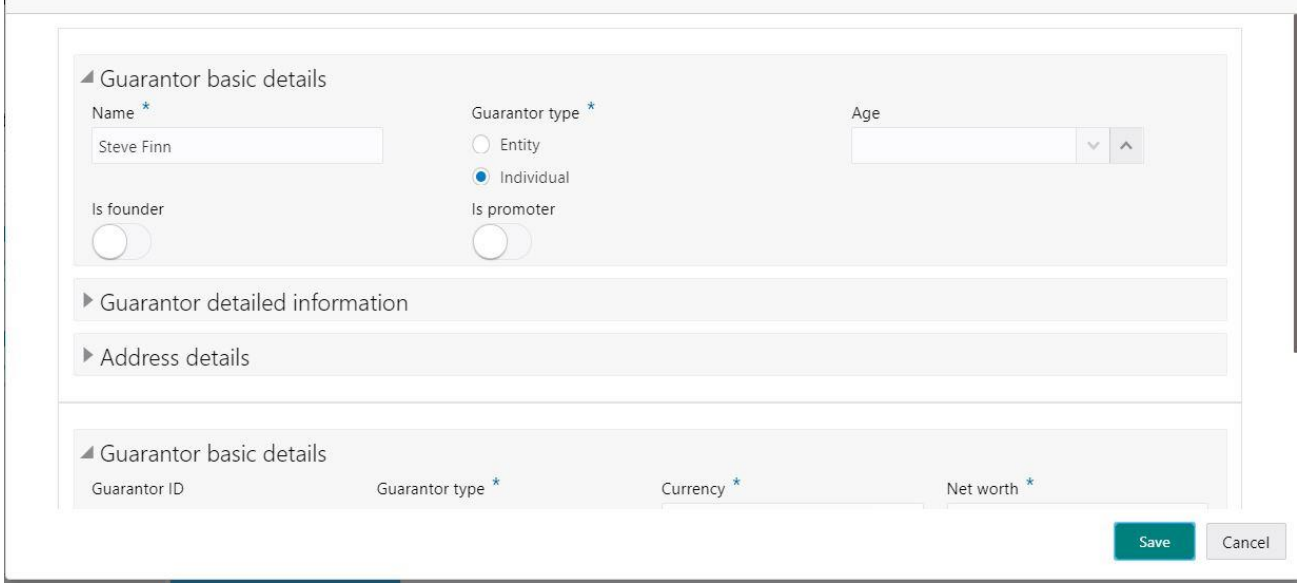

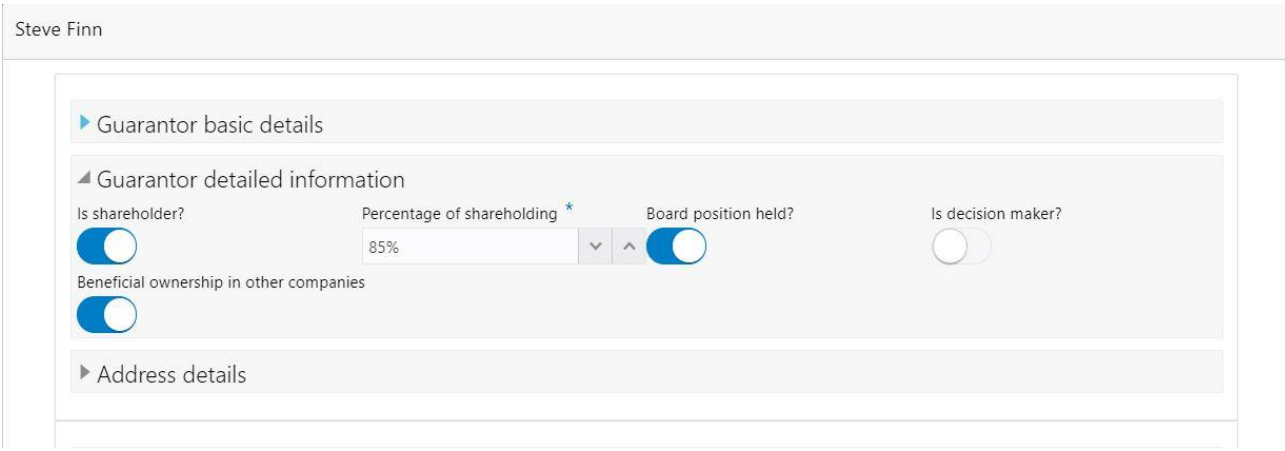

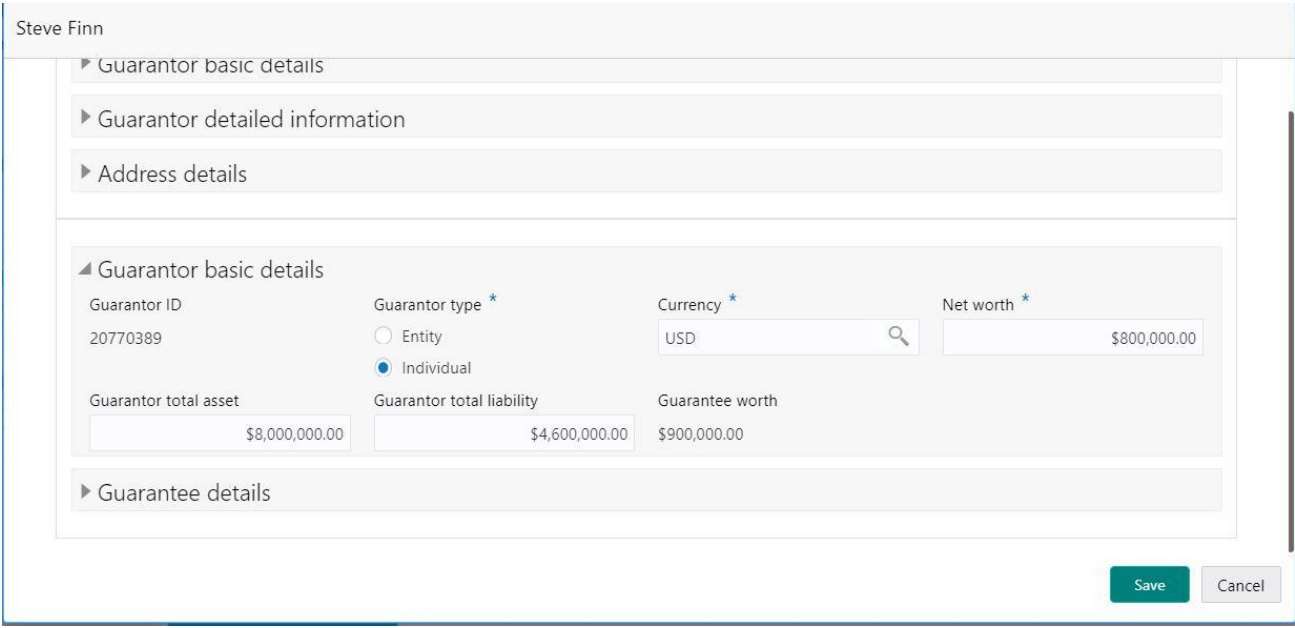

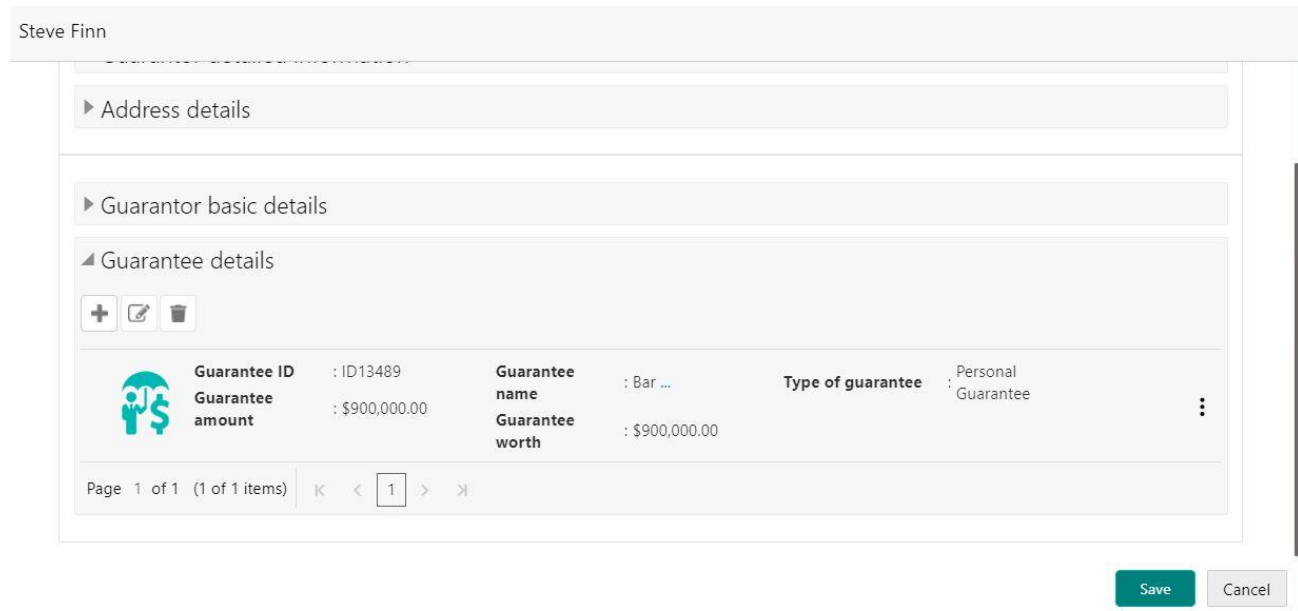

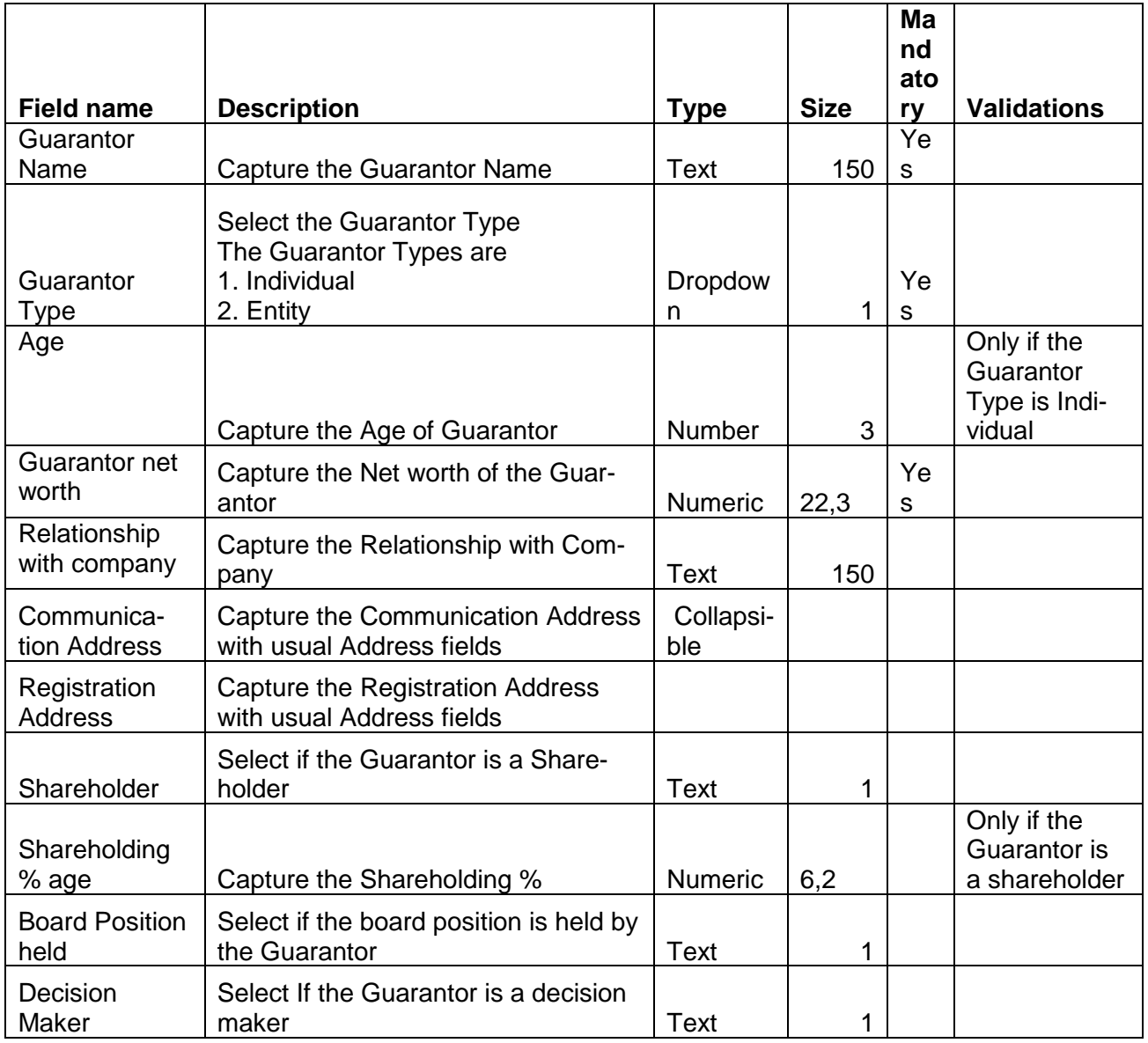

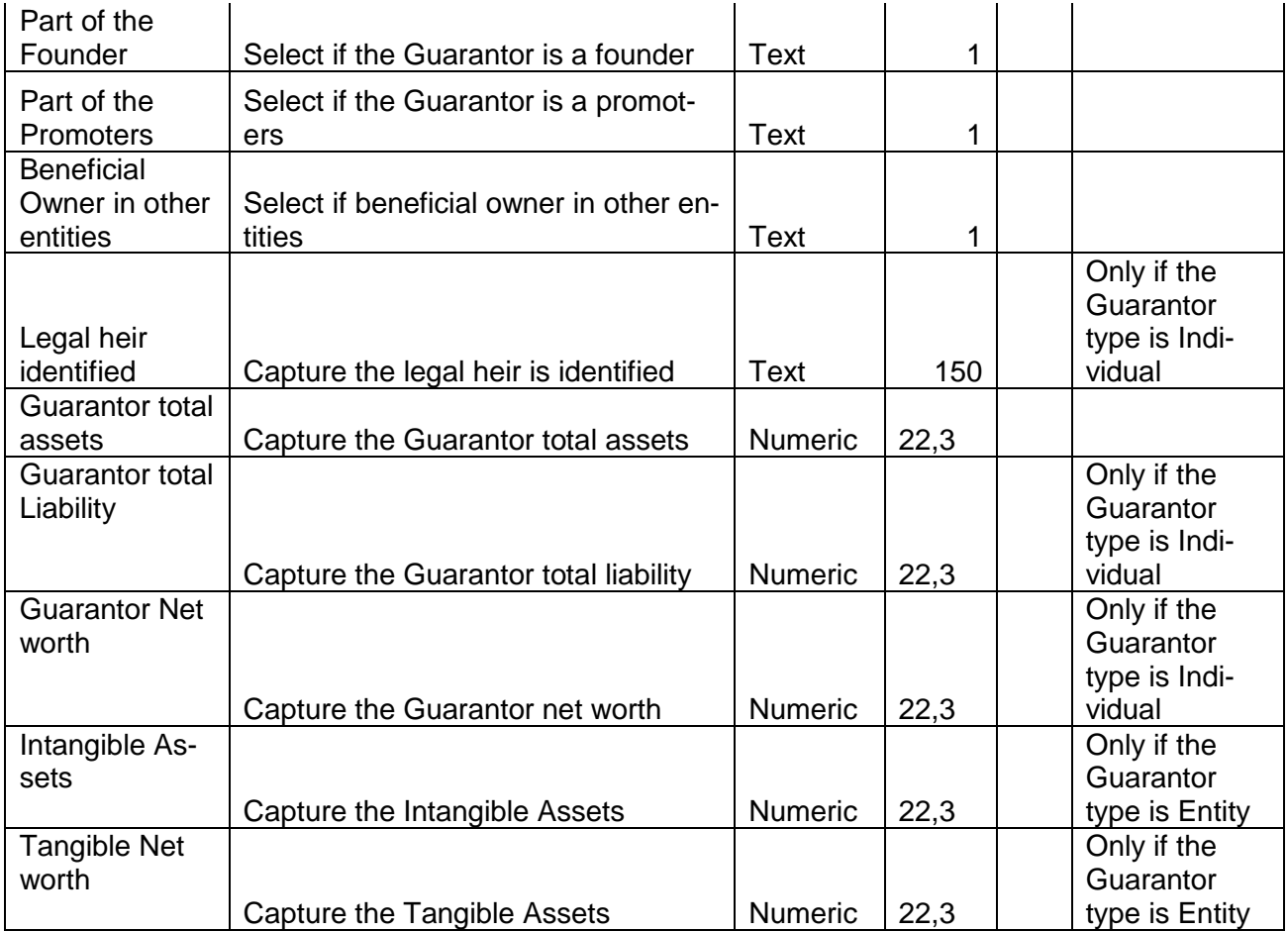

#### **Guarantee Details**

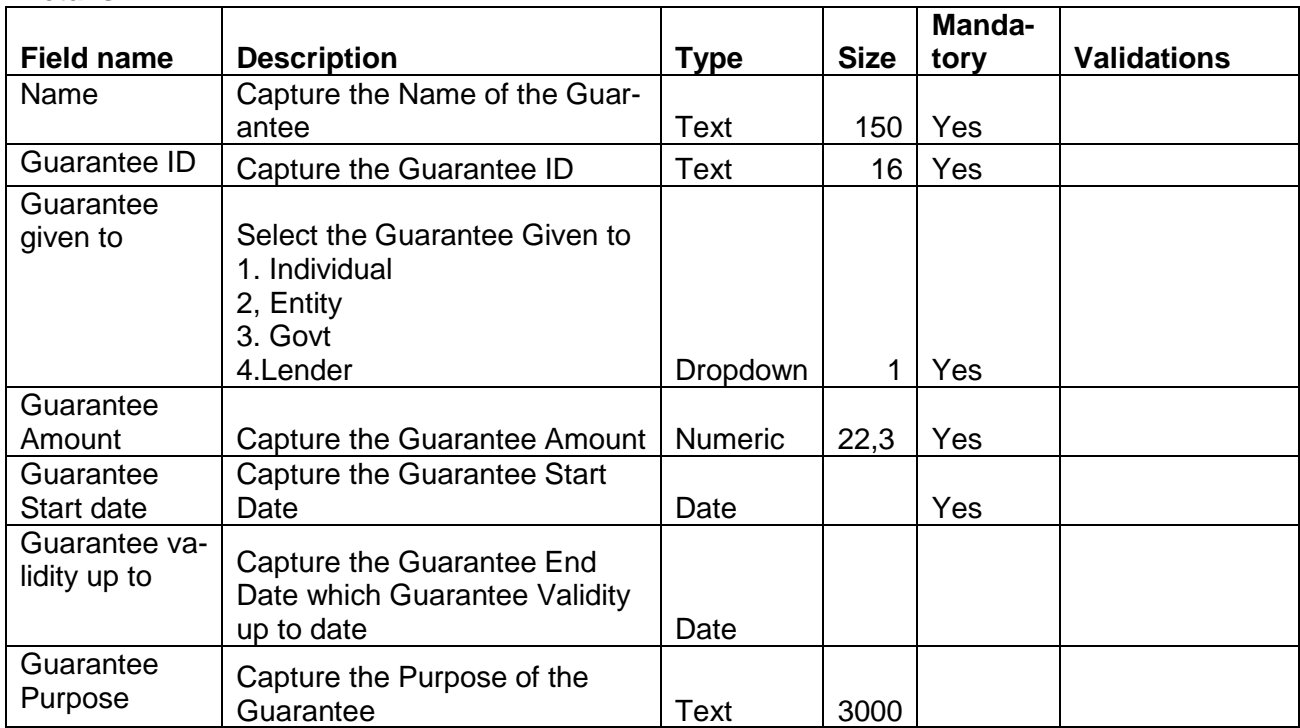

### **Analysis:**

A qualitative analysis about the guarantors of the customers are made in the analysis hop of the current wizard. Based upon the maintenance a set of questions are required to be answered to calculate the qualitative score.

### **Comments**:

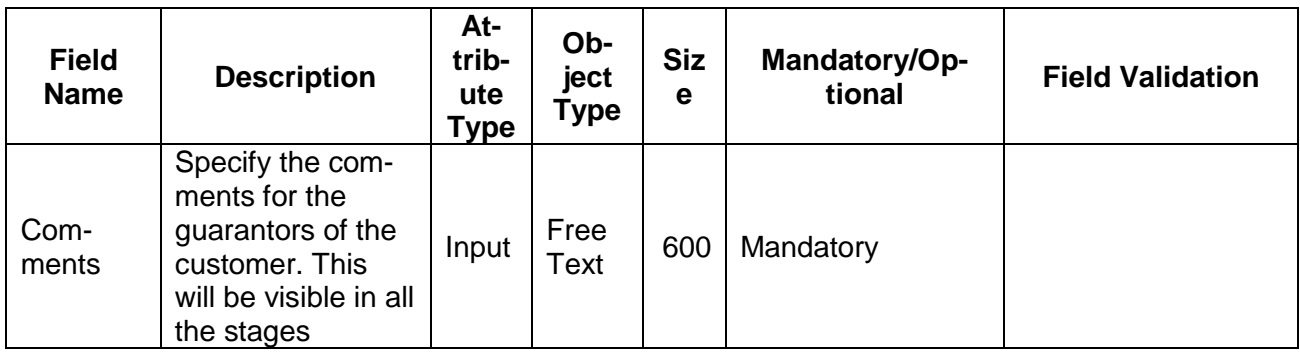

### **Trend analysis:**

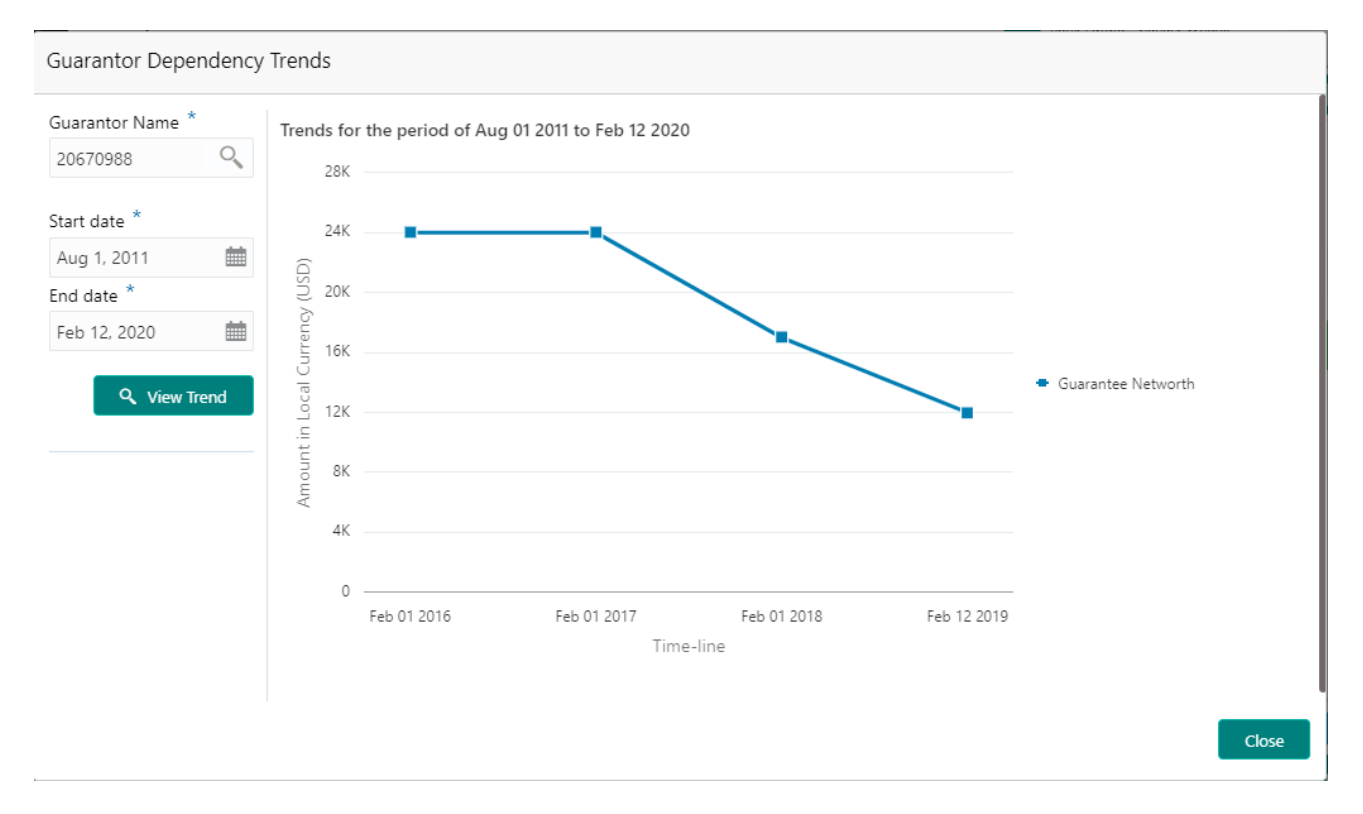

The trend analysis can be used to analyze the variation trends in the guarantee net worth of all the guarantors of the customer. Analyze the variation trend chart from the history records of the customer.

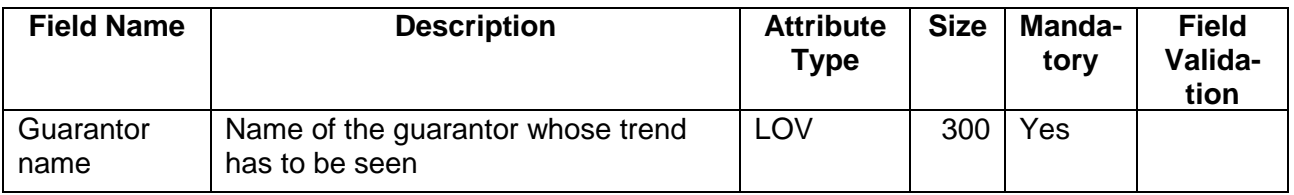

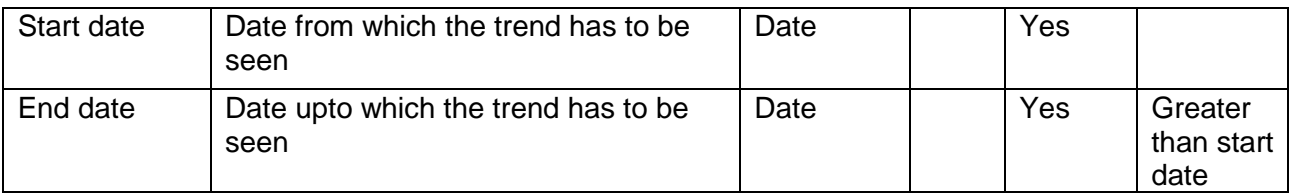

# <span id="page-20-0"></span>**2.1.2.3 Bankers**

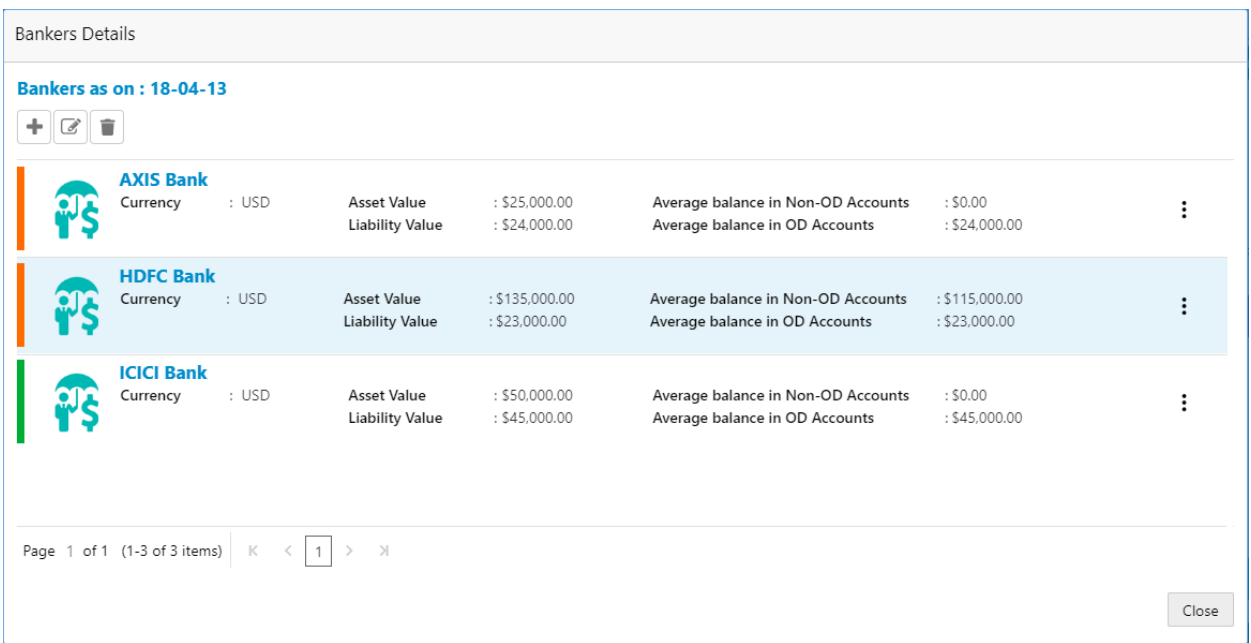

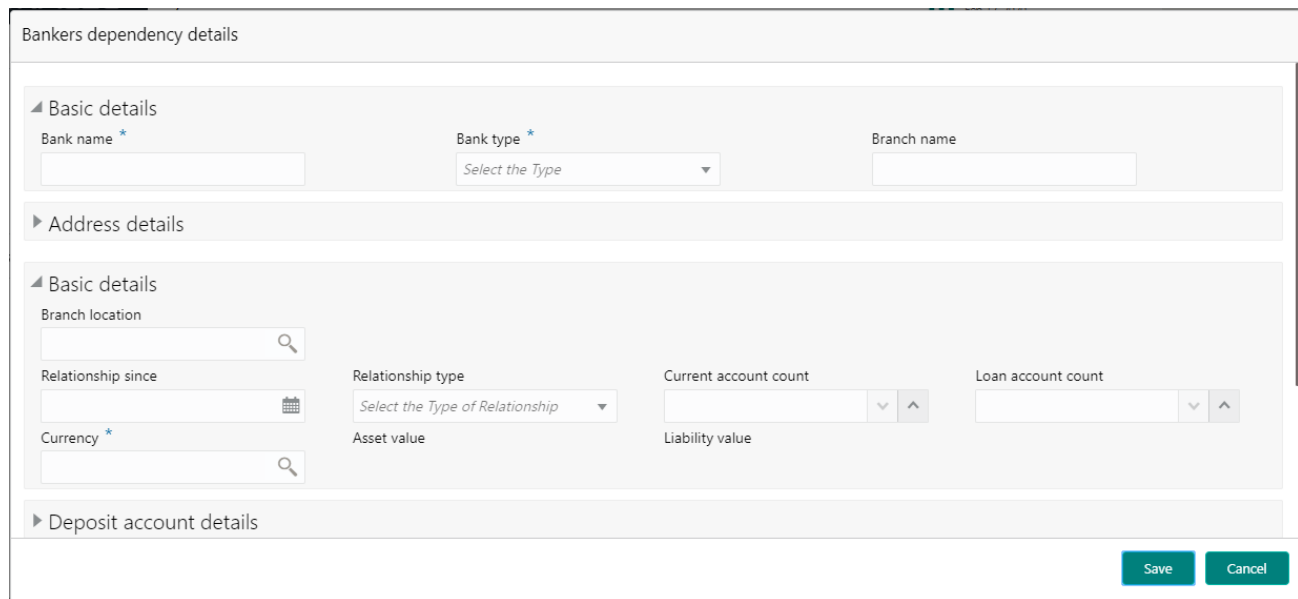

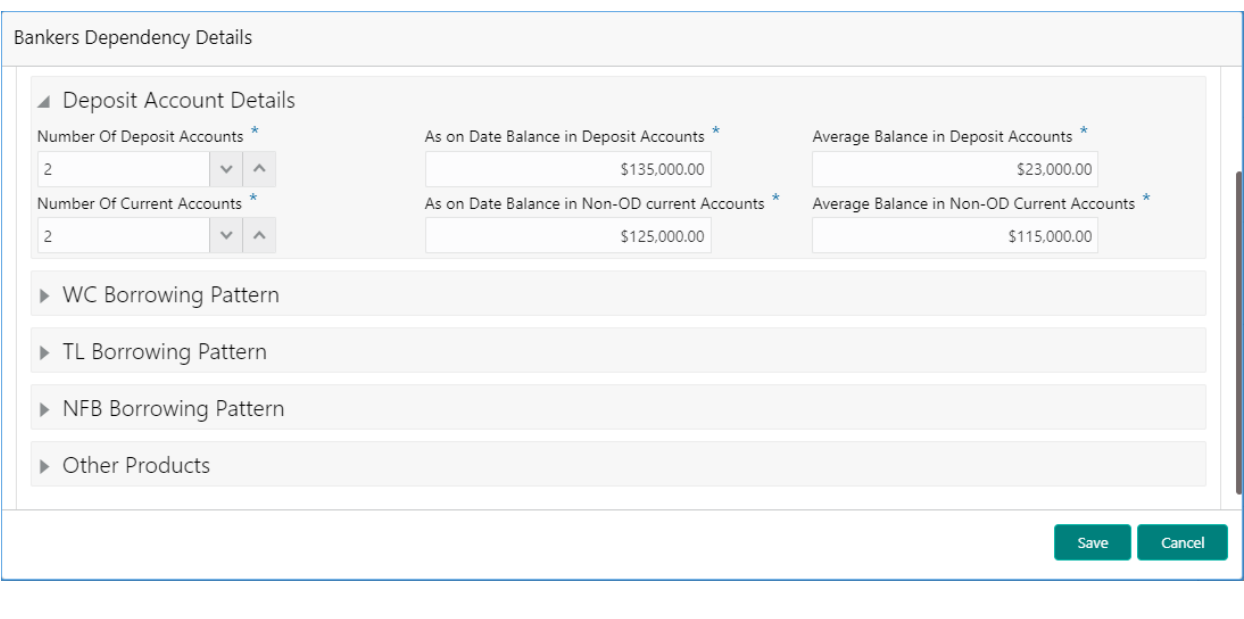

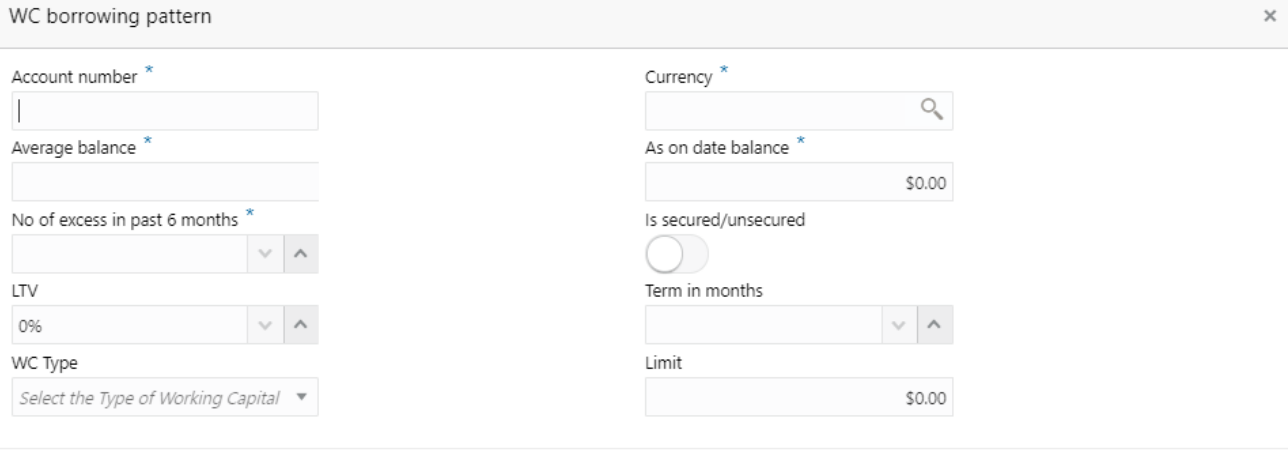

#### $\blacktriangleright$  Collateral

WC borrowing pattern

 $Cancel$ Add

Add

Cancel

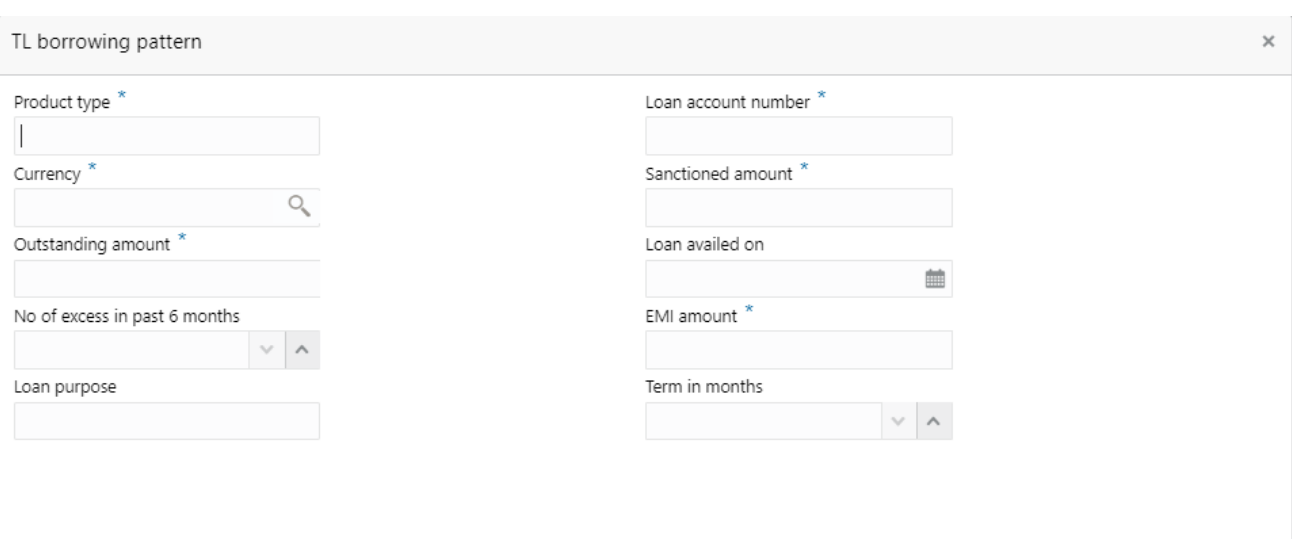

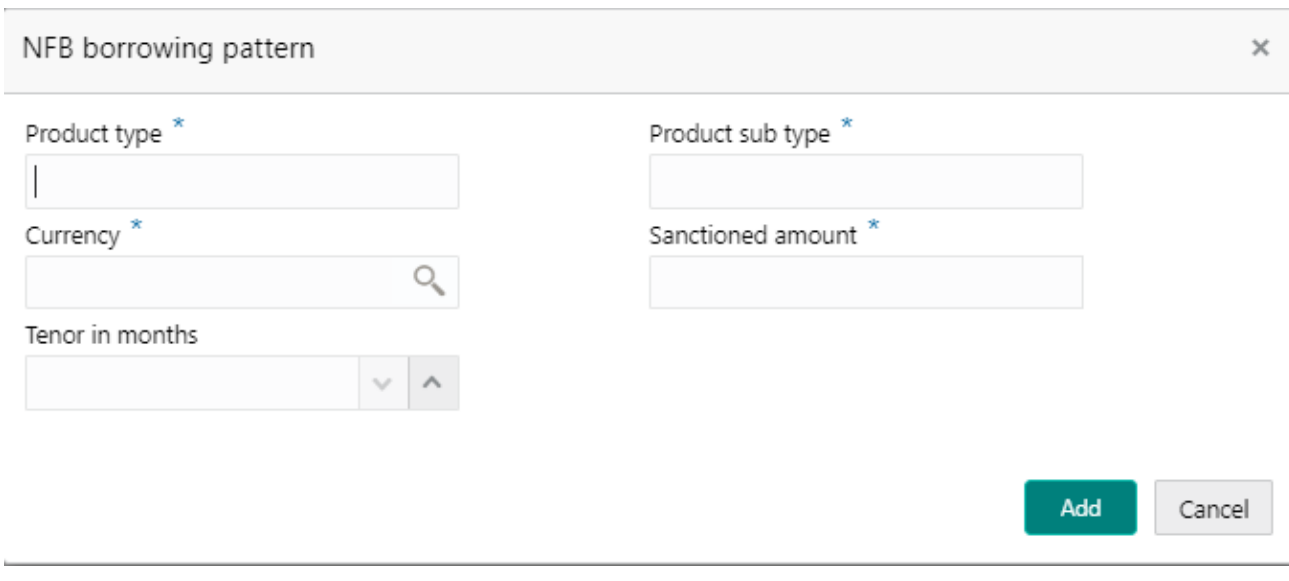

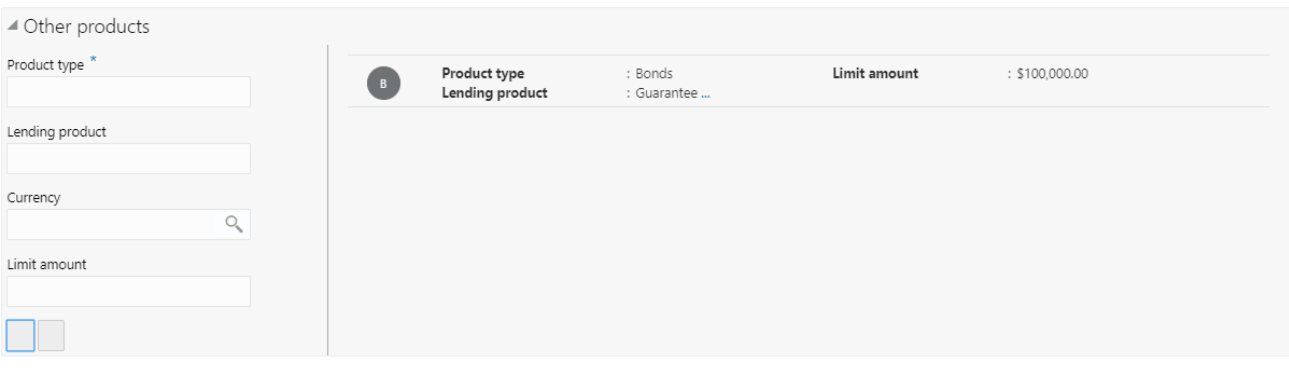

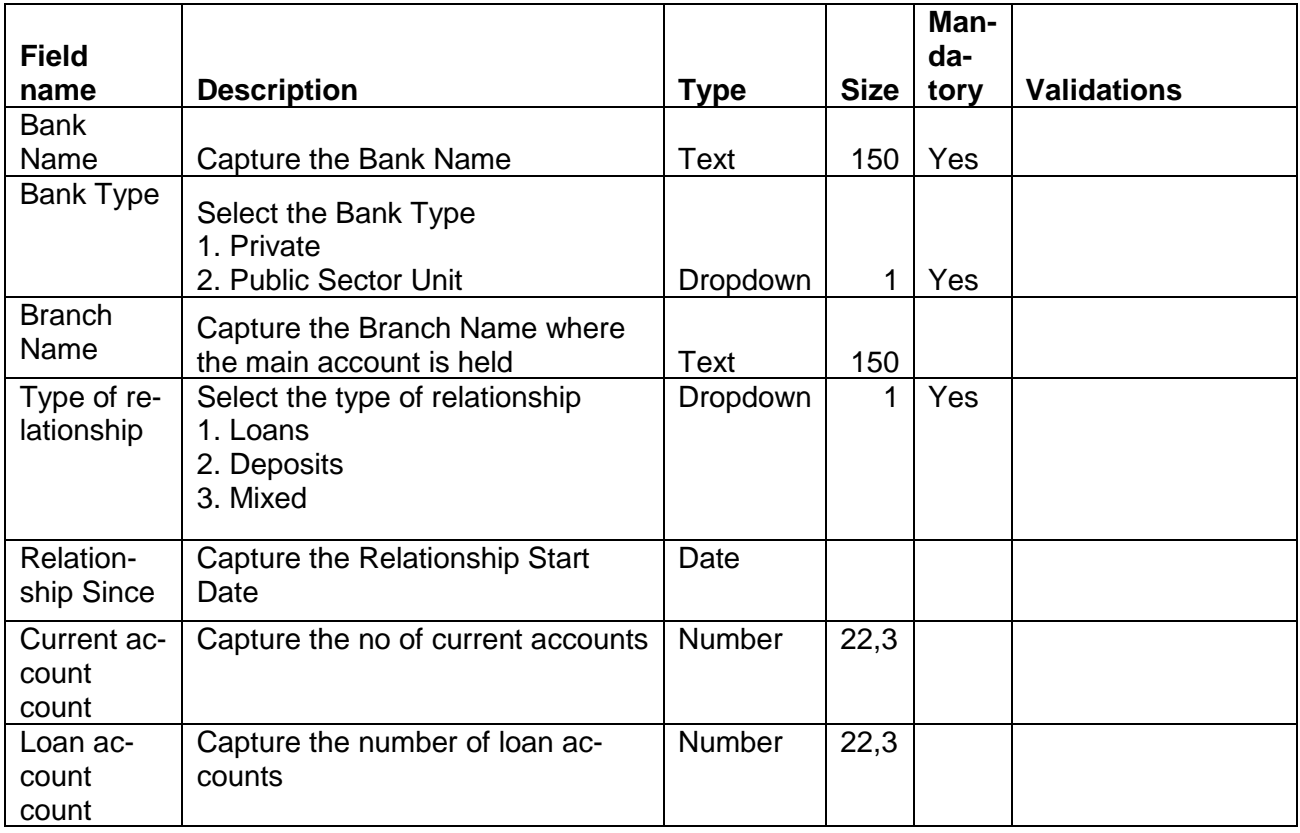

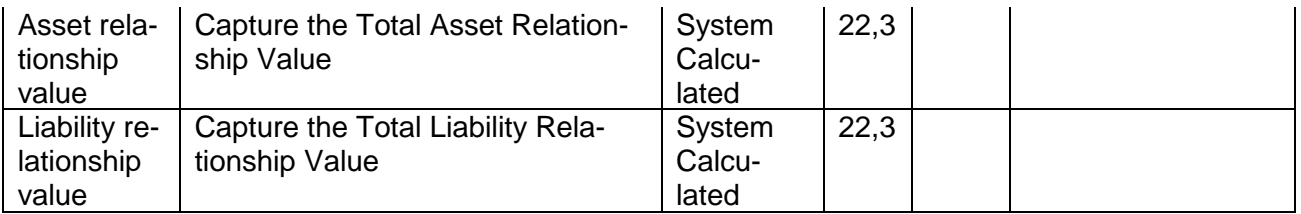

### **Deposit Account De-**

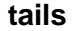

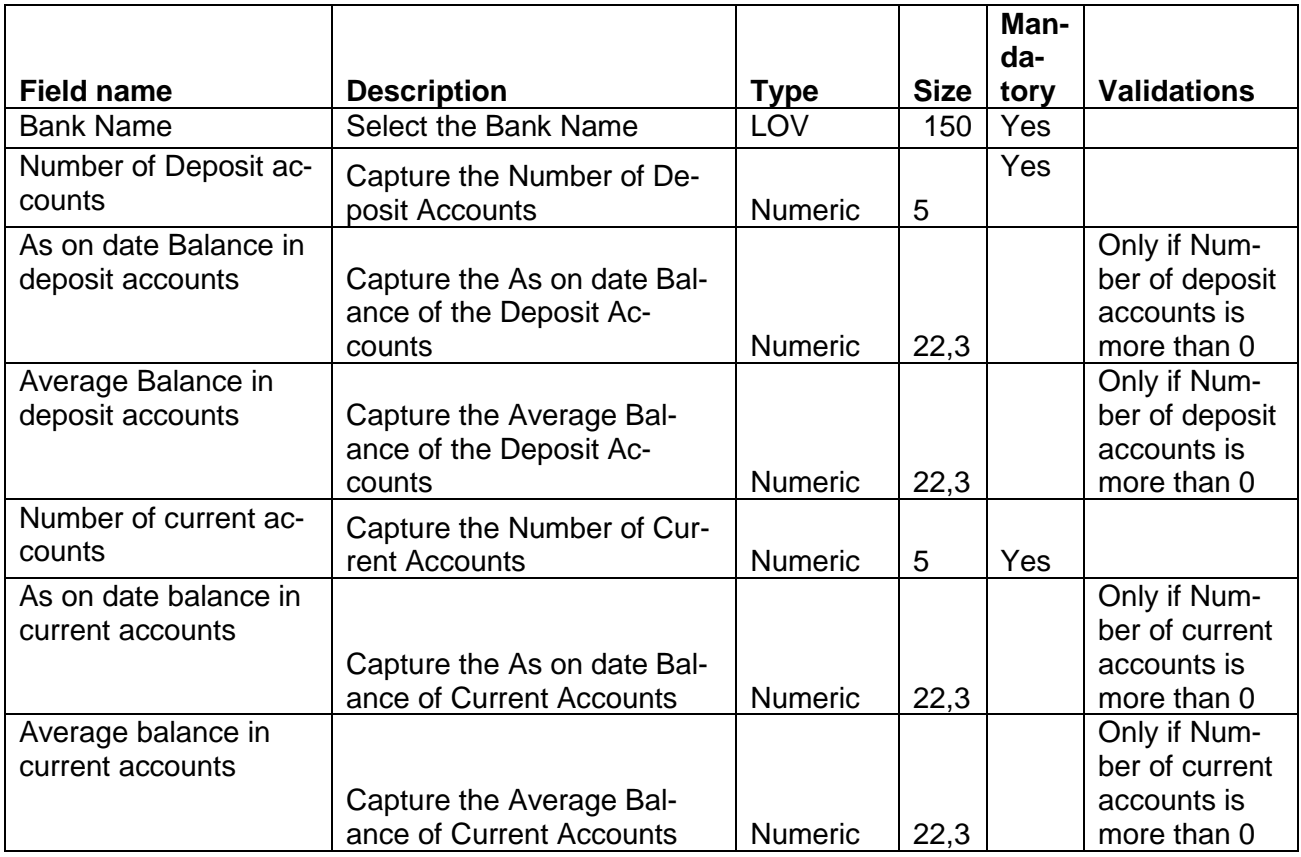

### **WC Borrowing Pat-**

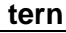

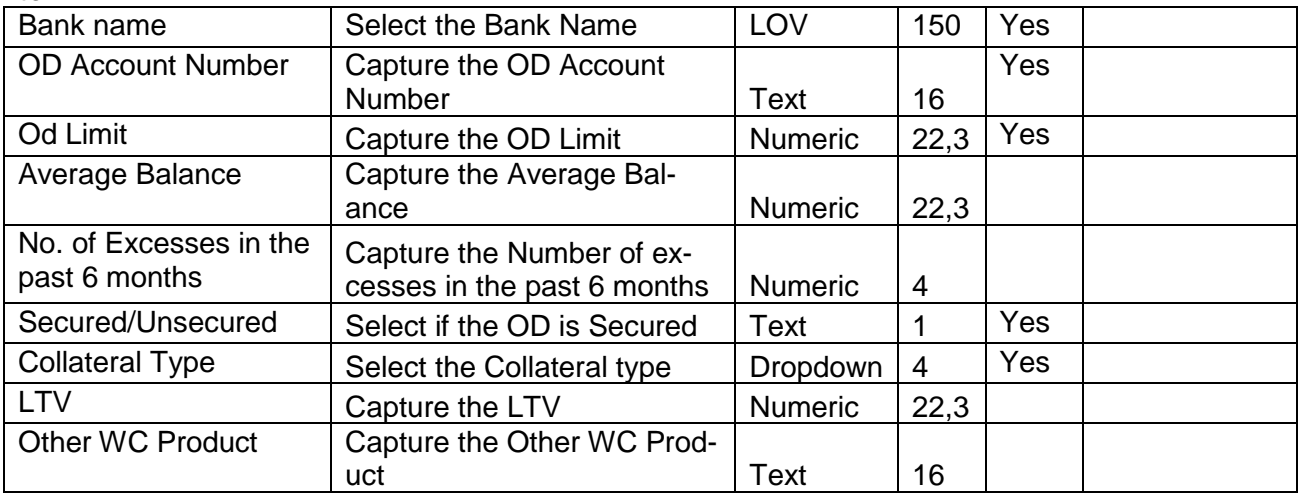

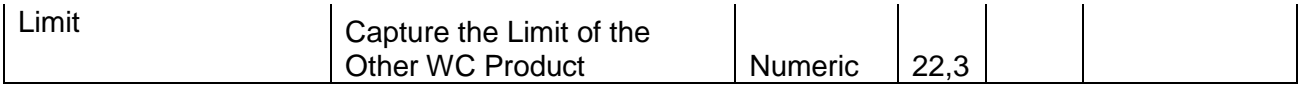

### TL Borrowing Pattern

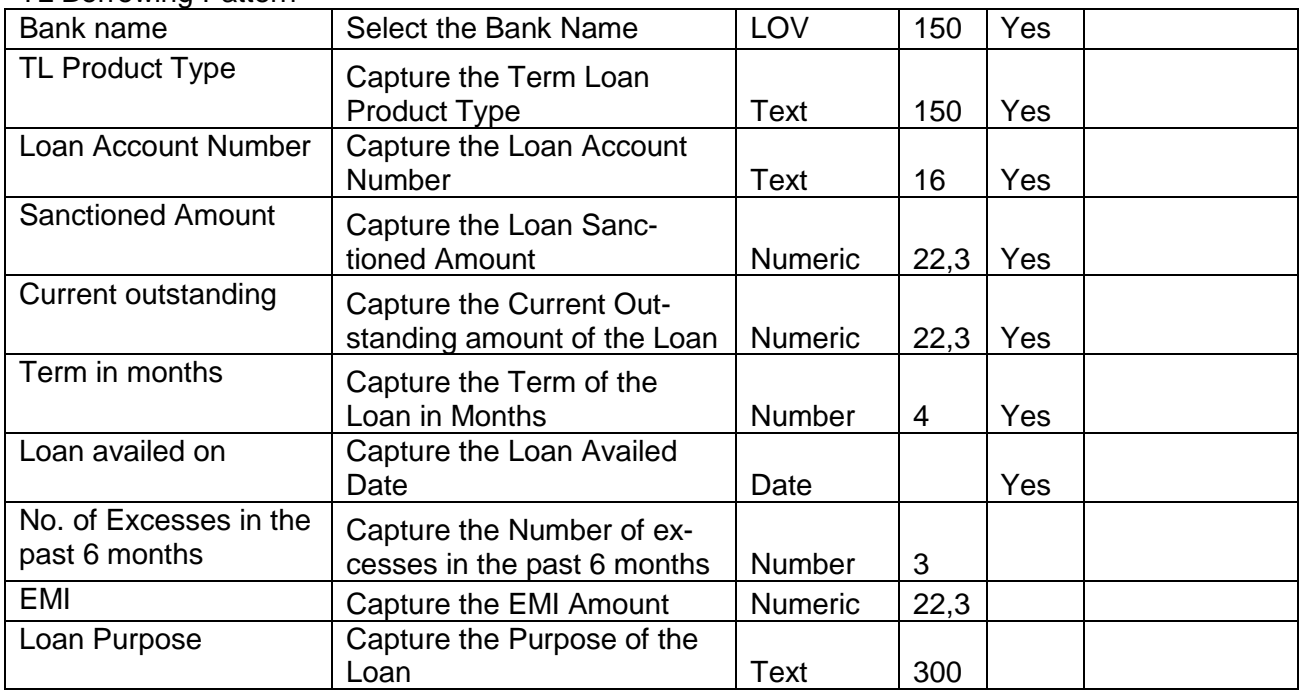

### NFB Borrowing pattern

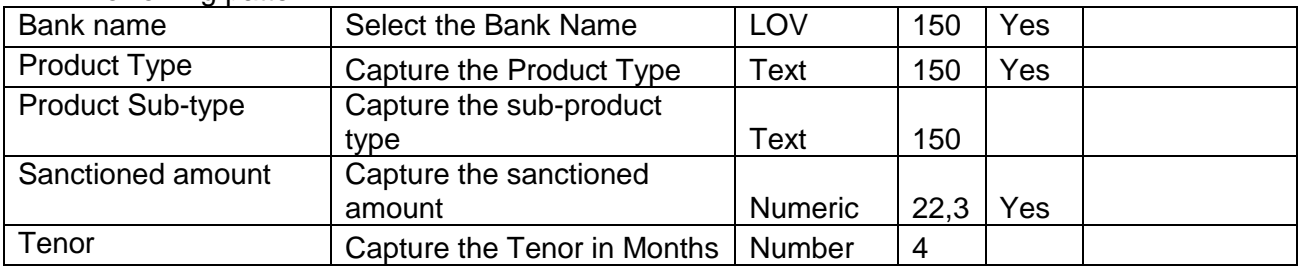

### Other Products

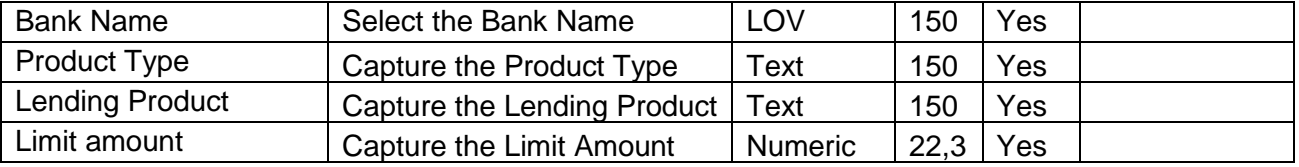

### **Analysis:**

A qualitative analysis about the bankers of the customers are made in the analysis hop of the current wizard. Based upon the maintenance a set of questions are required to be answered to calculate the qualitative score.

### **Comments**:

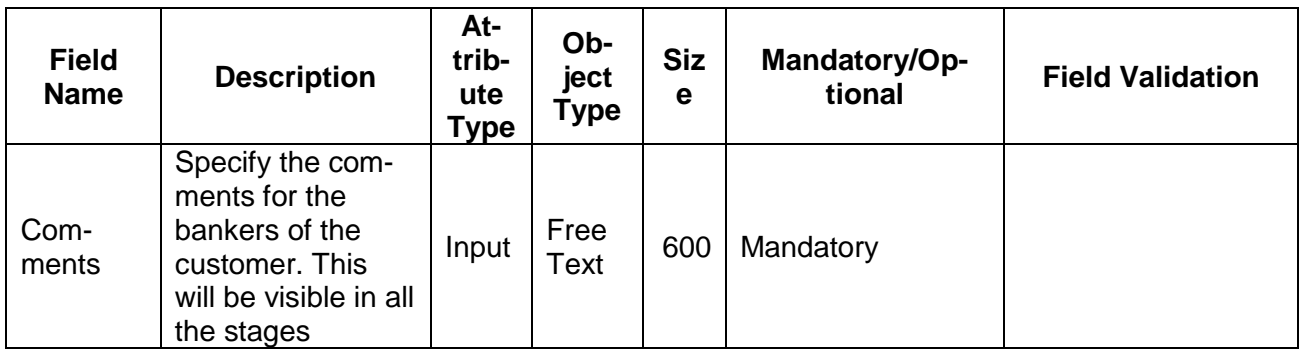

### **Trend analysis:**

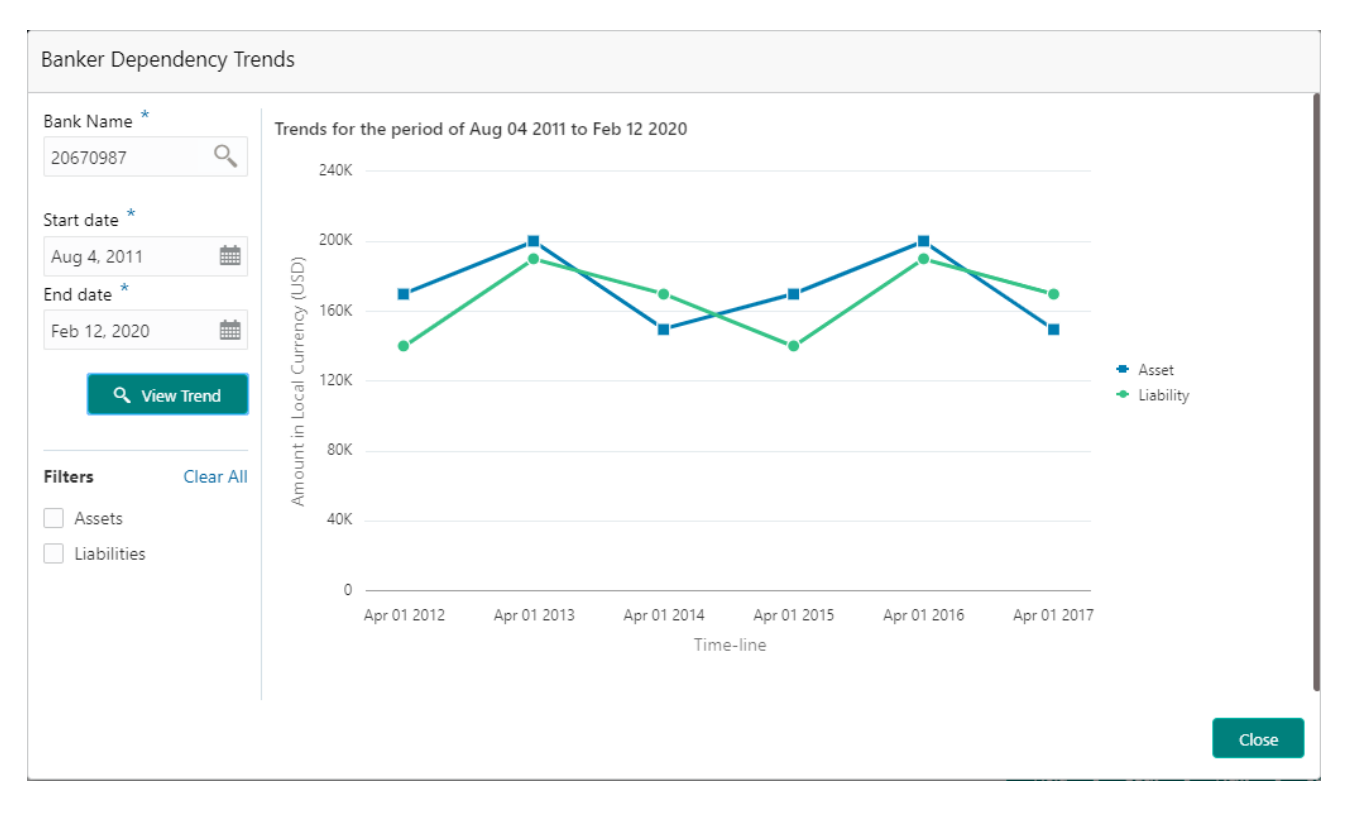

The trend analysis can be used to analyze the variation trends in the assets and liabilities of all the bankers of the customer. Analyze the variation trend chart from the history records of the customer.

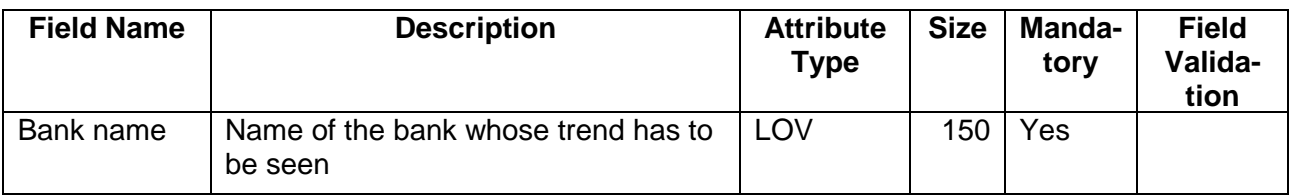

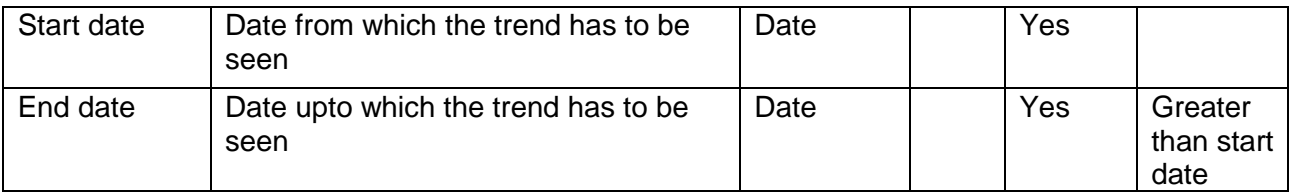

# <span id="page-26-0"></span>**2.1.2.4 Creditors**

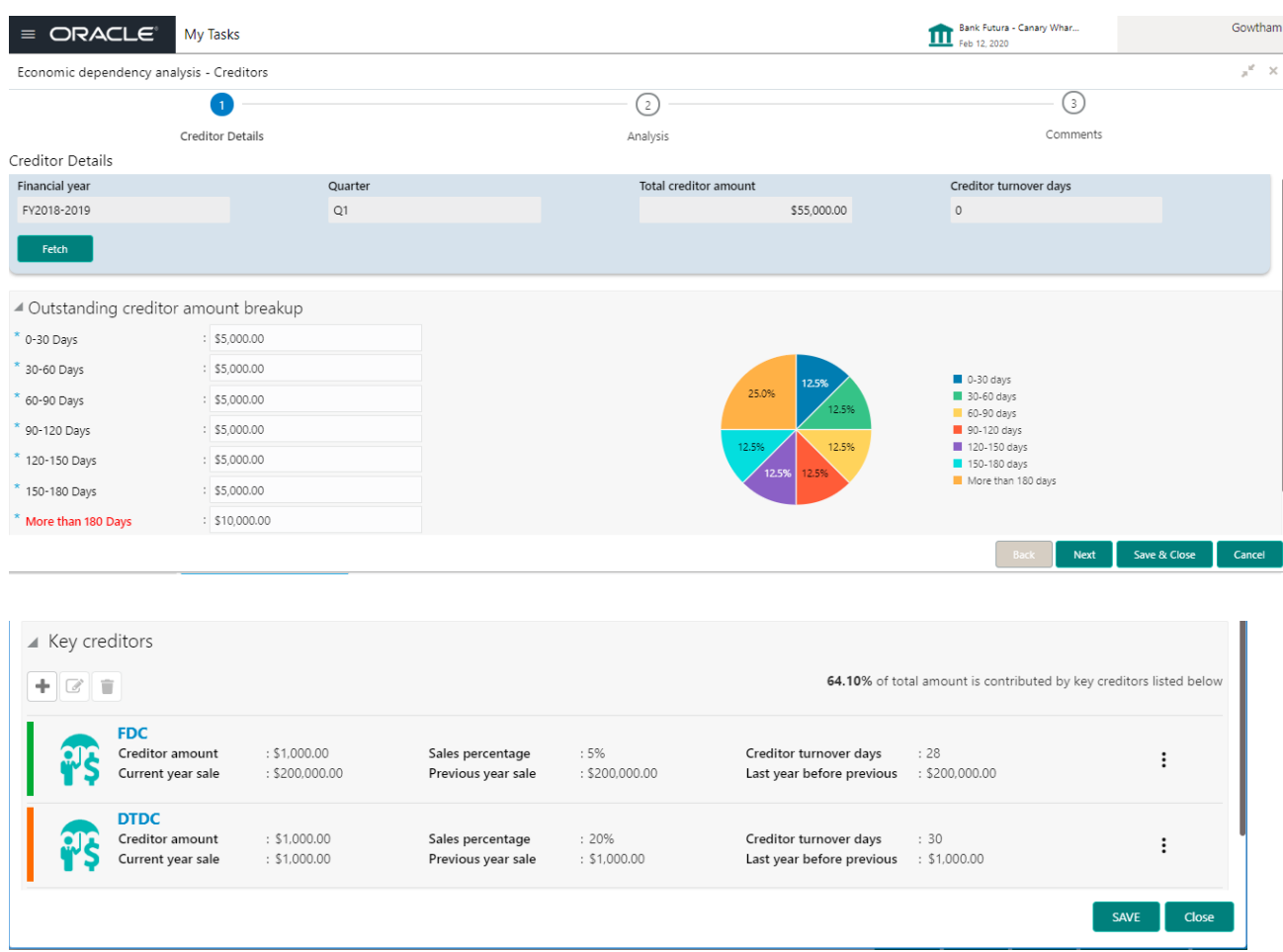

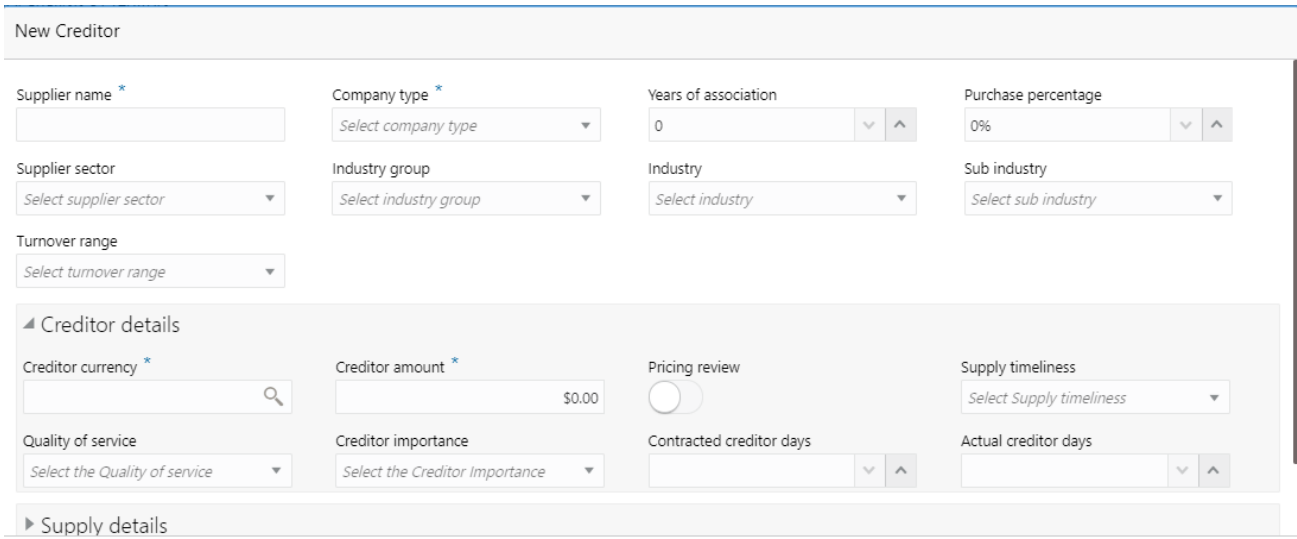

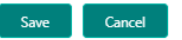

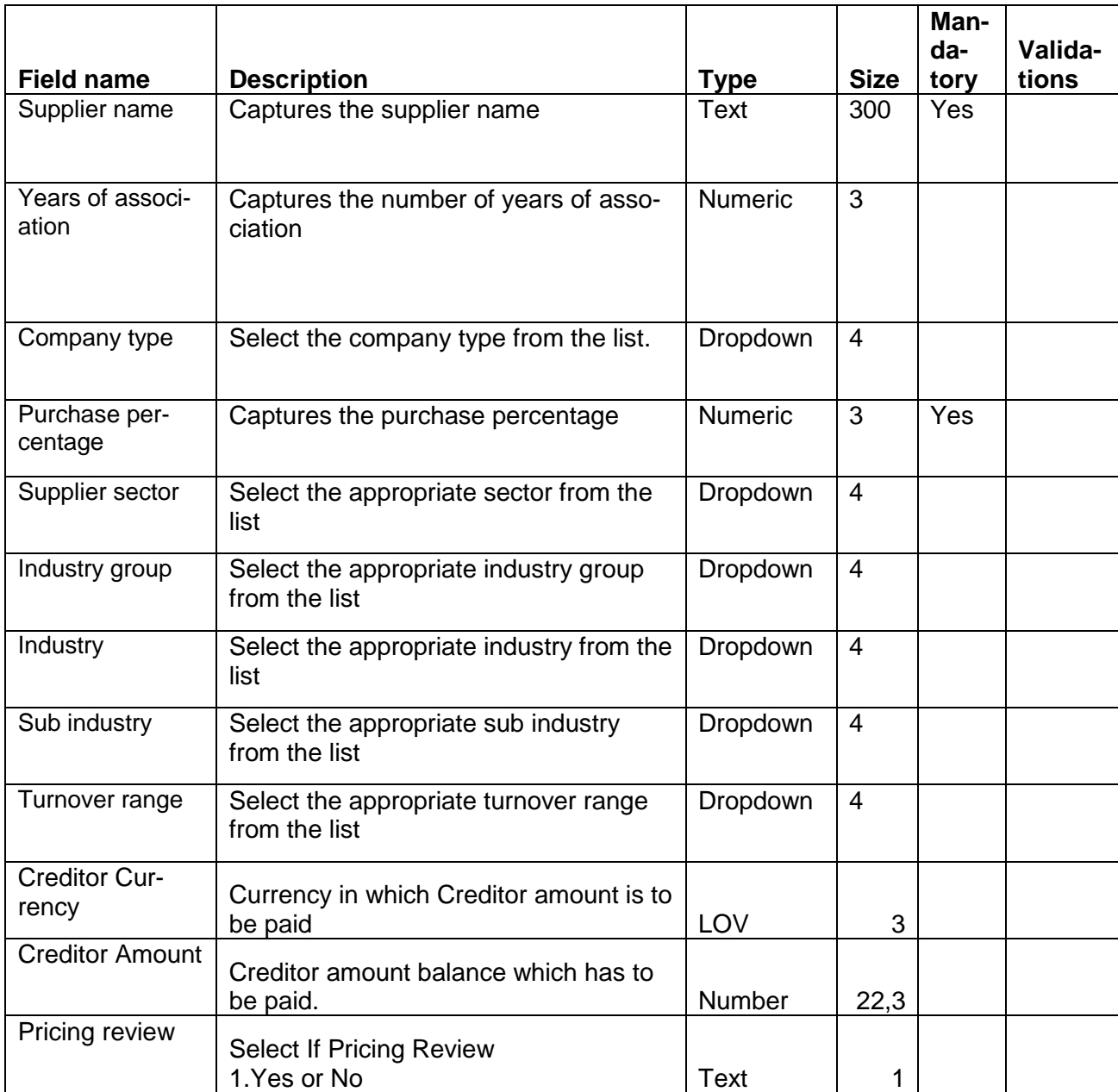

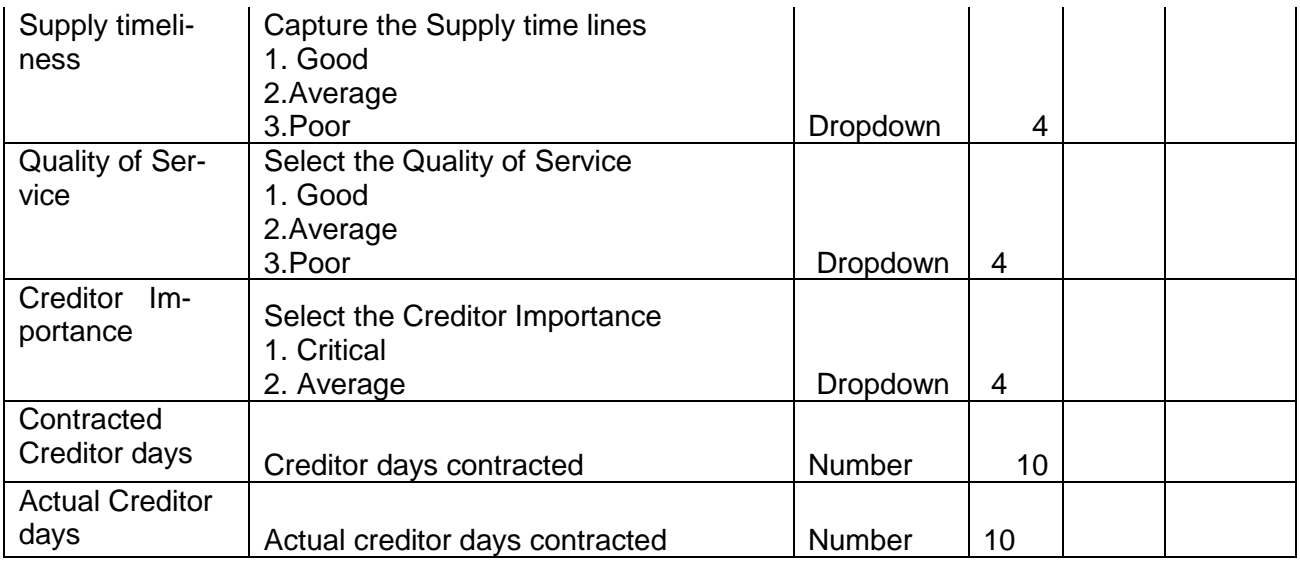

### **Supply Details**

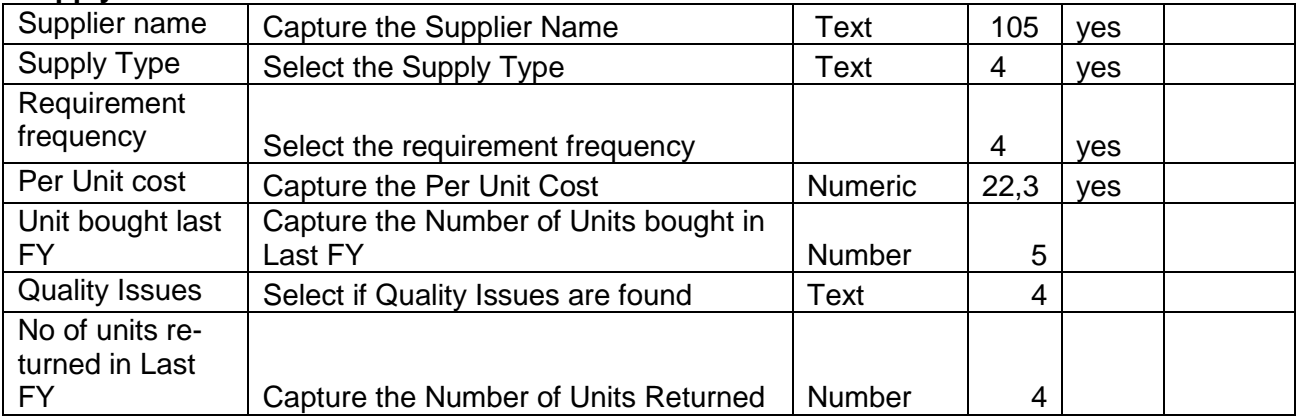

### **Creditor Aging**

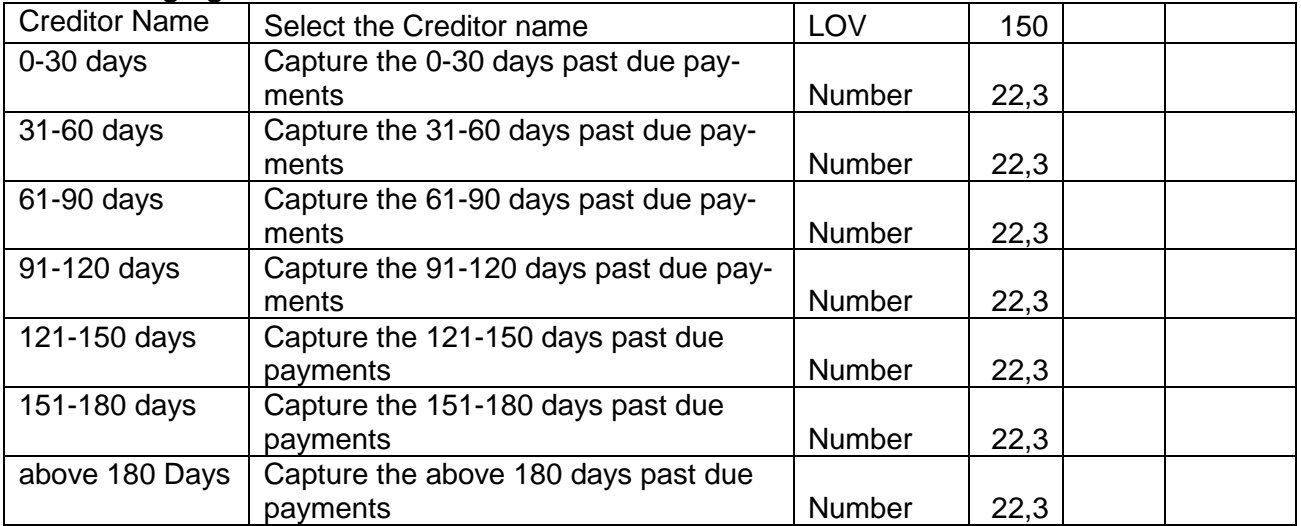

### **Analysis:**

A qualitative analysis about the creditors of the customer are made in the analysis hop of the current wizard. Based upon the maintenance a set of questions are required to be answered to calculate the qualitative score.

### **Comments**:

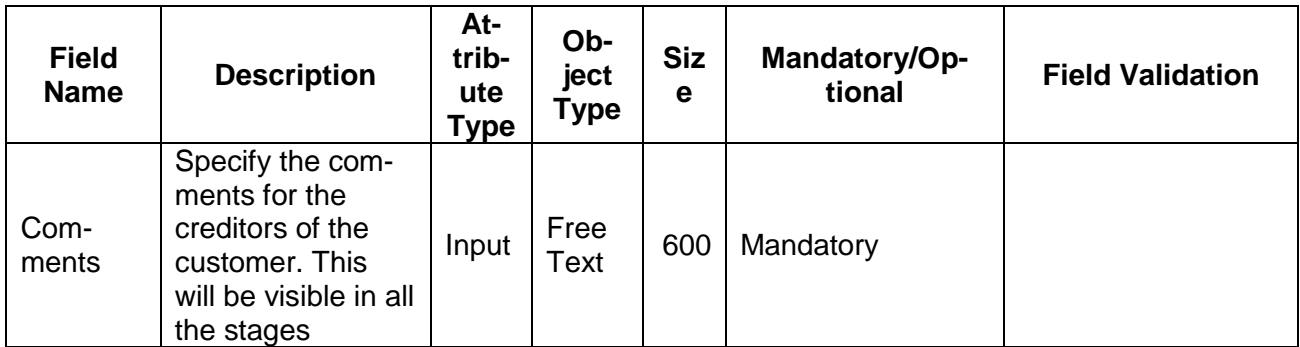

## **Trend analysis:**

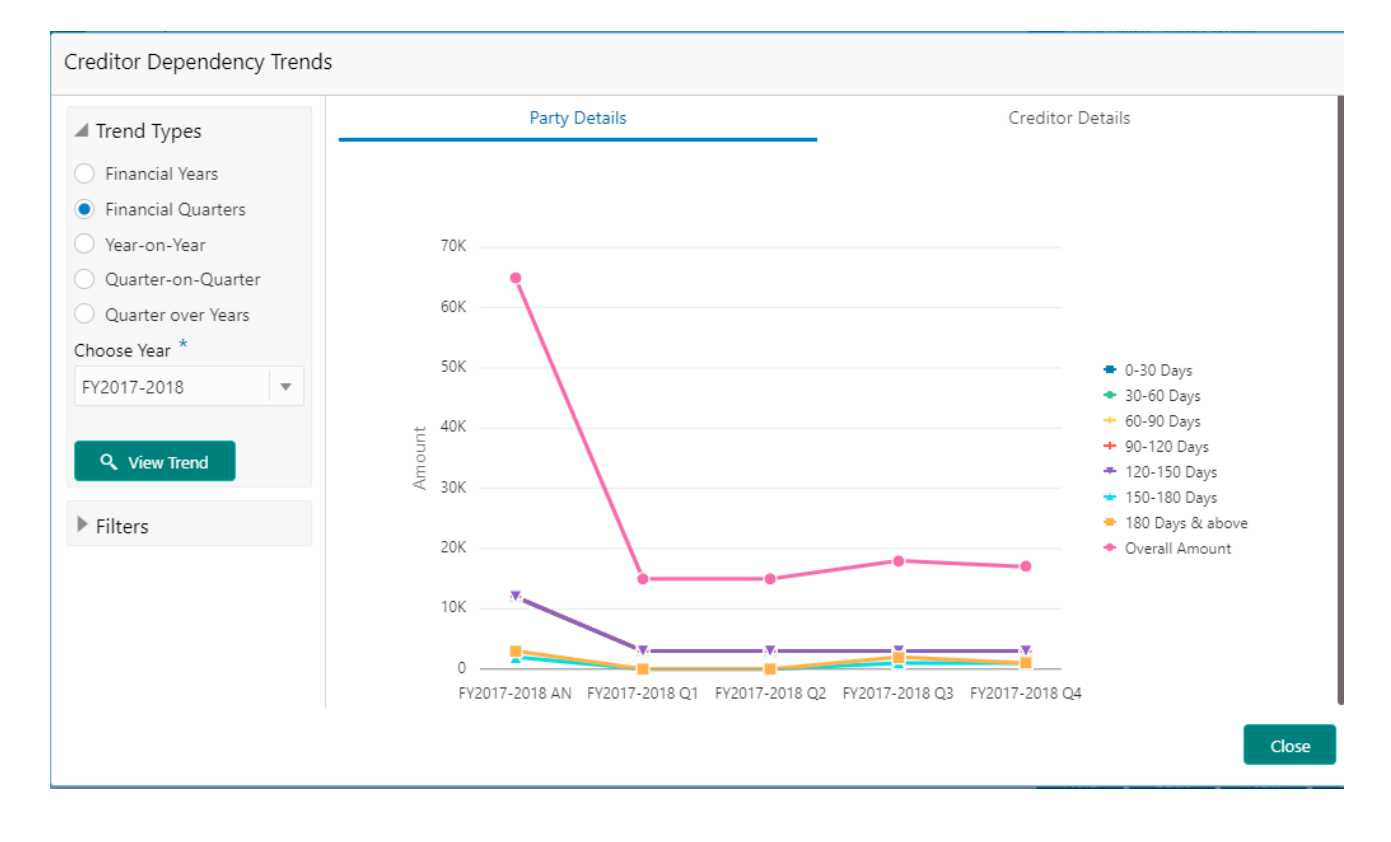

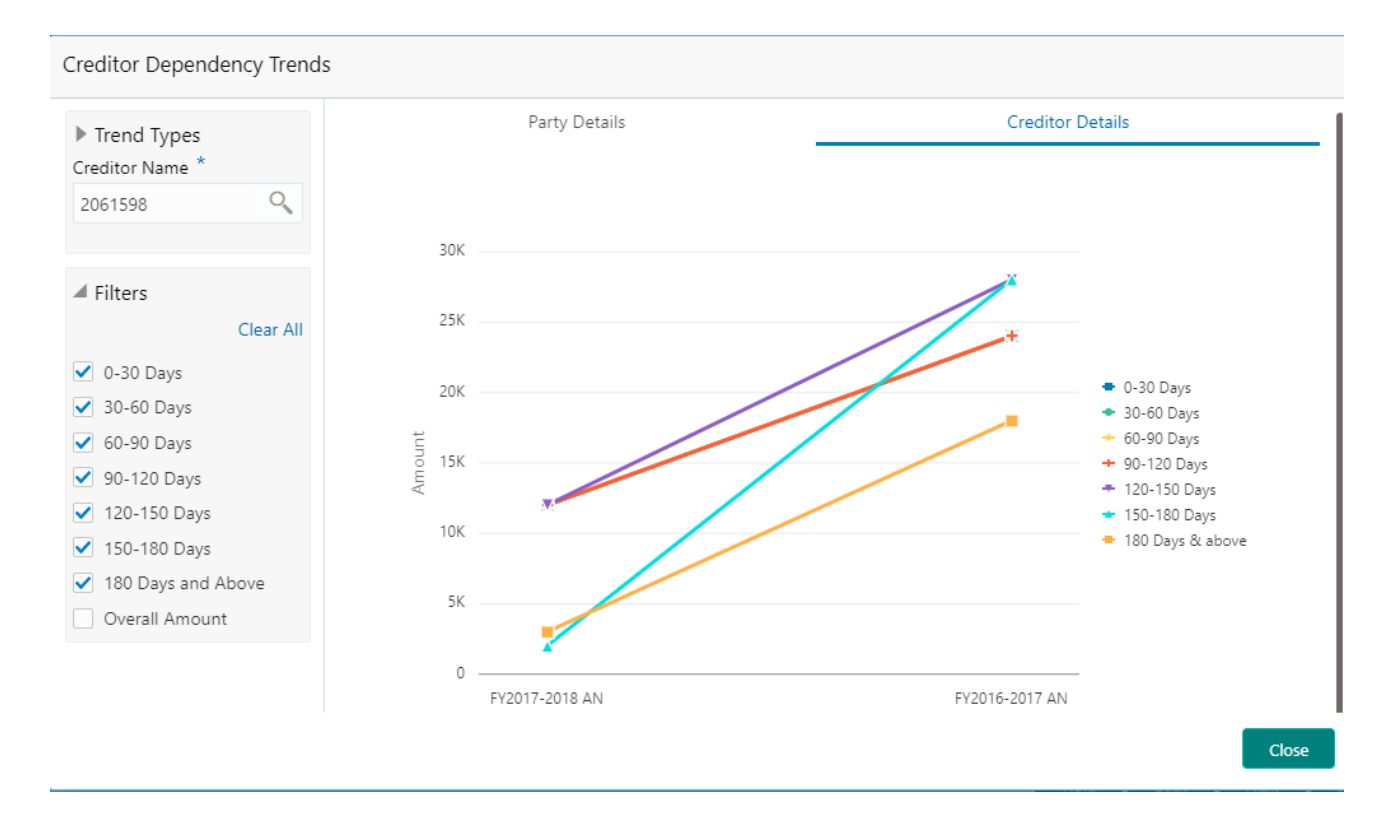

The trend analysis can be used to analyze the variation trends in overall creditor amount and the breakup amount at regular intervals of the customer. It also enables us to analyze the balance amount and its breakup of the individual creditors of the customer. Analyze the variation trend chart from the history records of the customer.

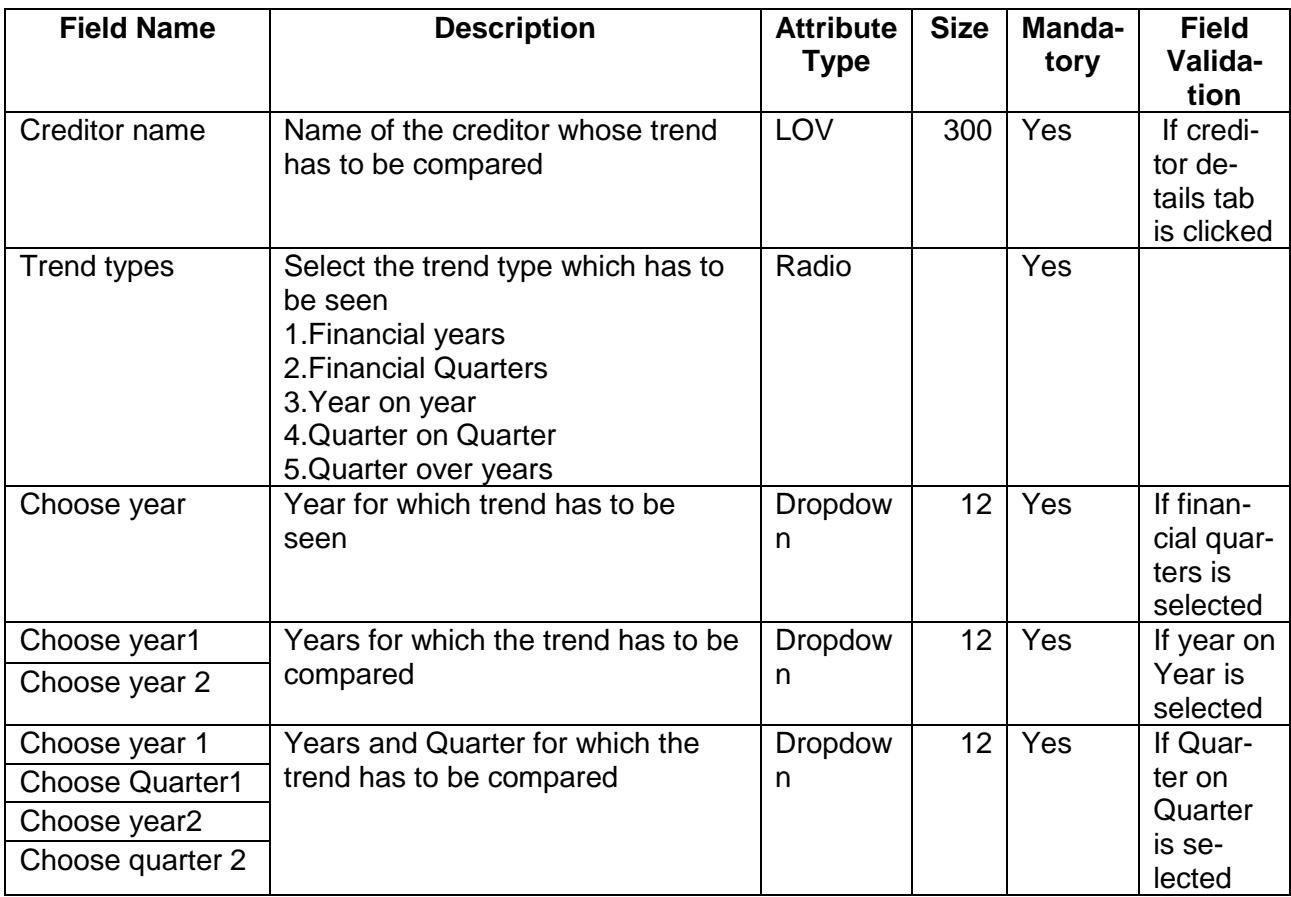

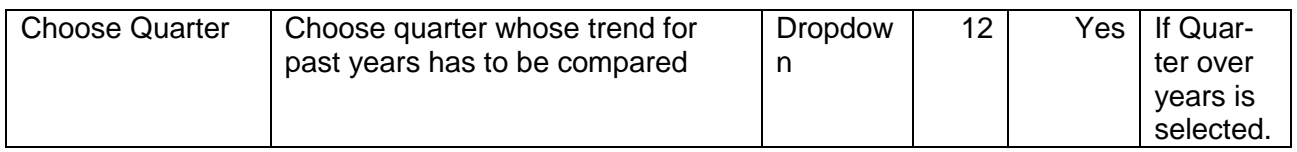

## <span id="page-31-0"></span>**2.1.2.5 Debtors**

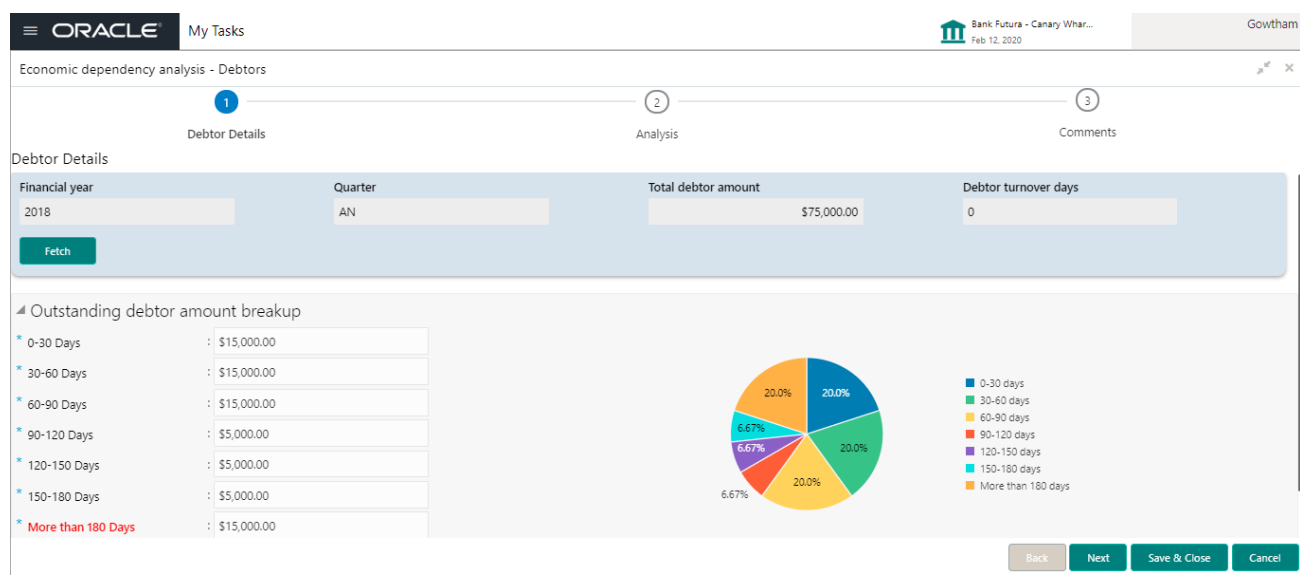

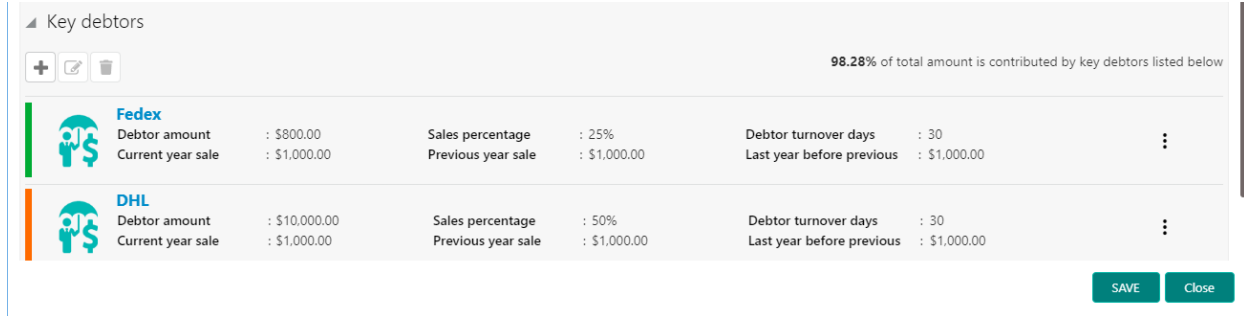

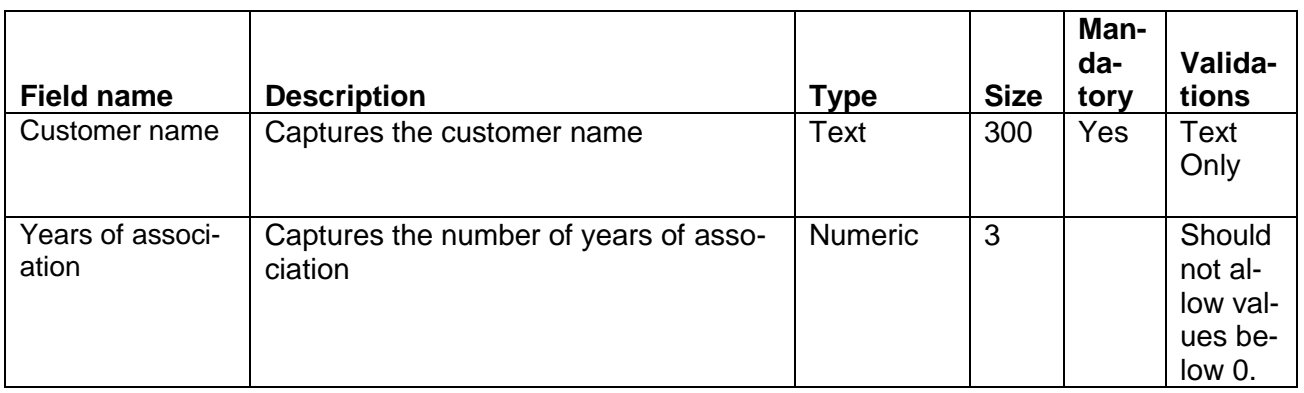

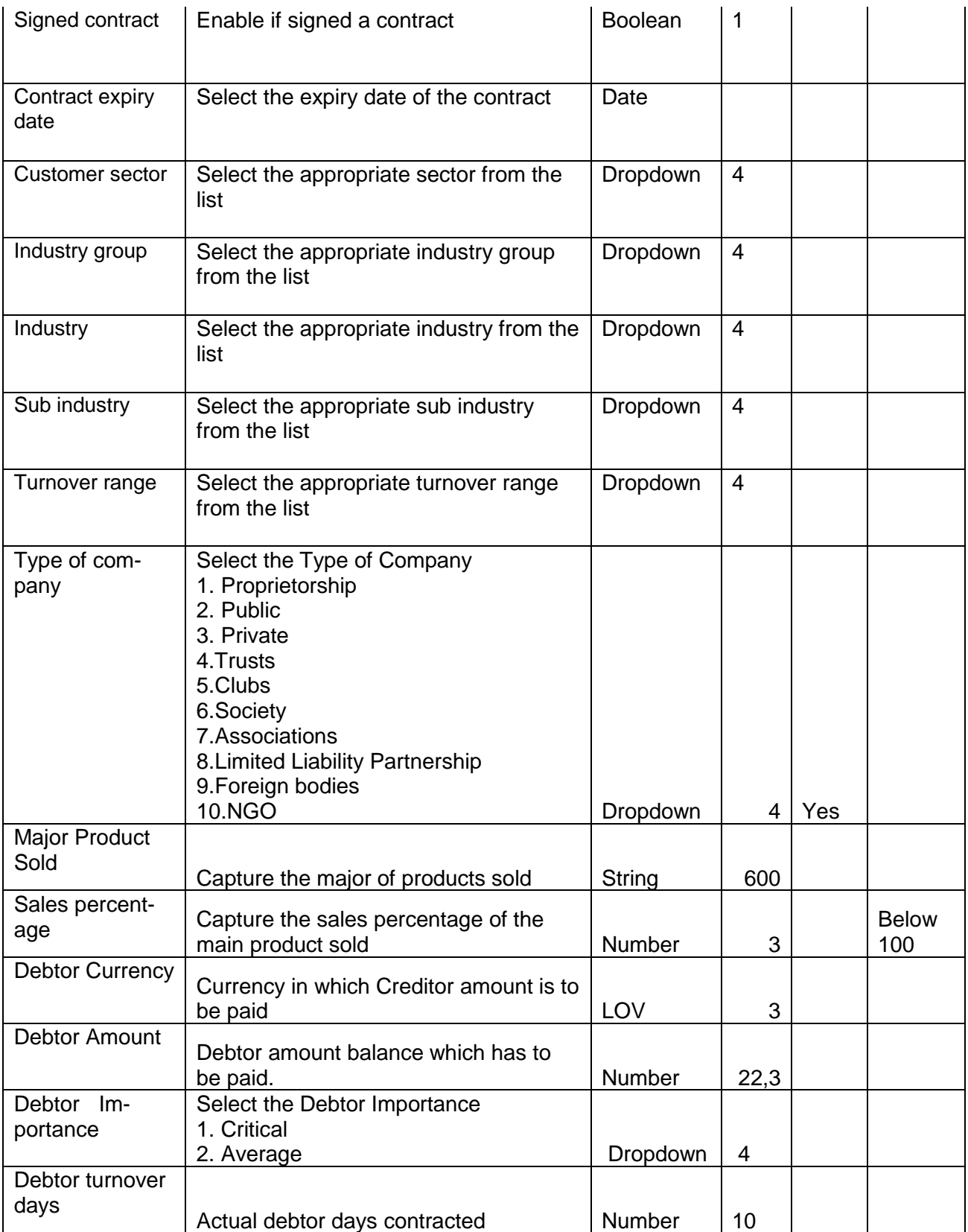

### Supply Details

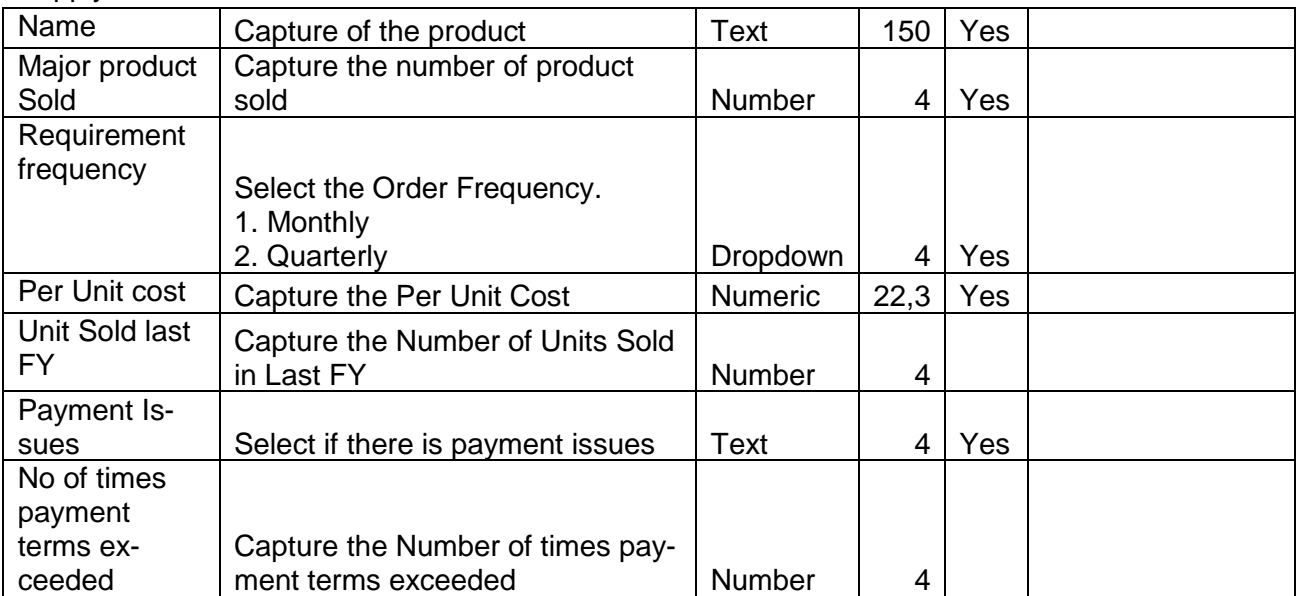

#### Debtor Aging

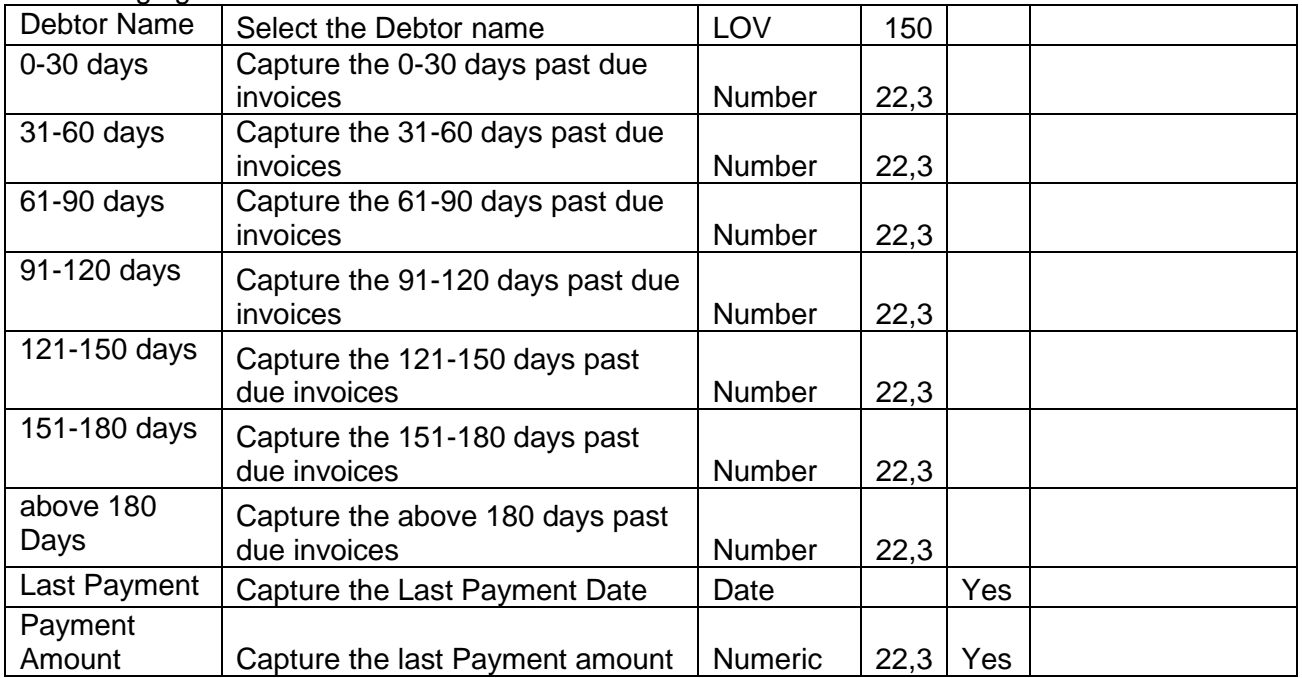

### **Analysis:**

A qualitative analysis about the debtors of the customers are made in the analysis hop of the current wizard. Based upon the maintenance a set of questions are required to be answered to calculate the qualitative score.

### **Comments**:

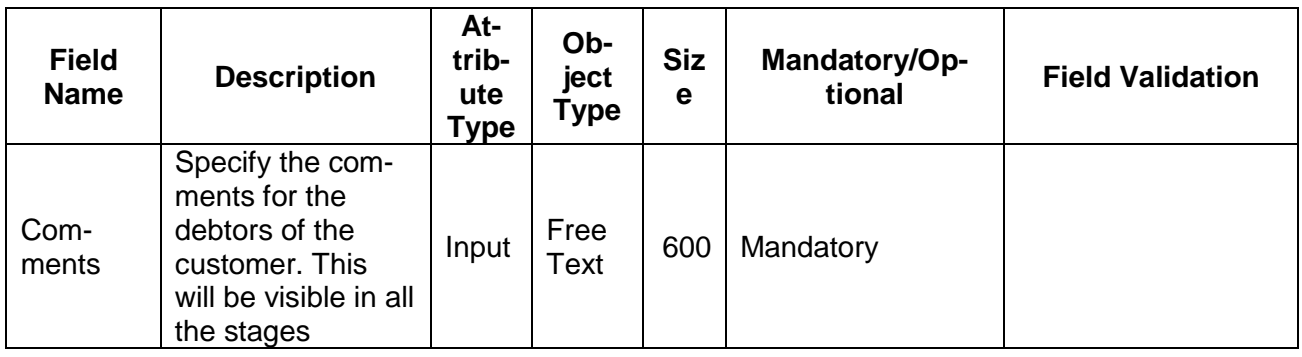

### **Trend analysis:**

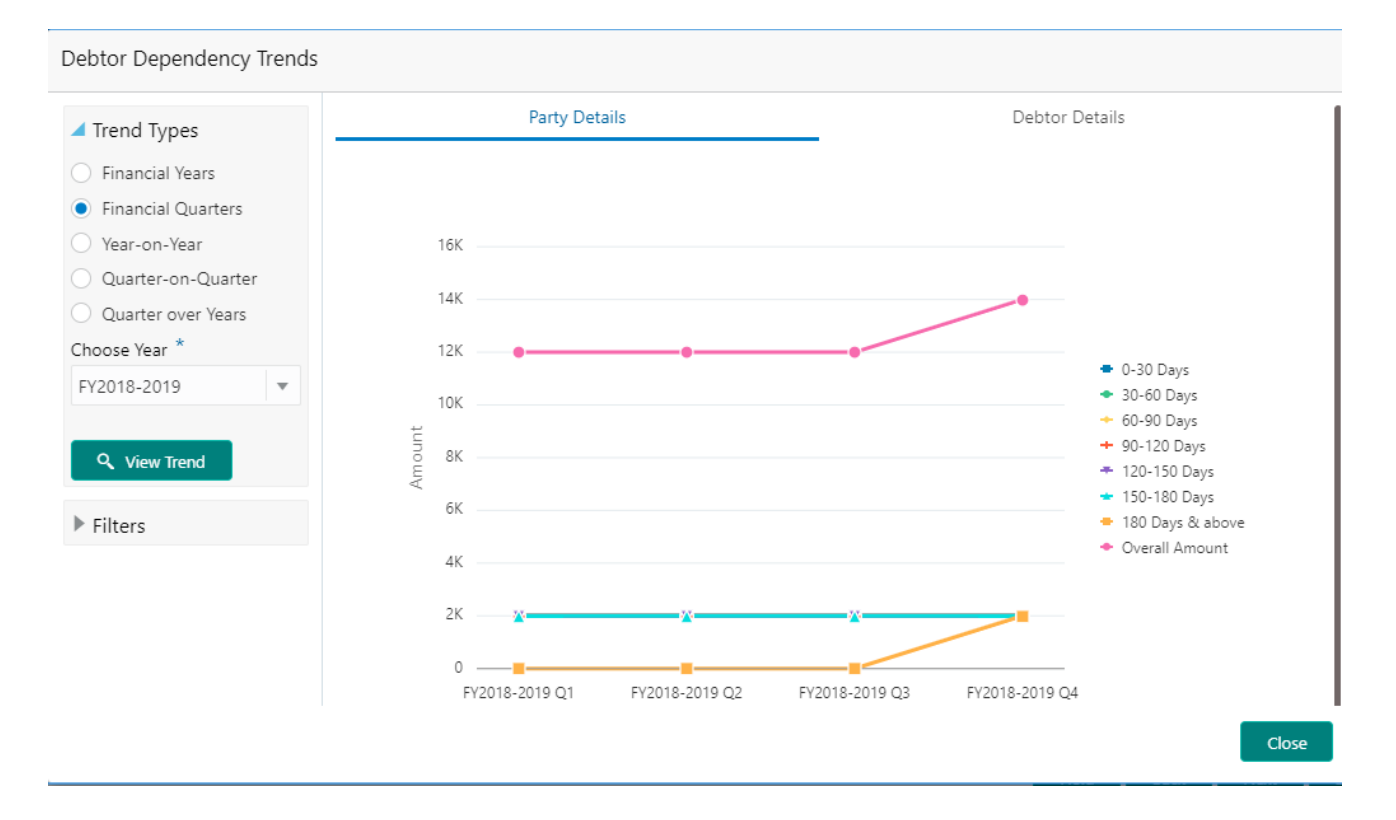

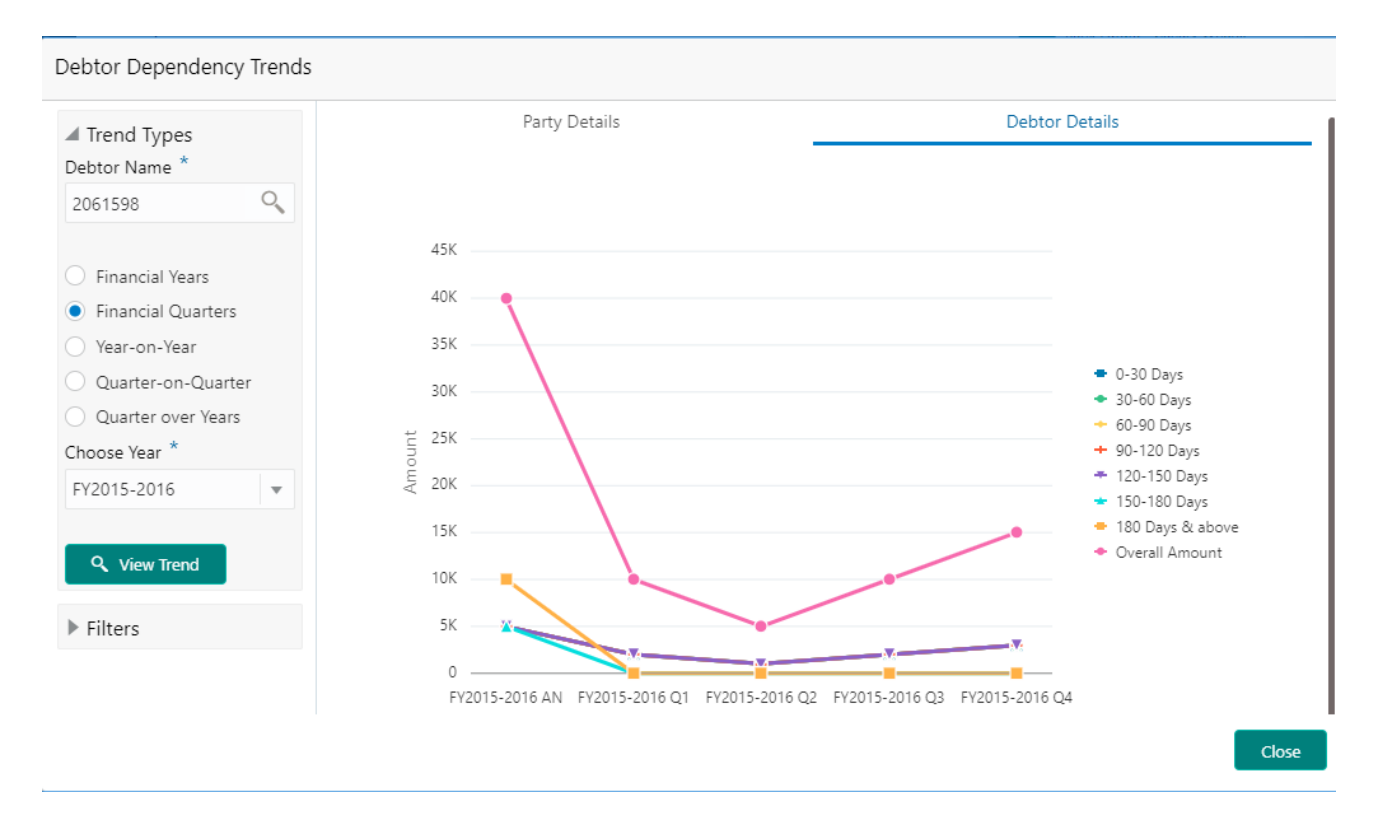

The trend analysis can be used to analyze the variation trends in overall debtor amount and the breakup amount at regular intervals of the customer. It also enables us to analyze the balance amount and its breakup of the individual debtors of the customer. Analyze the variation trend chart from the history records of the customer.

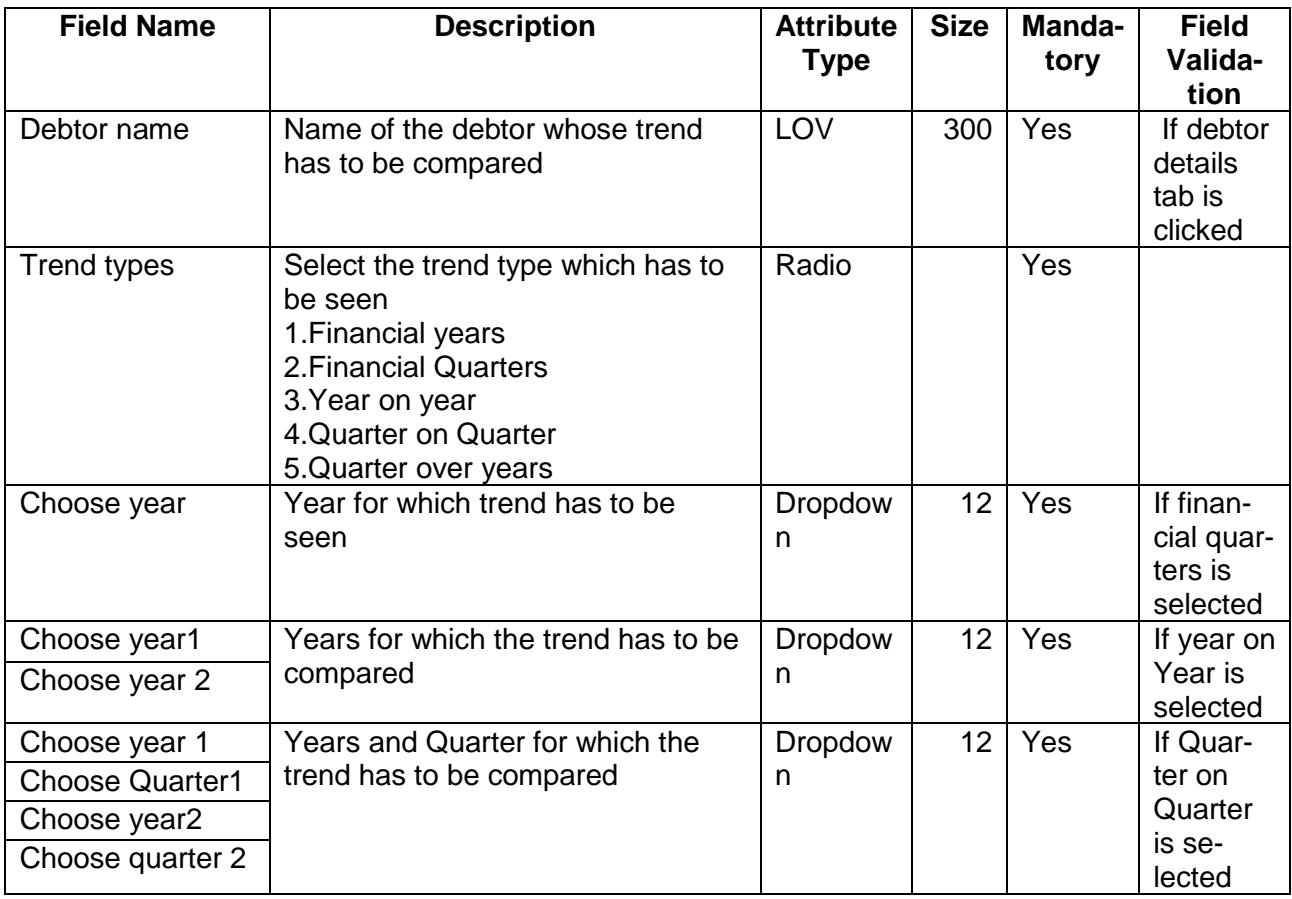
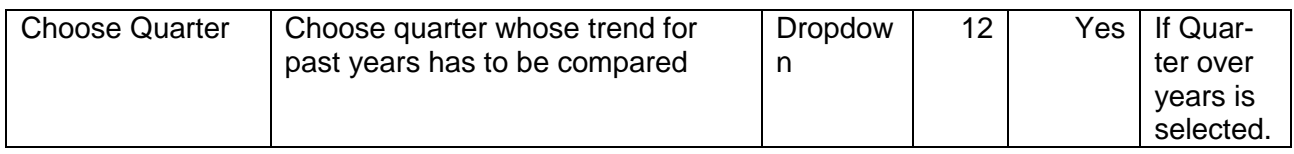

# **2.1.2.6 Country**

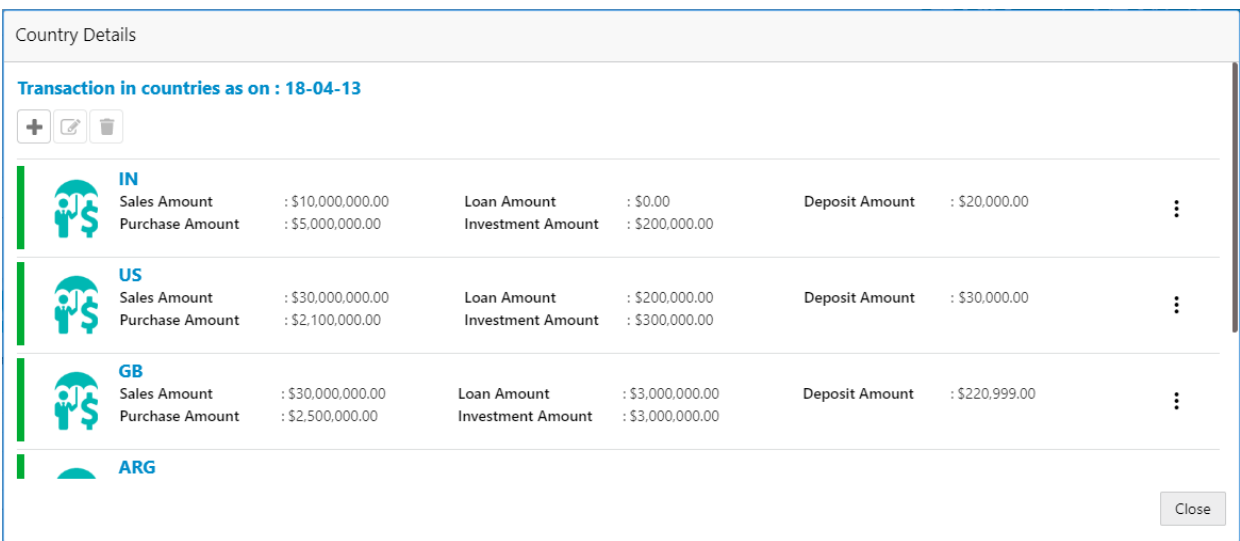

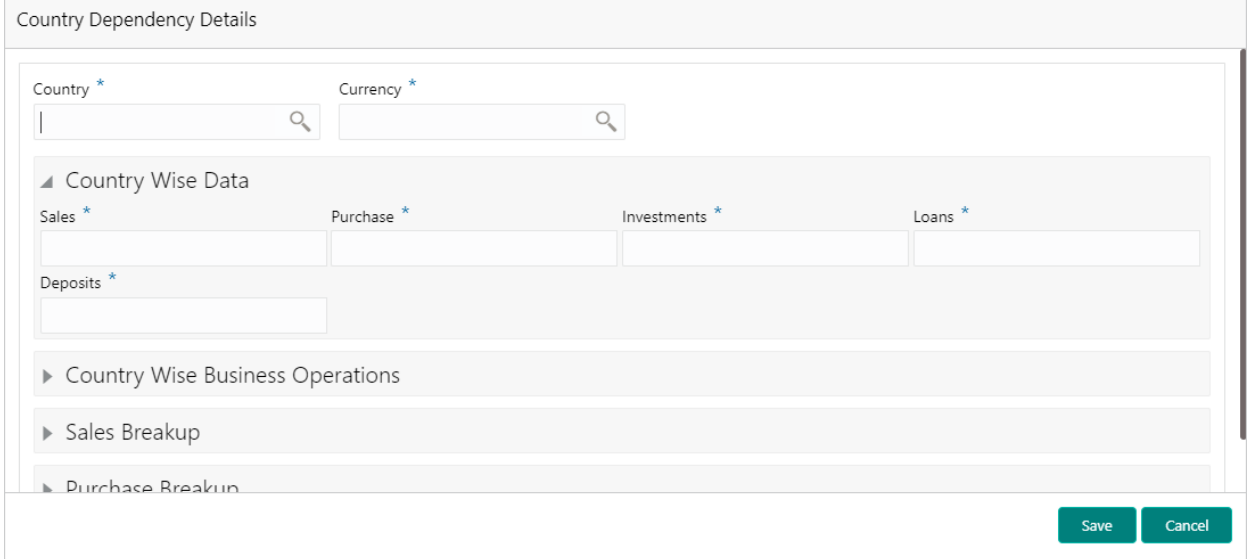

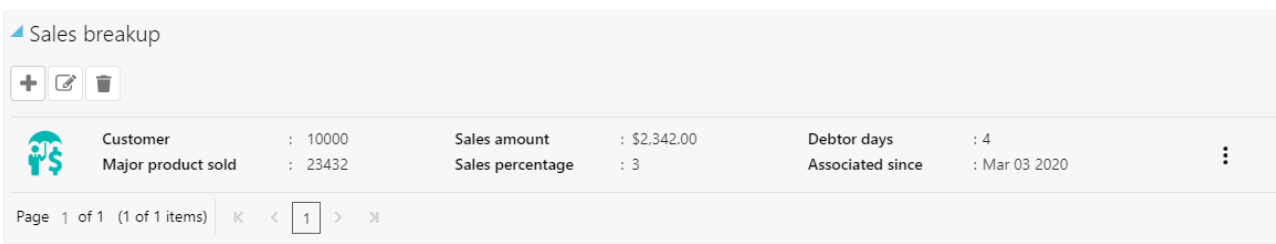

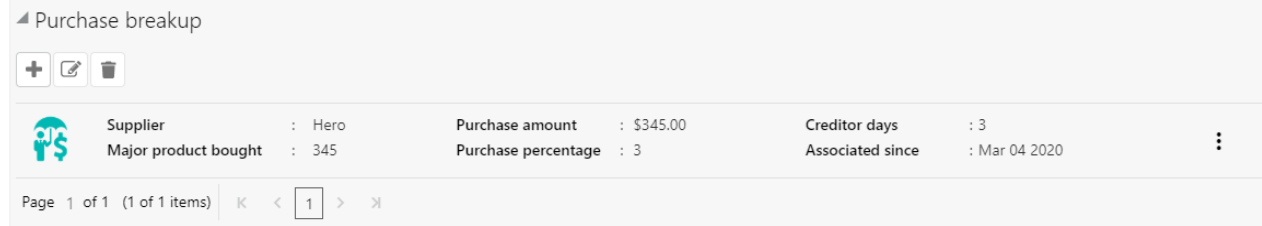

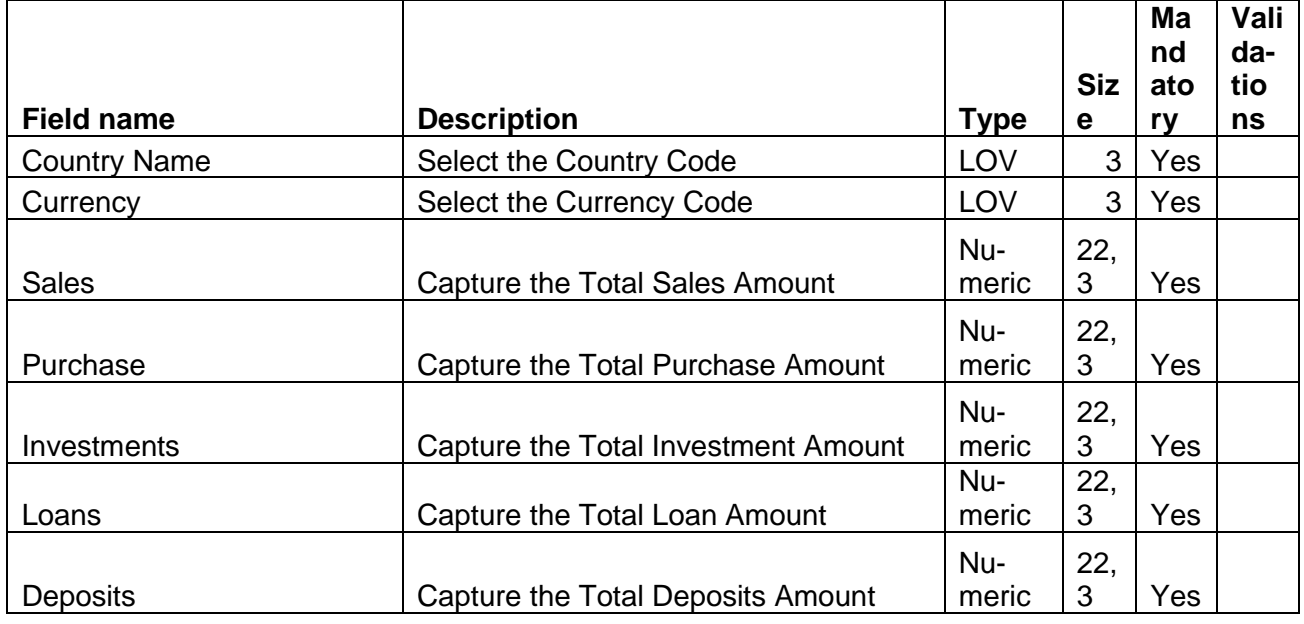

### **Country Wise business**

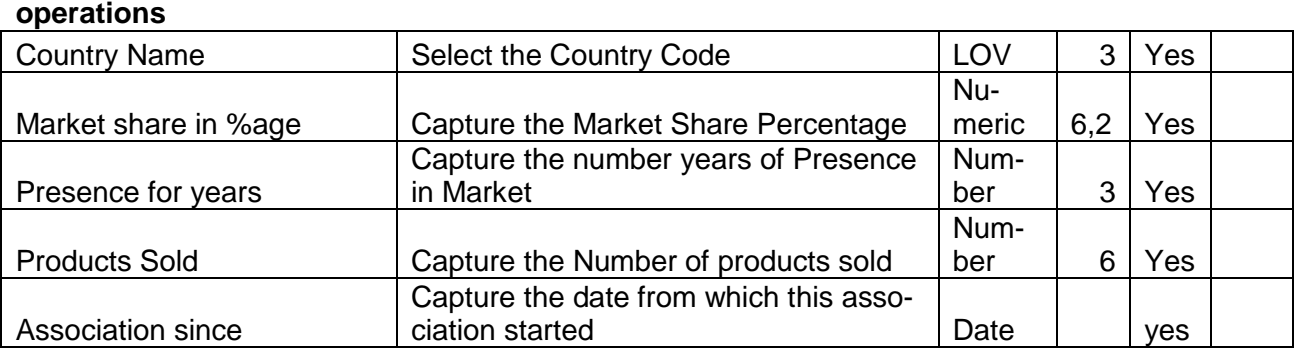

**Sales Break up**

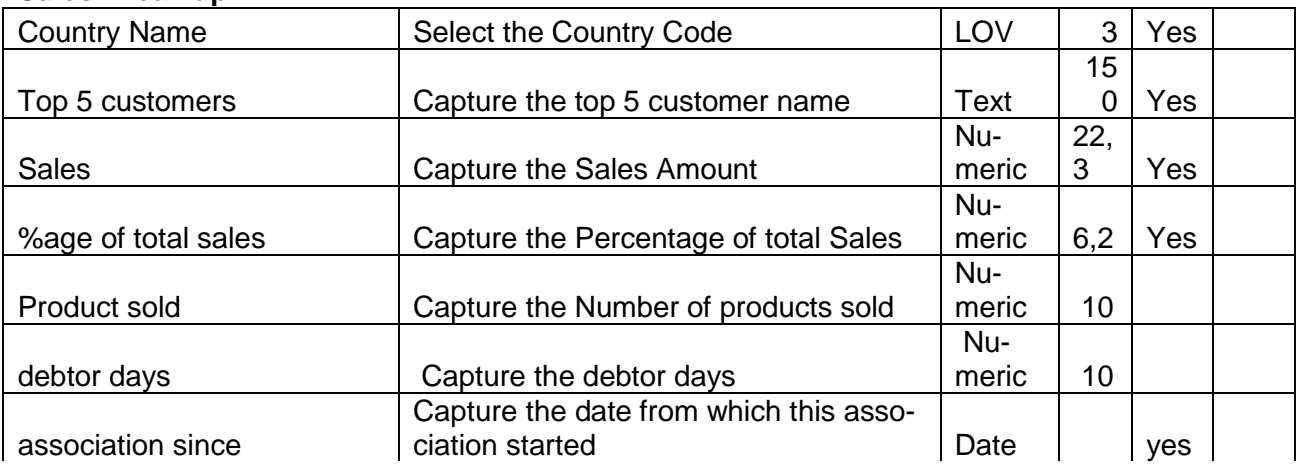

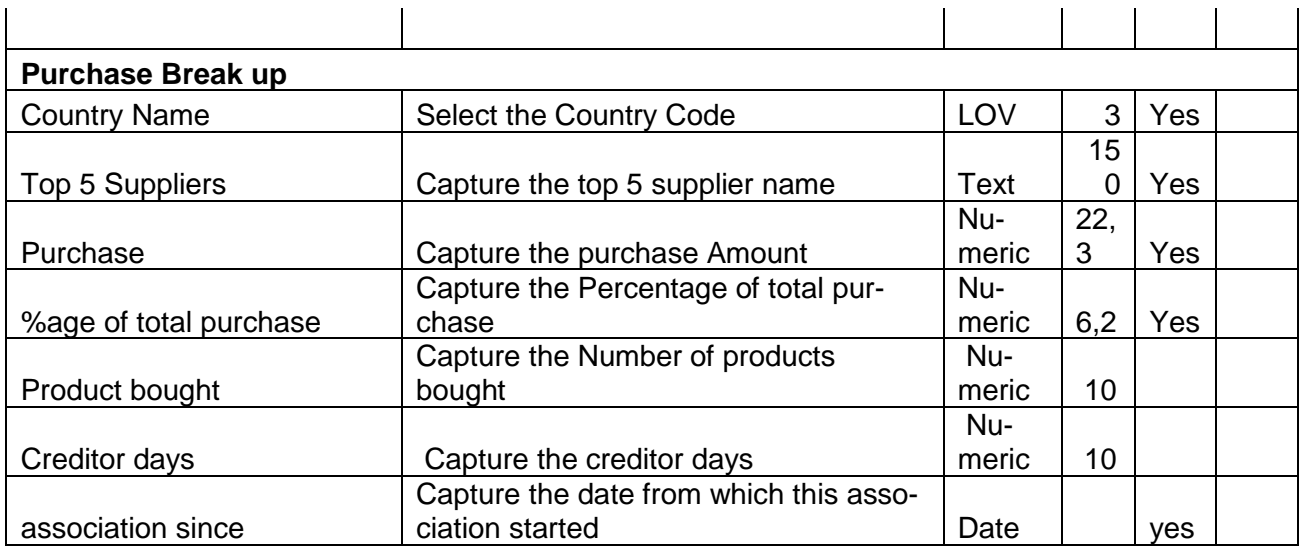

A qualitative analysis about the country exposure of the customers are made in the analysis hop of the current wizard. Based upon the maintenance a set of questions are required to be answered to calculate the qualitative score.

#### **Comments**:

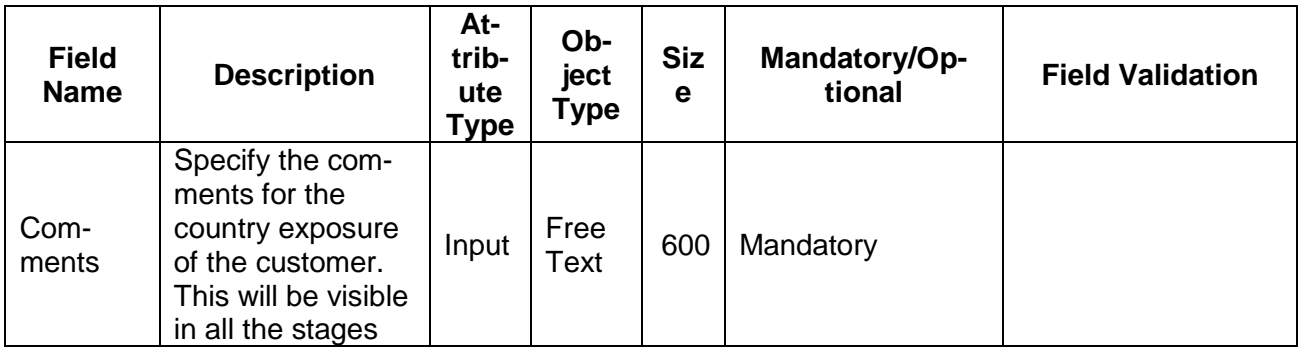

## **Trend analysis:**

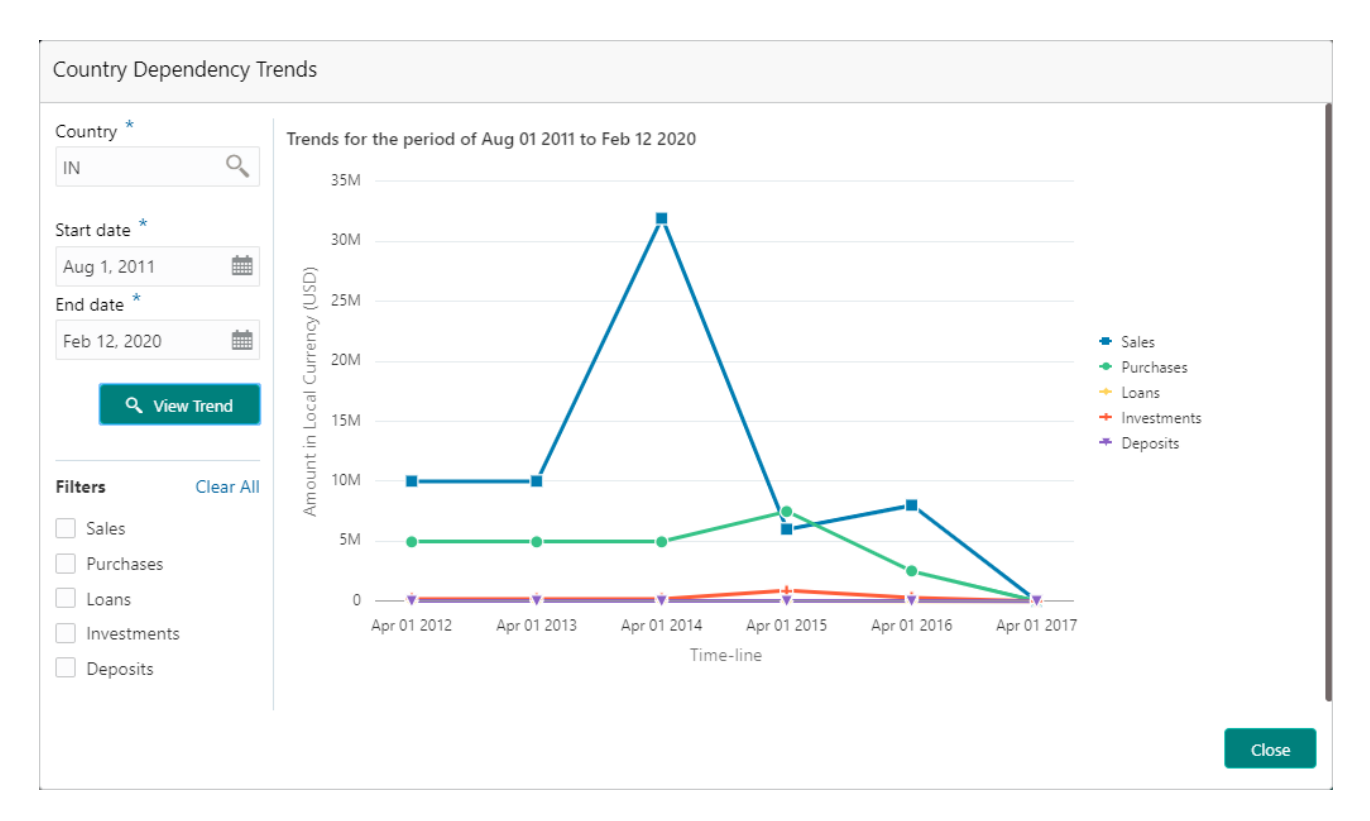

The trend analysis can be used to analyze the variation trends in the exposure in various countries by the customer. Analyze the variation trend chart from the history records of the customer.

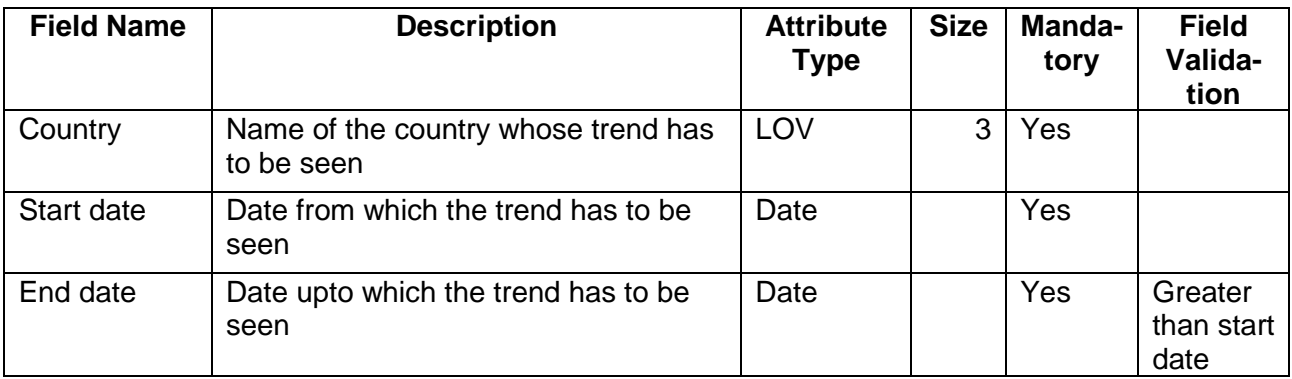

## **2.1.2.7 Currency**

#### **Hedging and Exposure analysis**

The exposure of the customer in various currencies are analysed in the currency exposure analysis. The important analysis required in the currency exposure is the hedging analysis. The variance is the difference between the credit and debt outstanding. Negative variation means that the hedging required for that currency exposure.

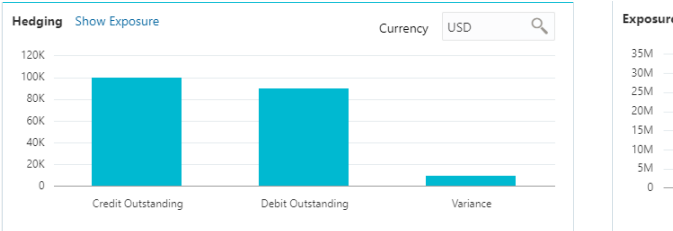

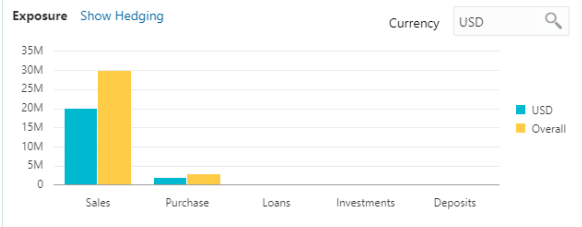

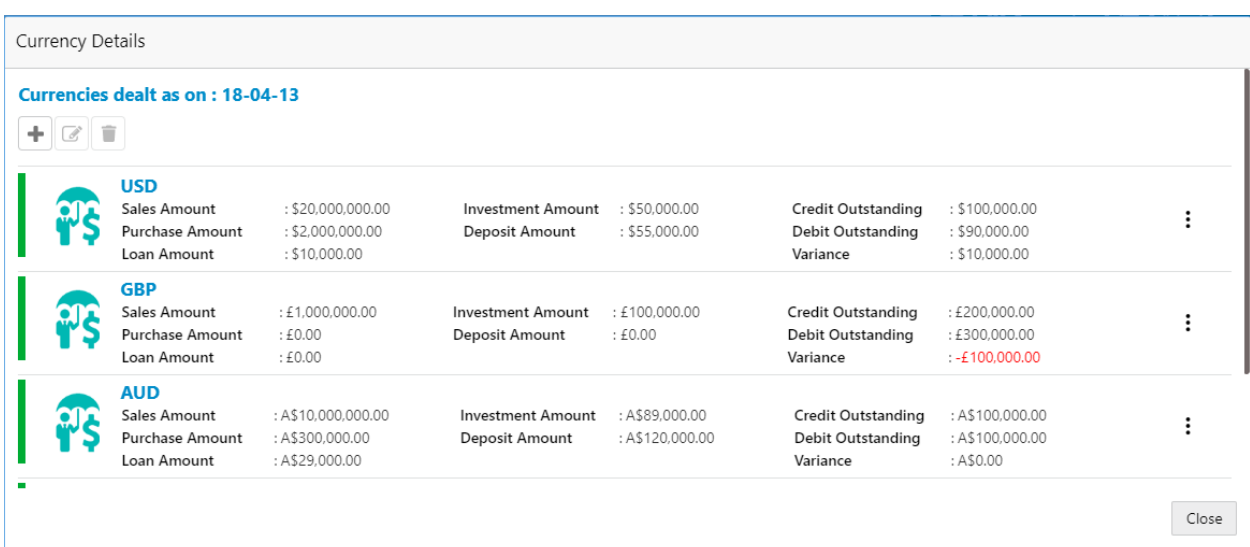

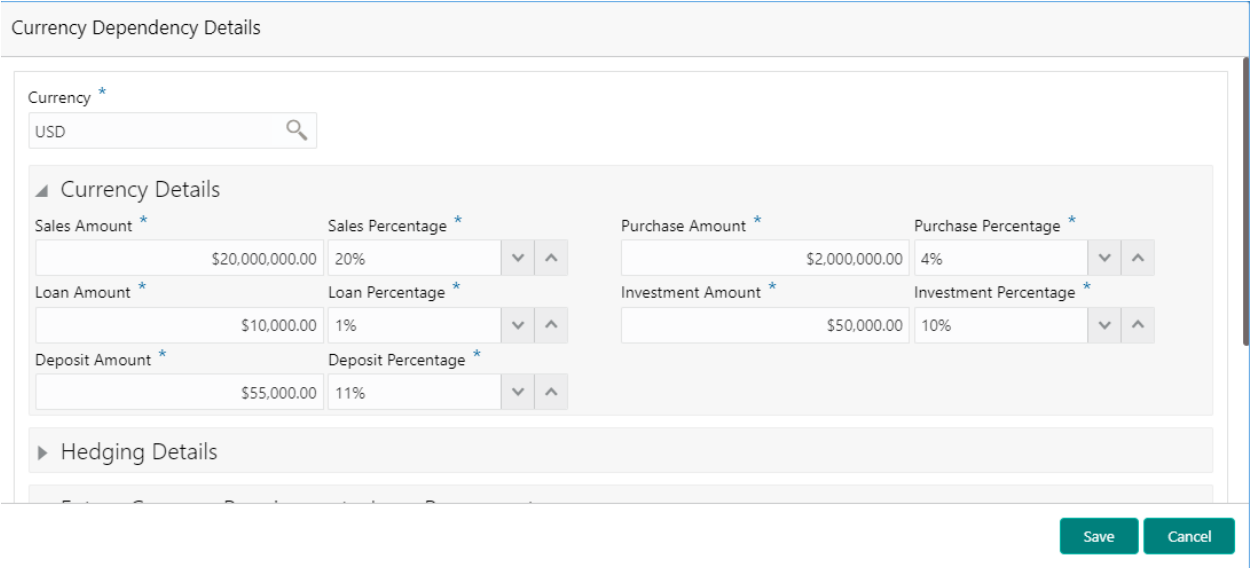

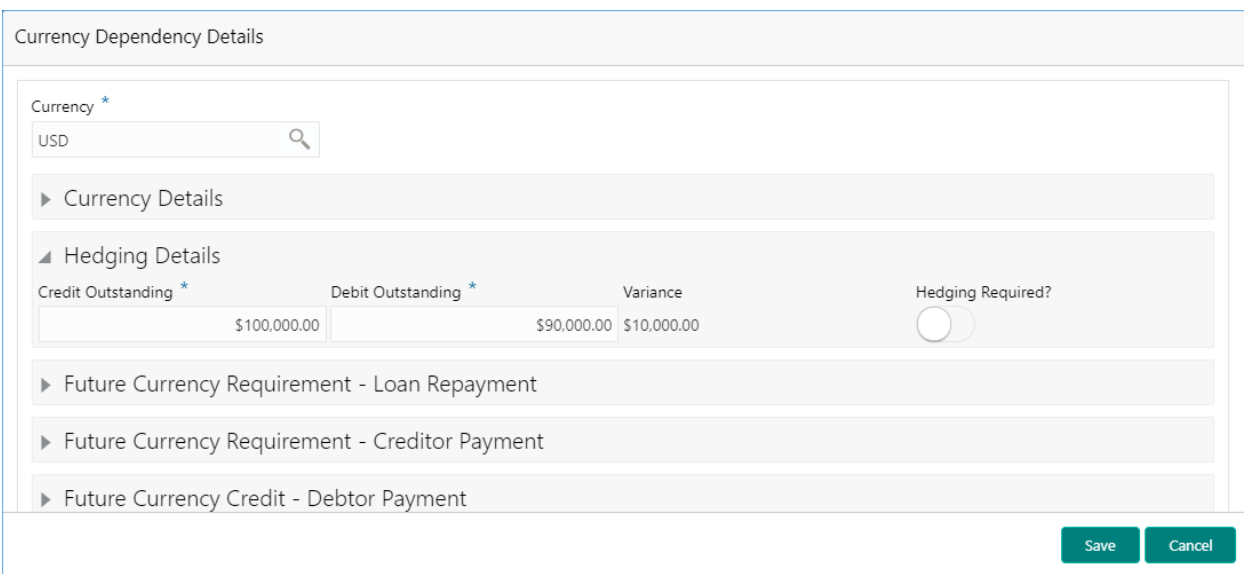

#### Currency Analysis

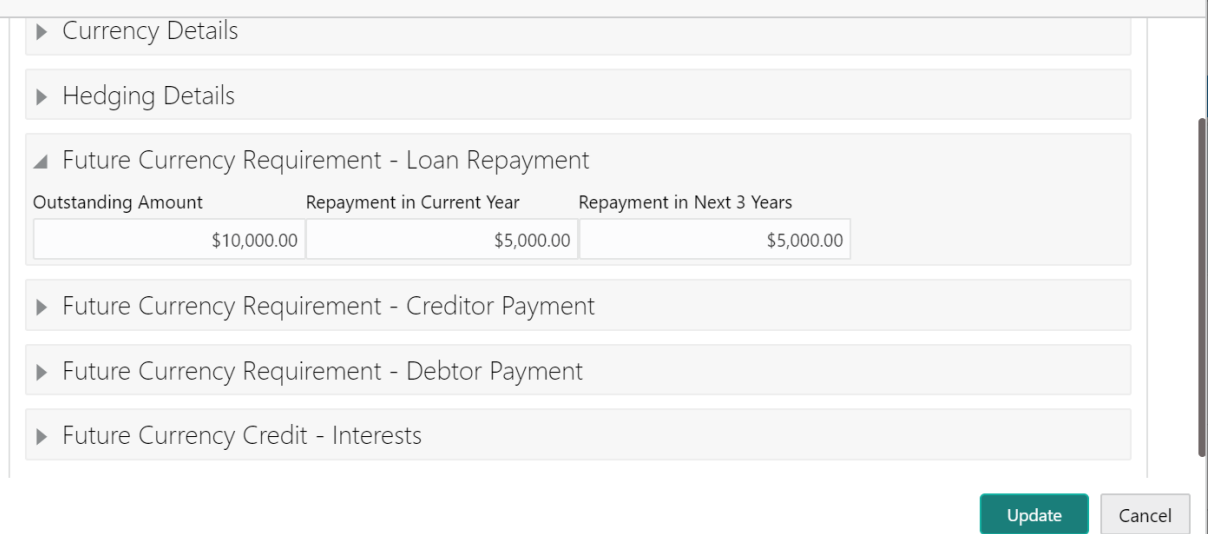

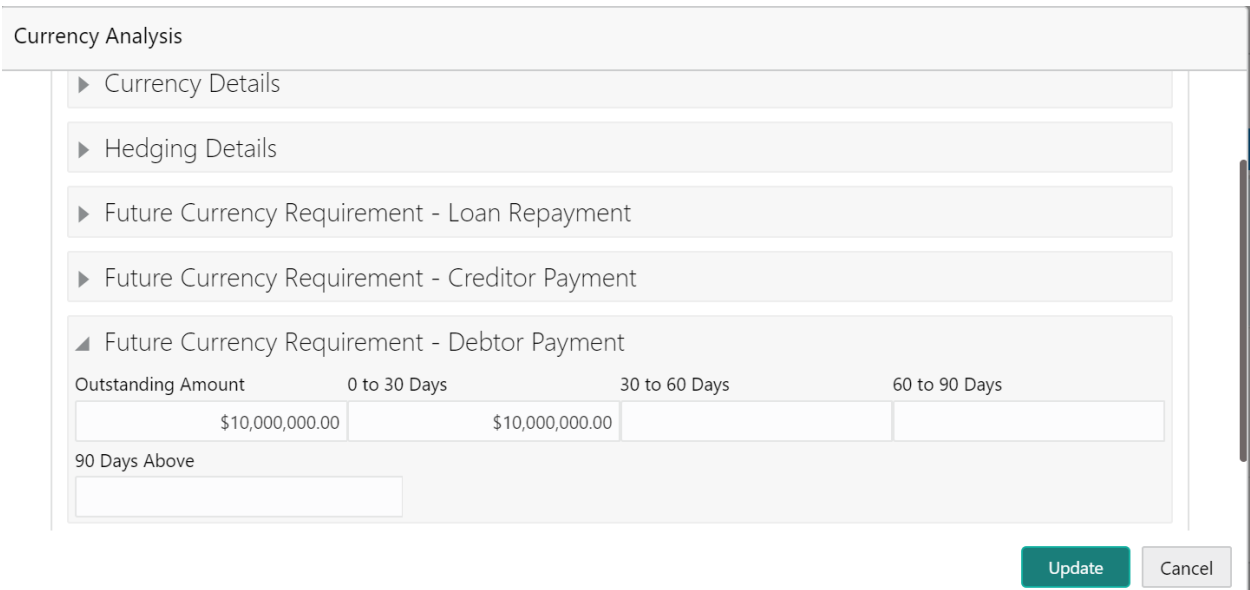

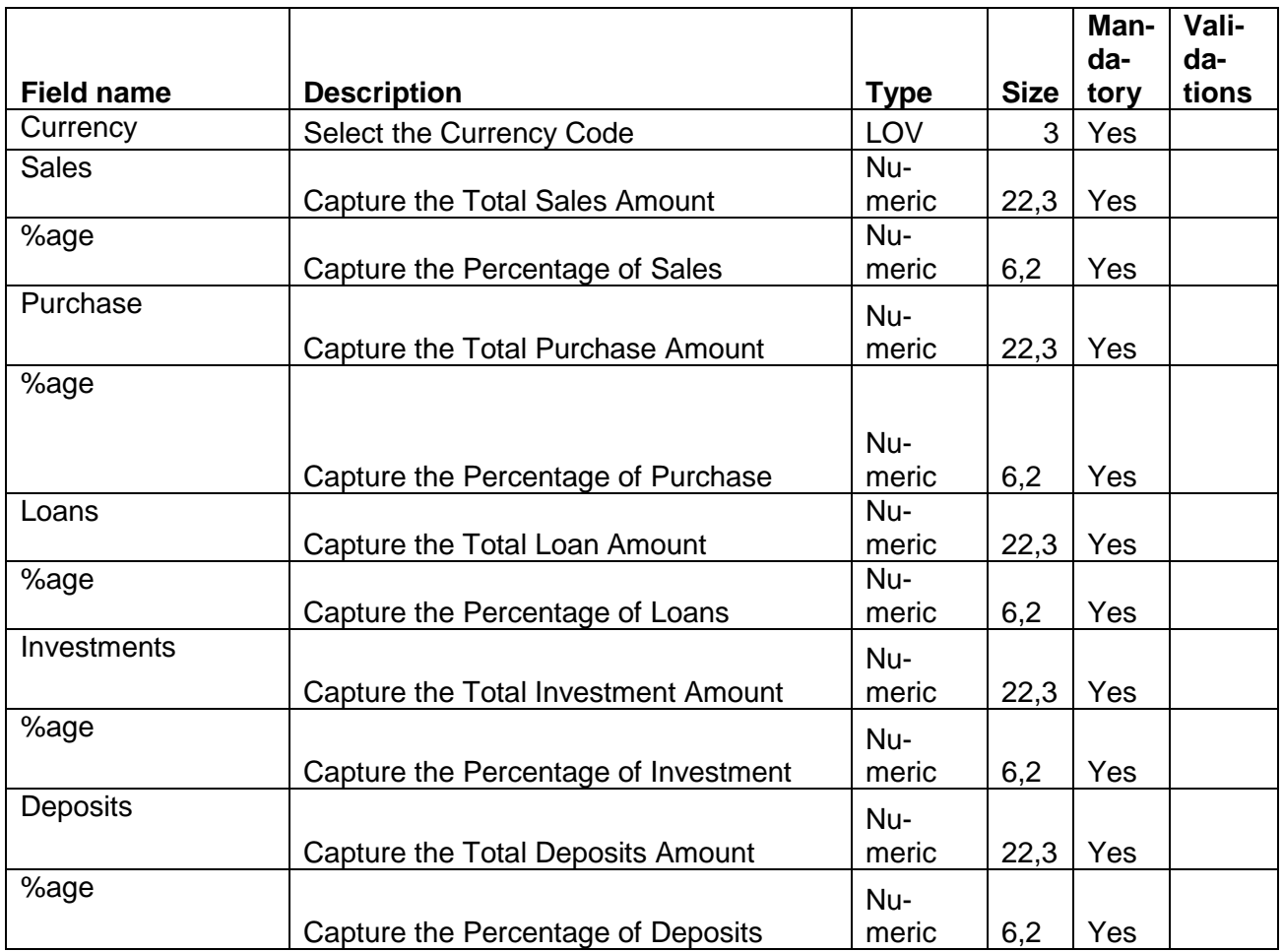

#### **Hedging requirement**

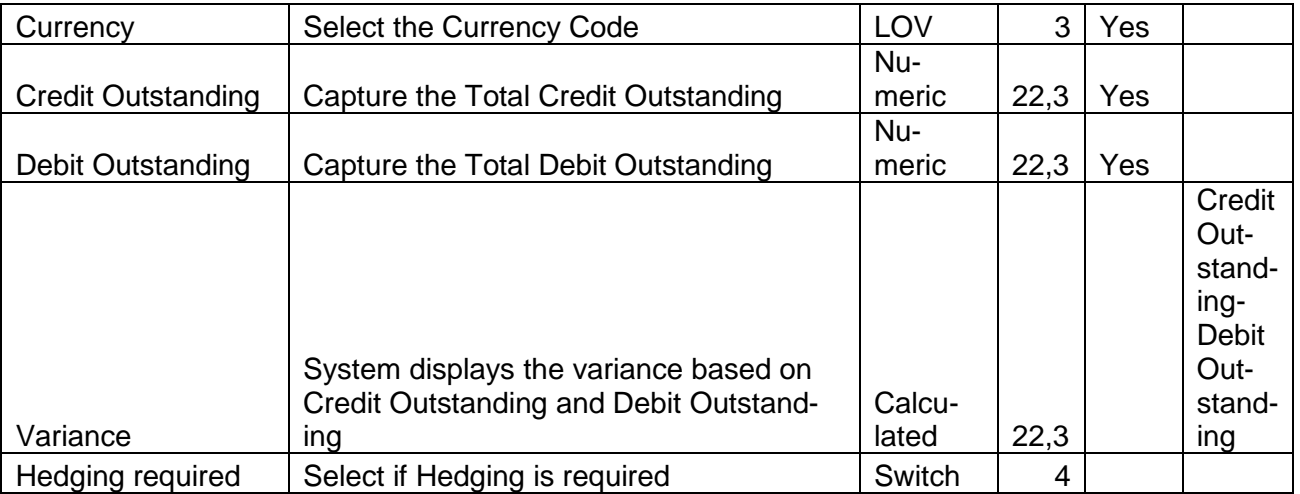

#### **Future Currency Requirement-Loan repayment**

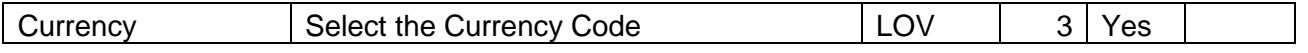

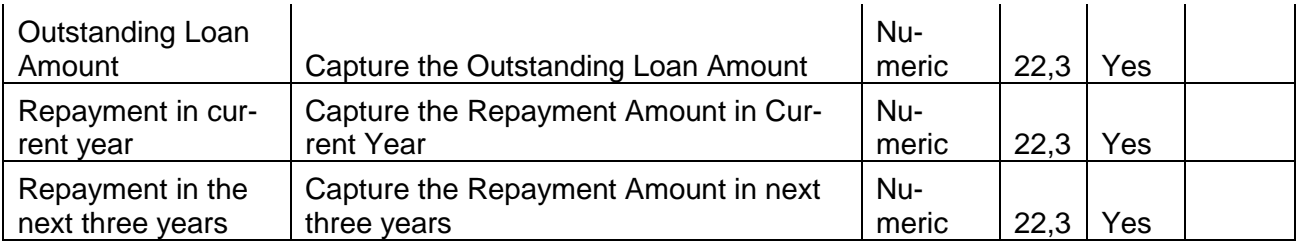

#### **Future Currency Requirement-Creditor Payment**

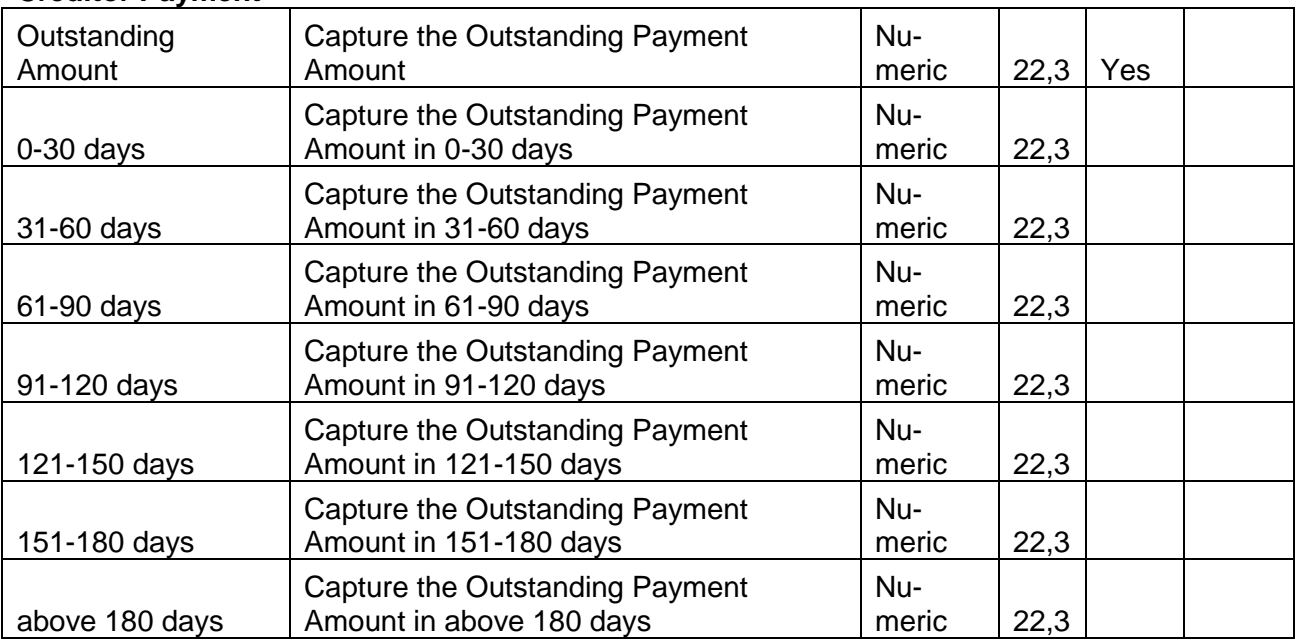

#### **Future Currency Credit- Debtor Payment**

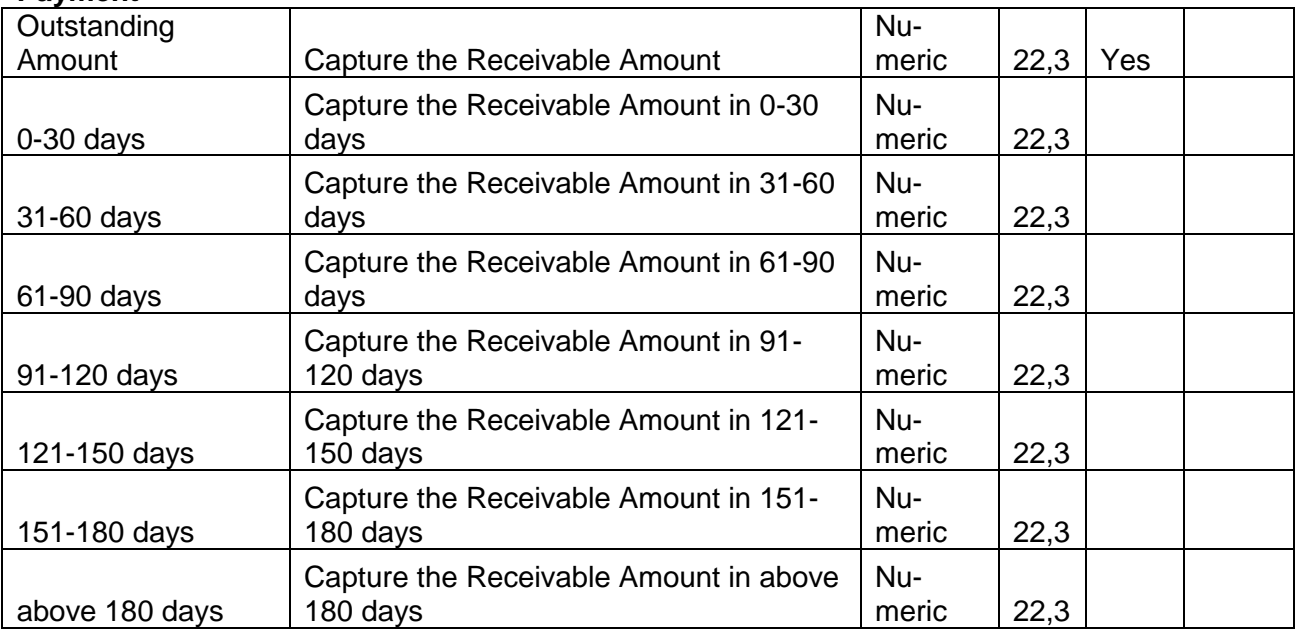

#### **Future Currency Credit- Interests**

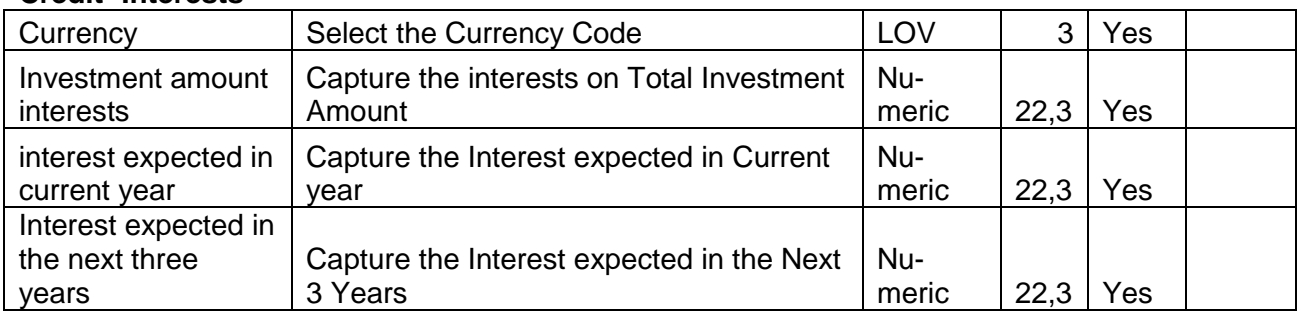

#### **Analysis:**

A qualitative analysis about the currency exposure of the customers are made in the analysis hop of the current wizard. Based upon the maintenance a set of questions are required to be answered to calculate the qualitative score.

#### **Comments**:

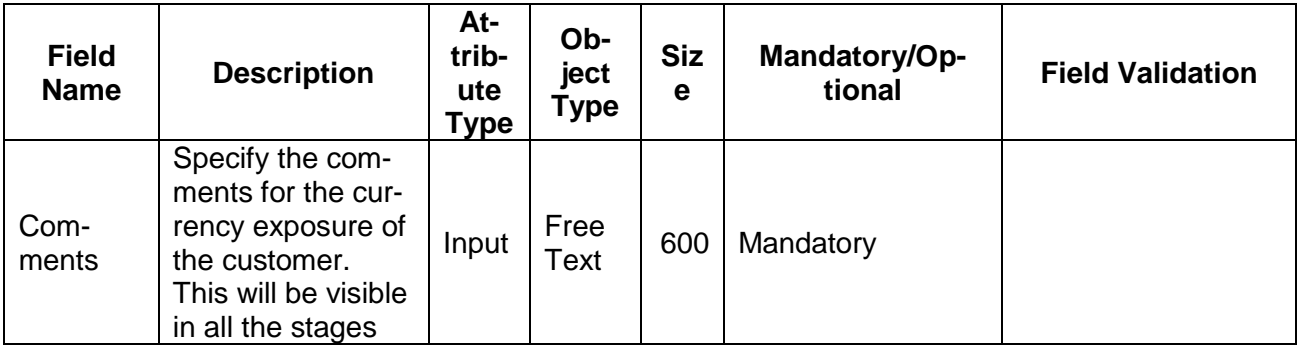

## **Trend analysis:**

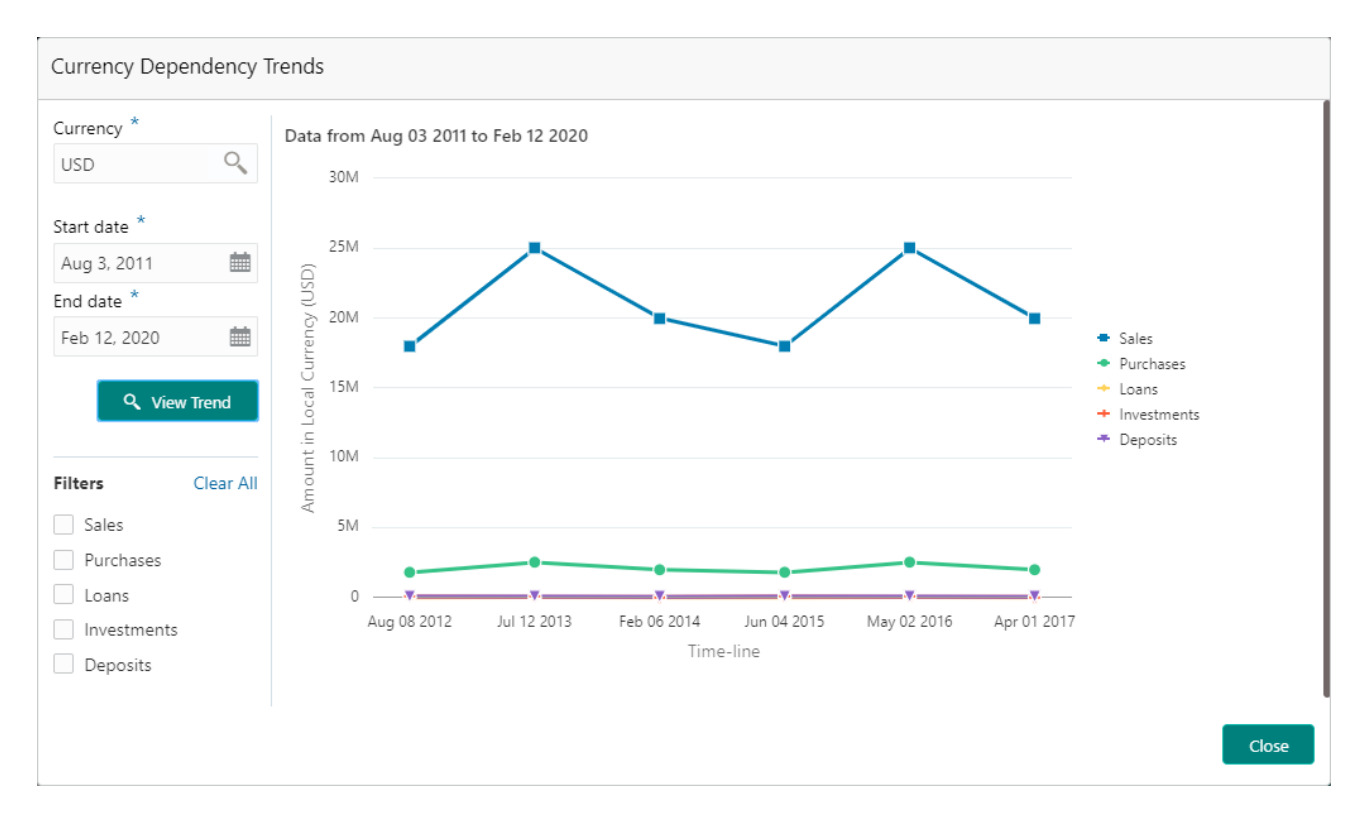

The trend analysis can be used to analyze the variation trends in the exposure in various currencies by the customer. Analyze the variation trend chart from the history records of the customer.

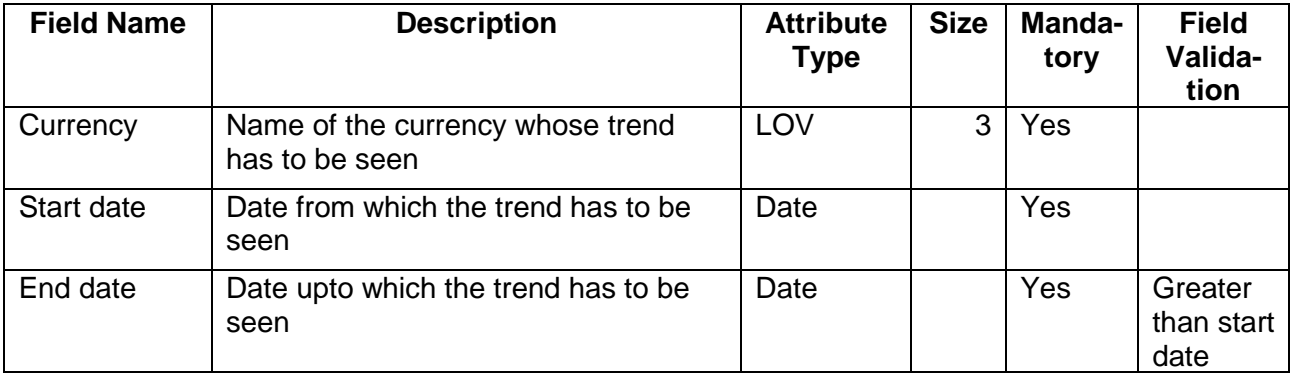

# **2.1.2.8 Advisors**

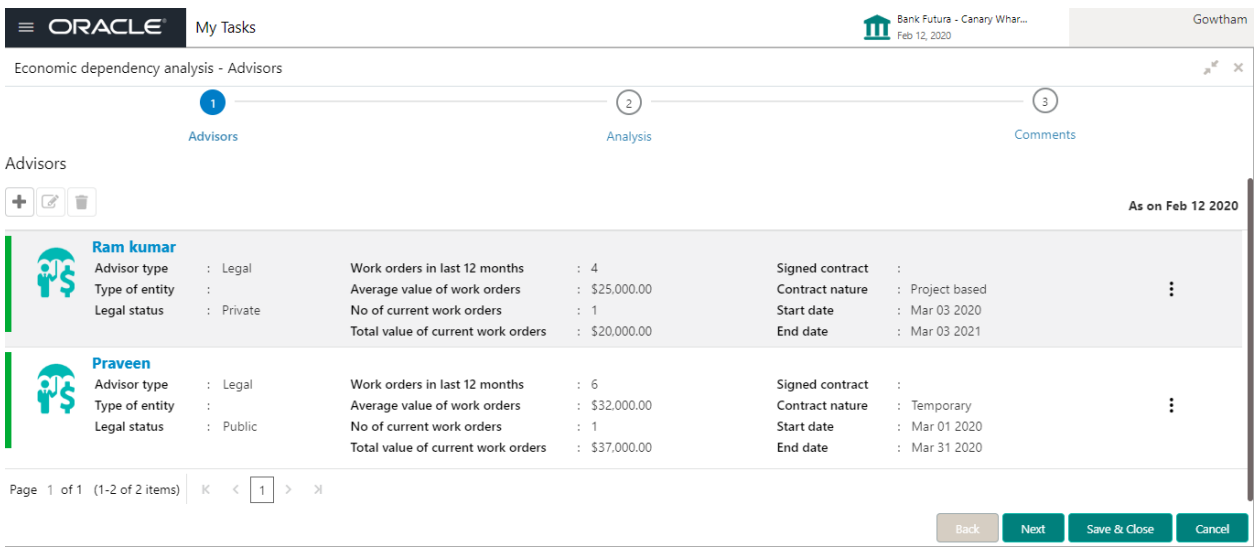

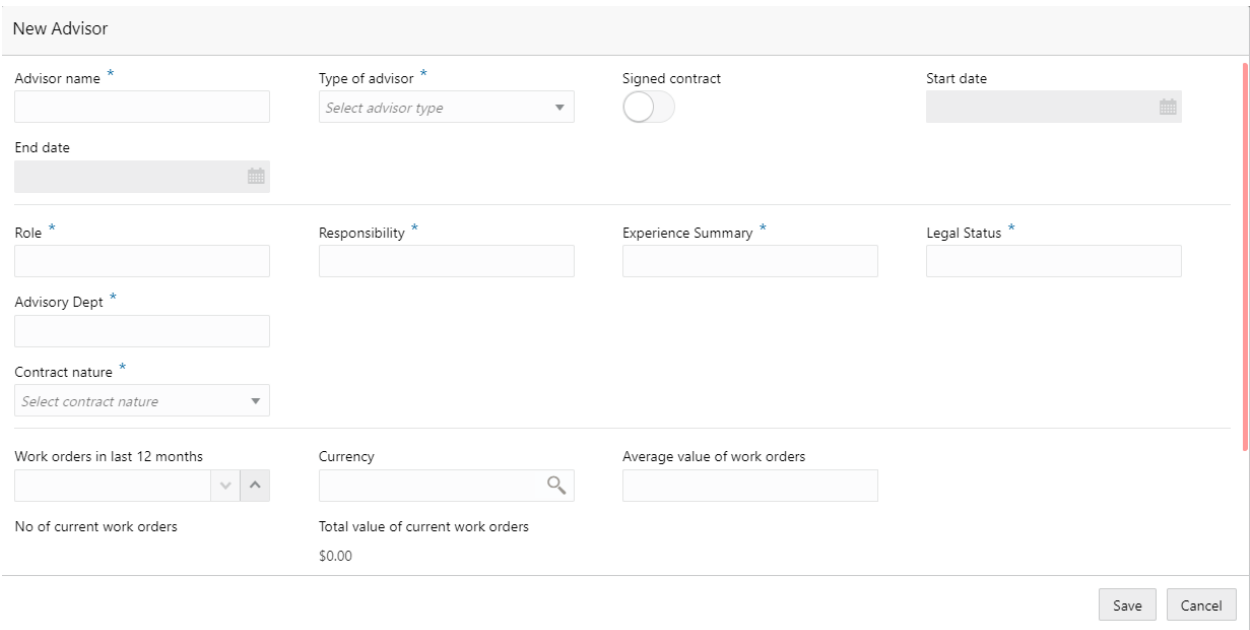

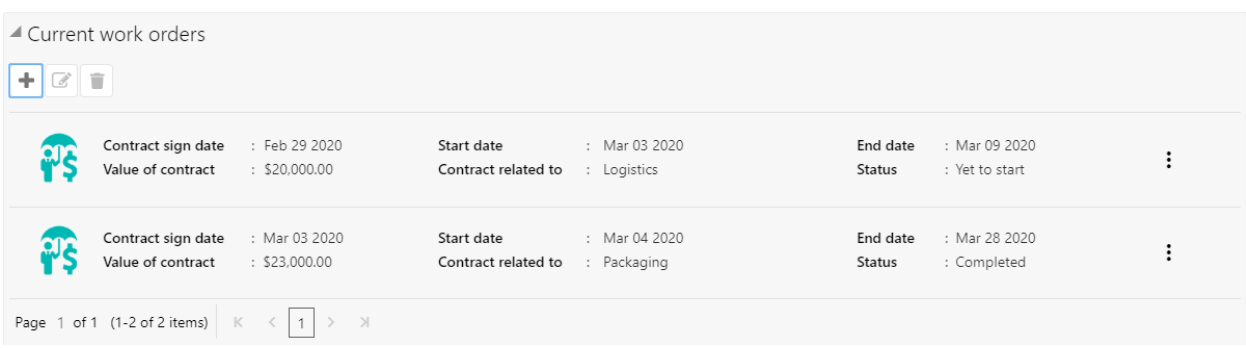

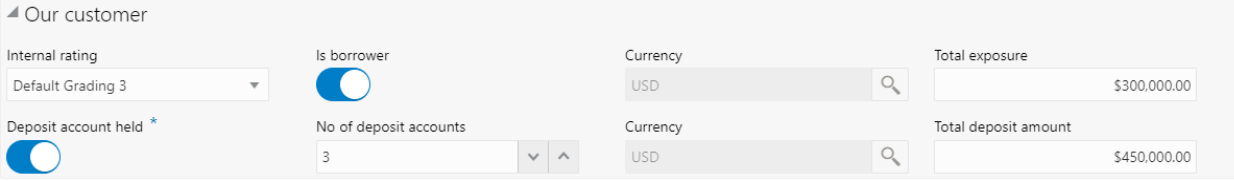

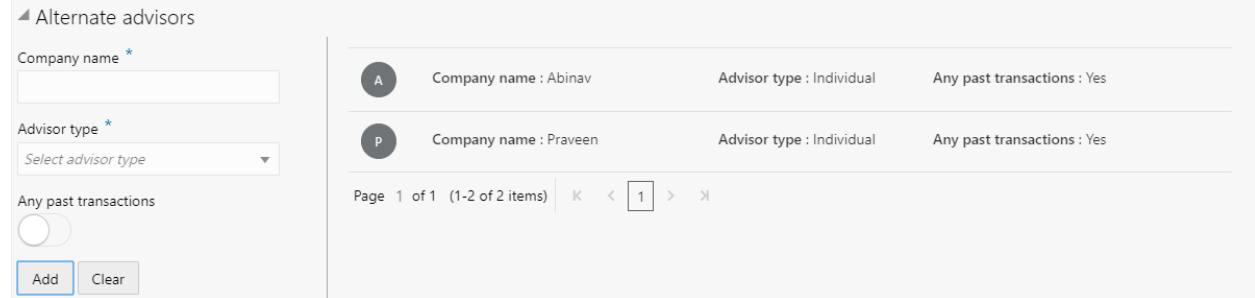

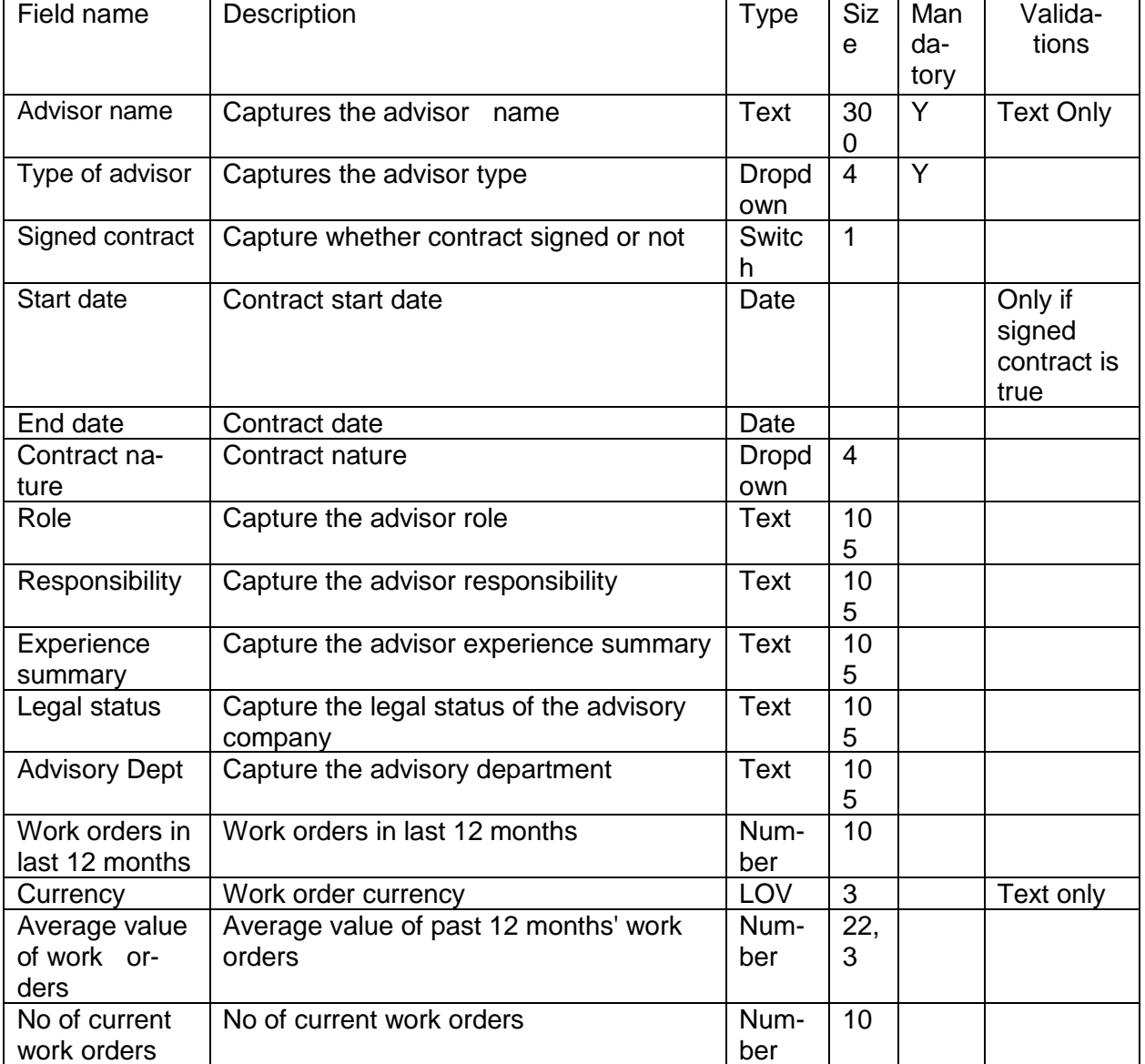

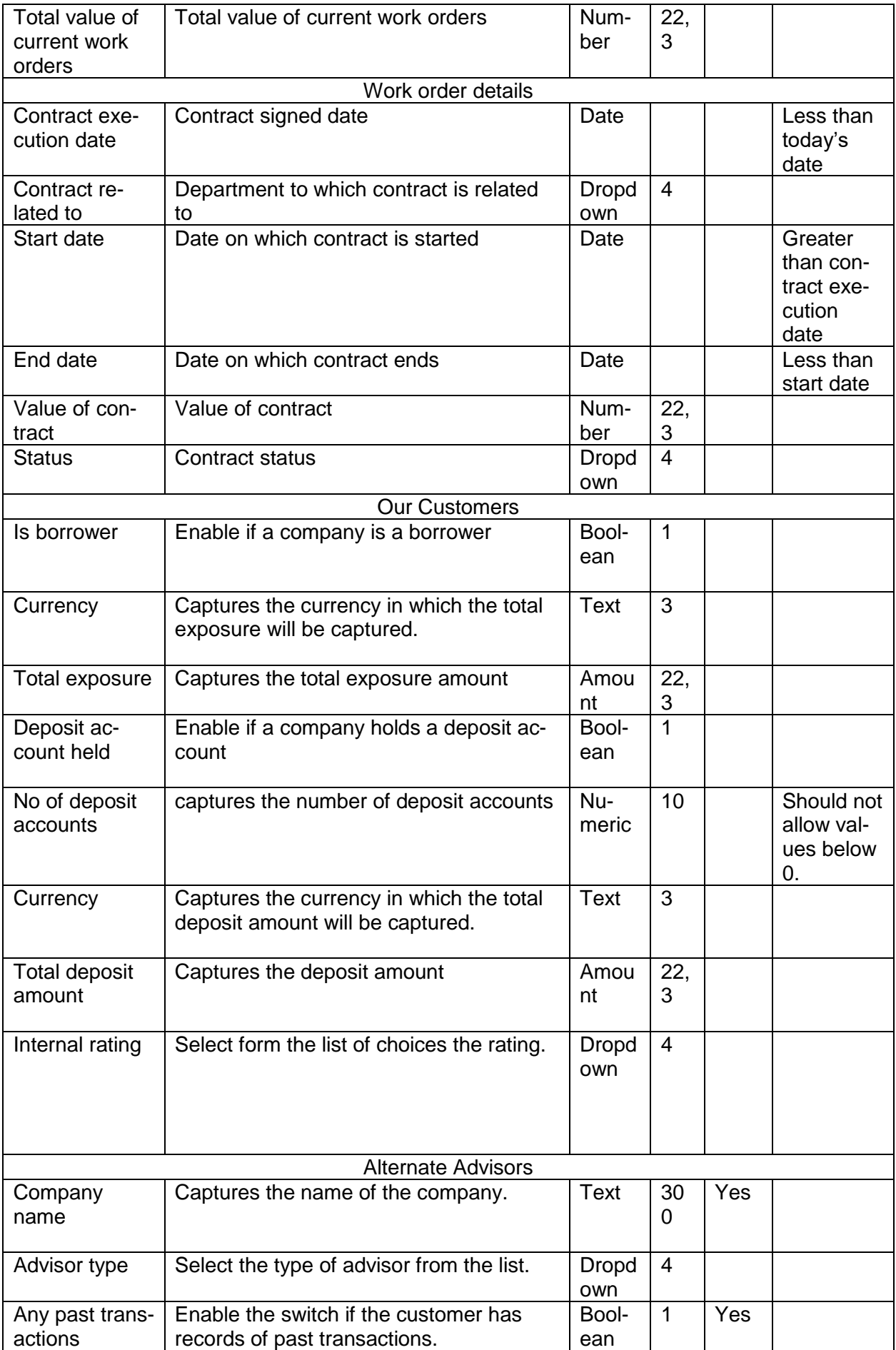

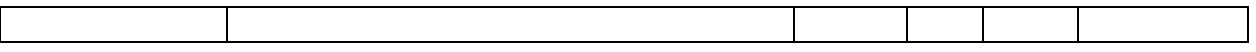

A qualitative analysis about the advisors of the customers are made in the analysis hop of the current wizard. Based upon the maintenance a set of questions are required to be answered to calculate the qualitative score.

#### **Comments**:

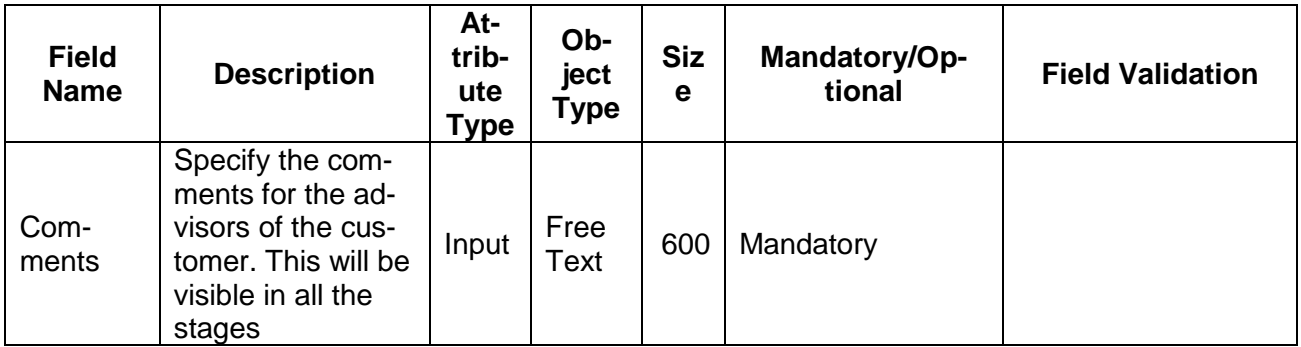

### **Trend analysis:**

The trend analysis can be used to analyze the variation trends in the contract values of all the advisors of the customer. Analyze the variation trend chart from the history records of the customer.

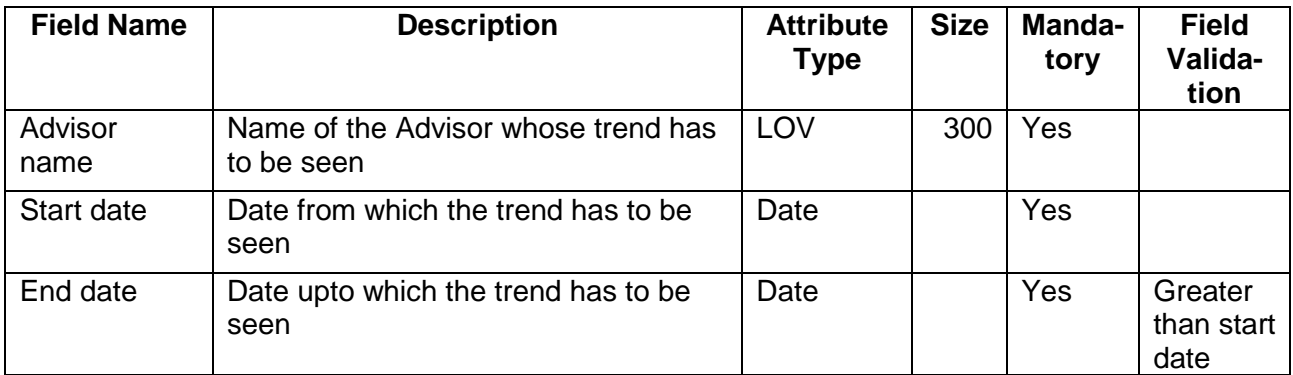

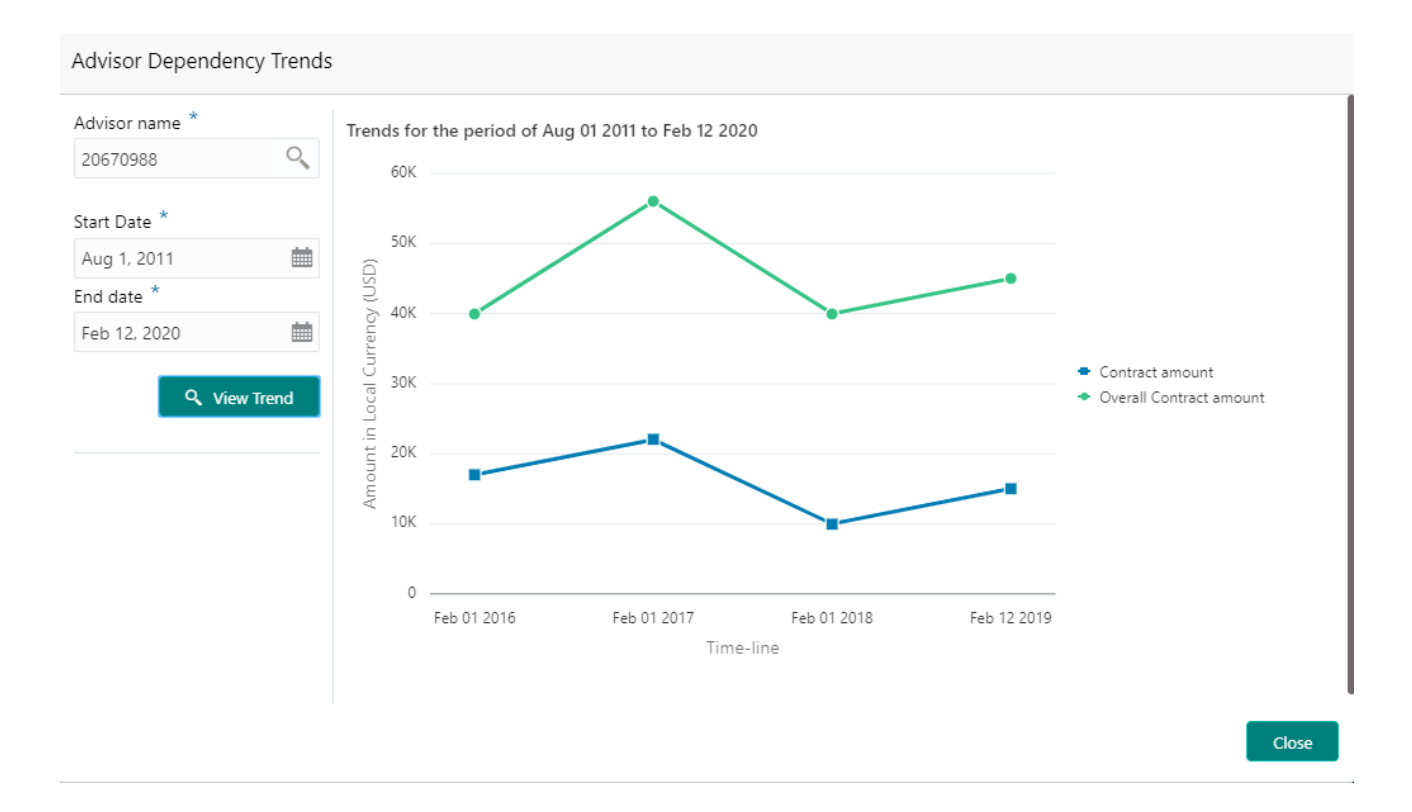

# **2.1.2.9 Contractors**

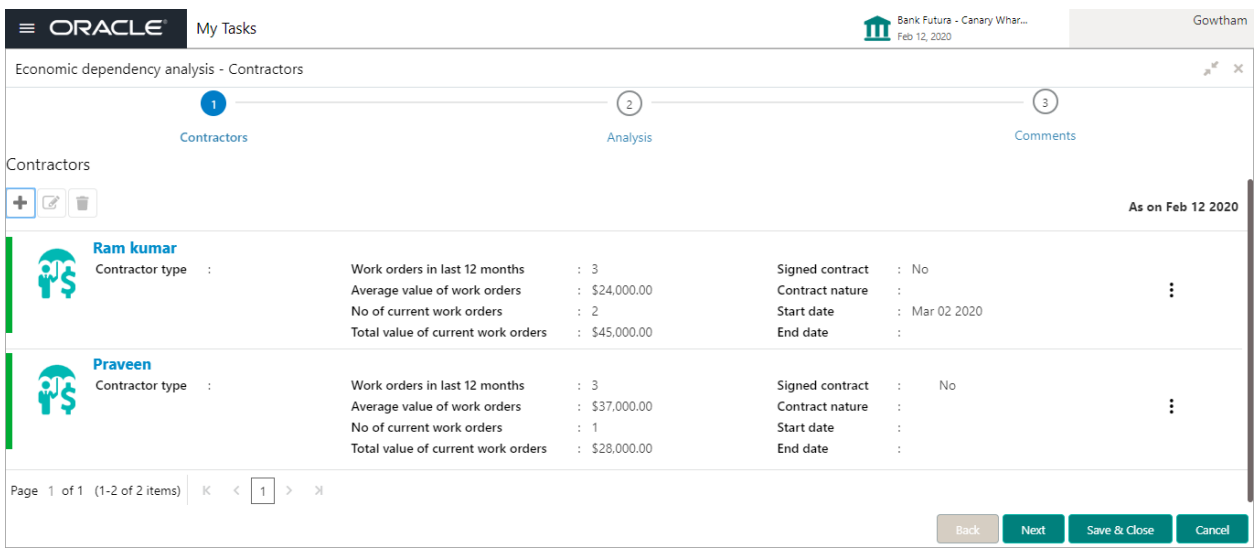

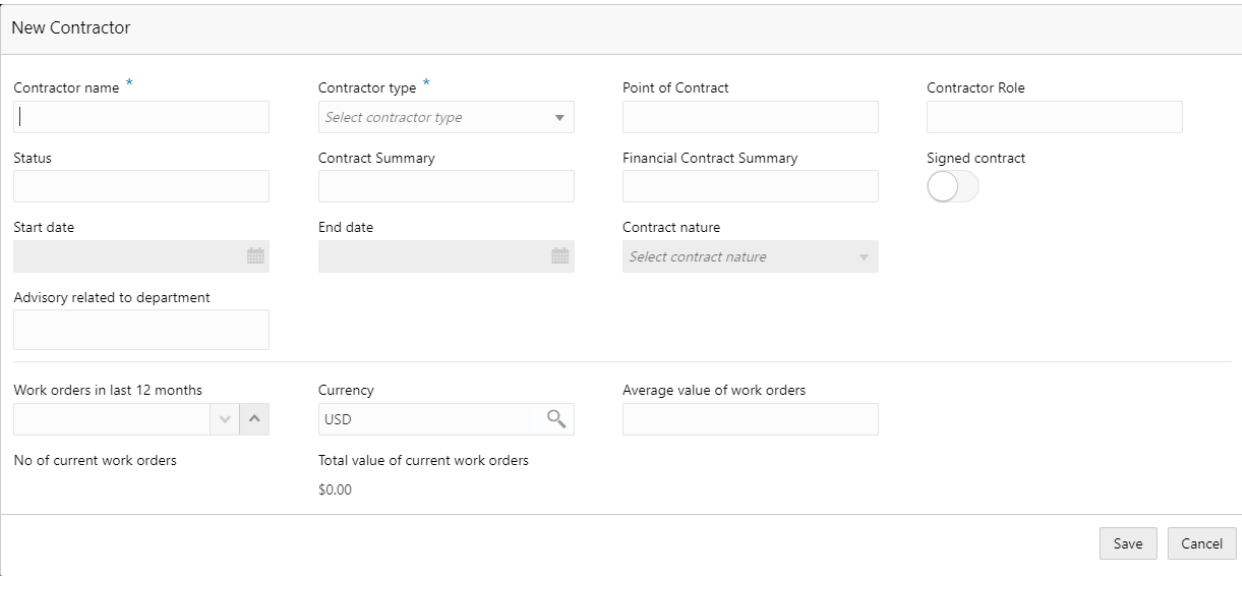

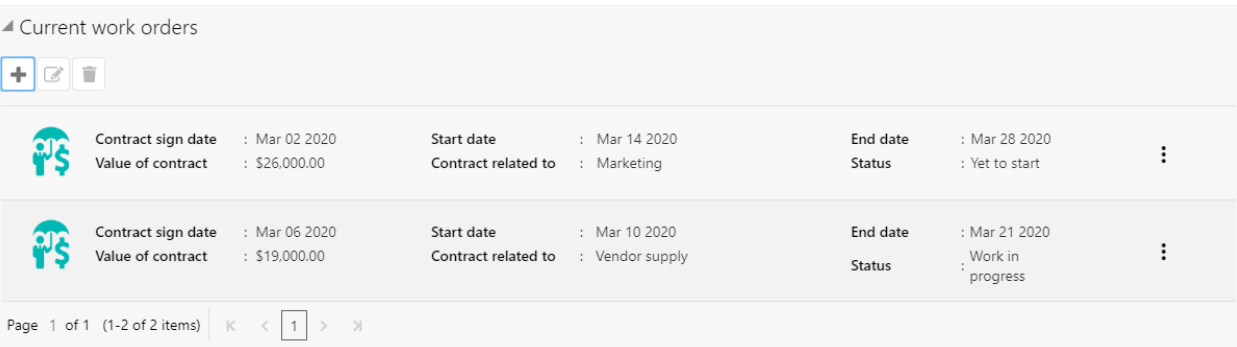

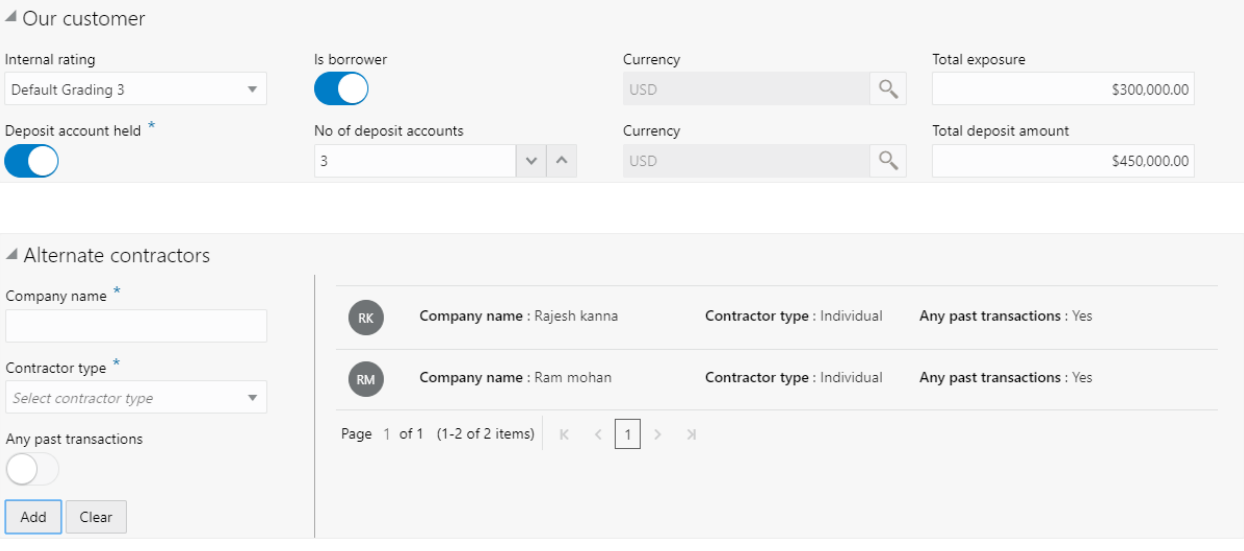

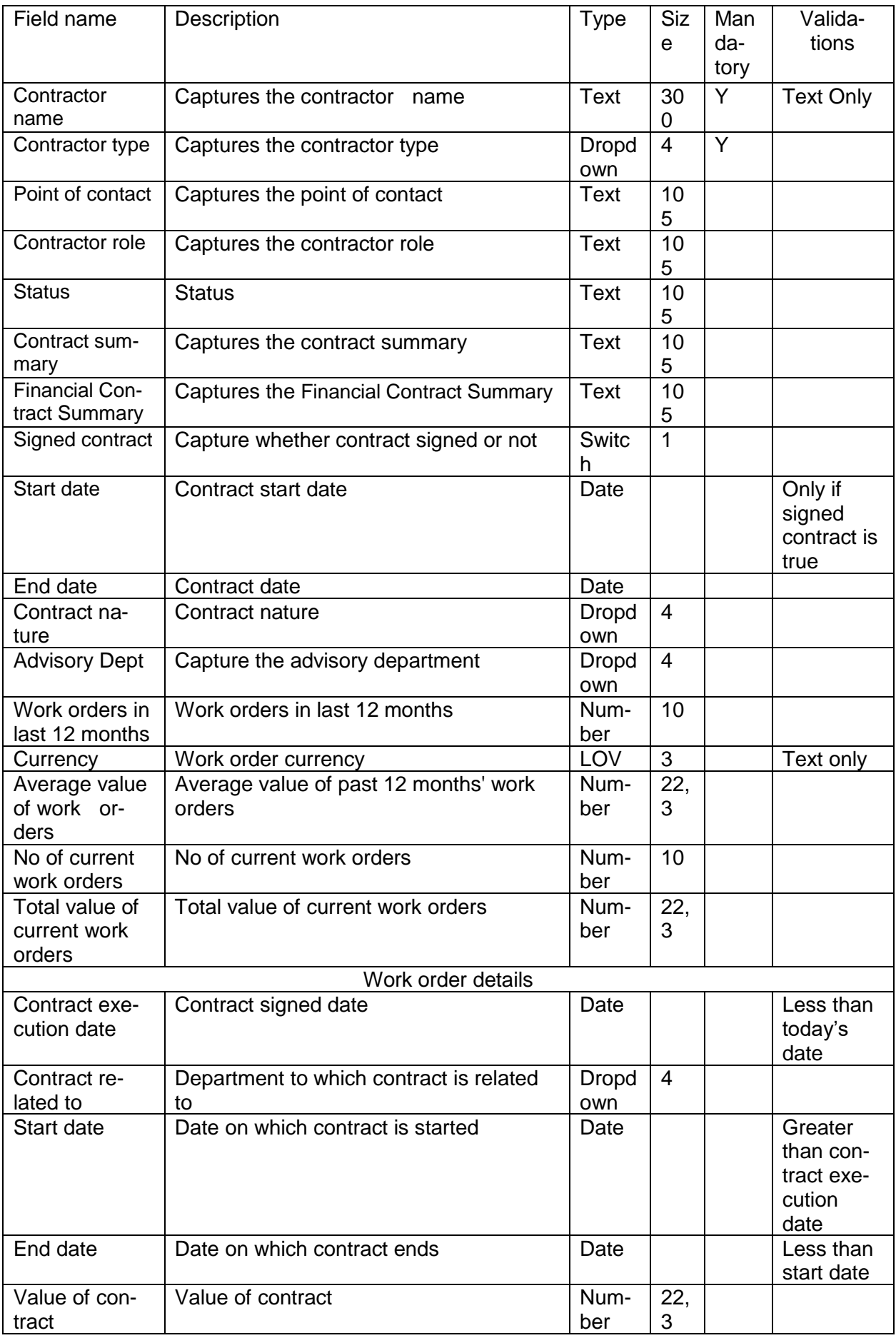

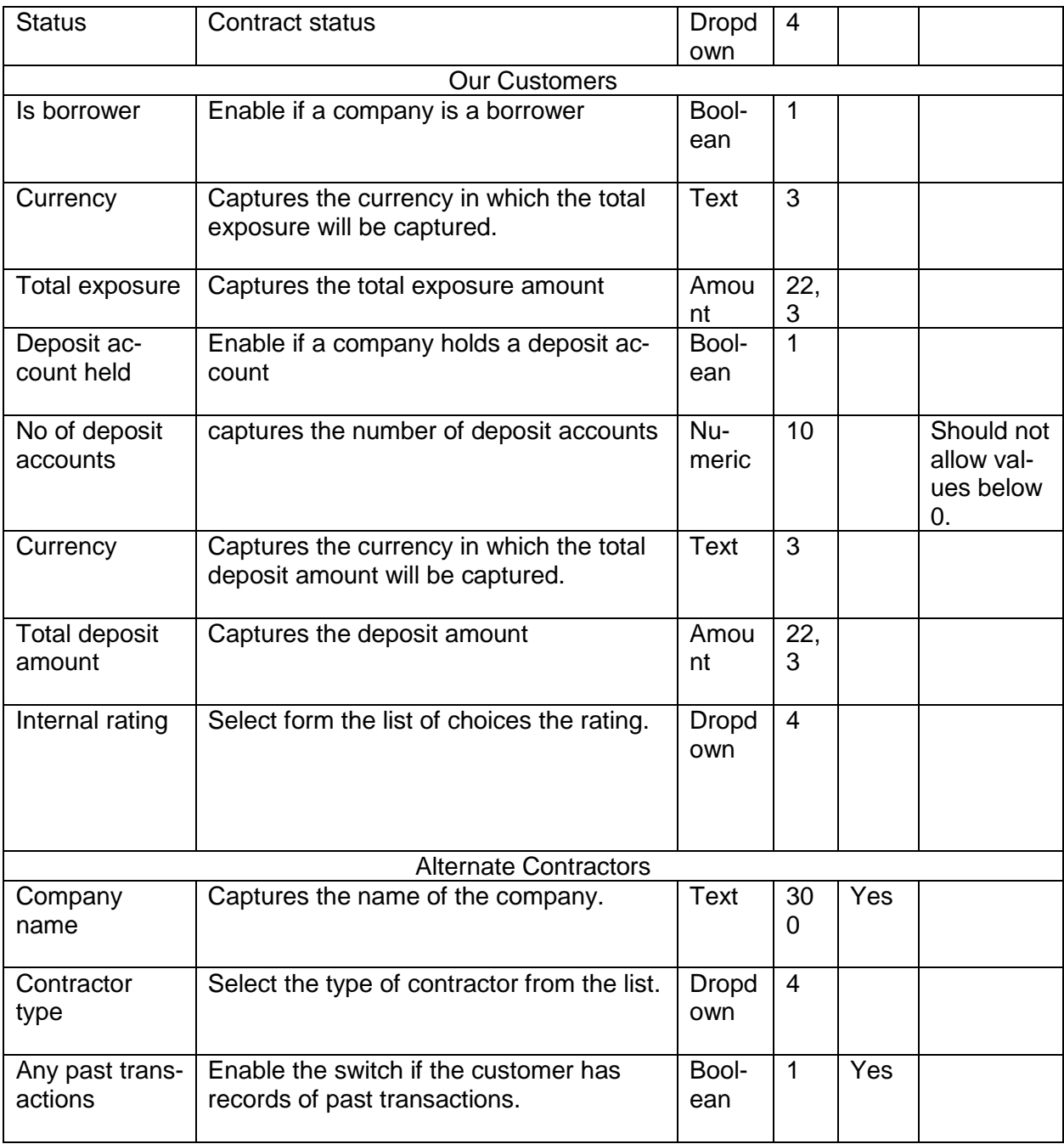

A qualitative analysis about the contractors of the customers are made in the analysis hop of the current wizard. Based upon the maintenance a set of questions are required to be answered to calculate the qualitative score.

#### **Comments**:

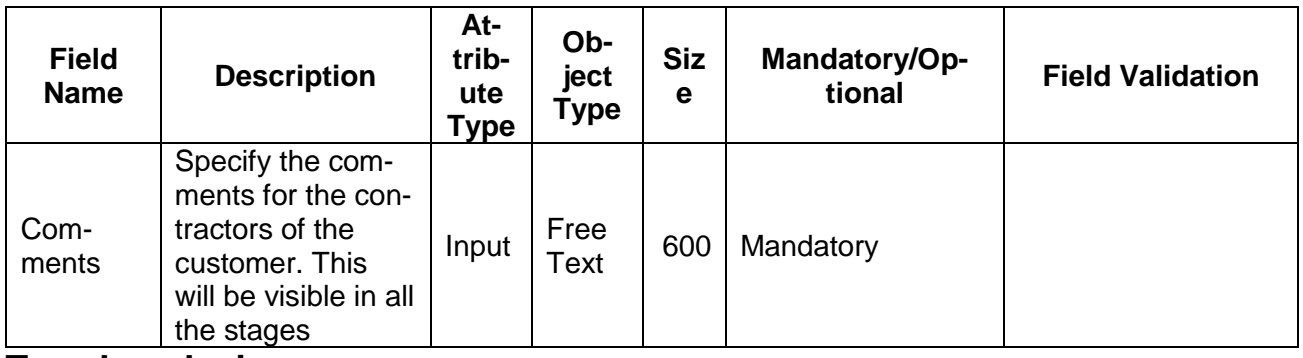

#### **Trend analysis:**

The trend analysis can be used to analyze the variation trends in the contract values of all the contractors of the customer. Analyze the variation trend chart from the history records of the customer.

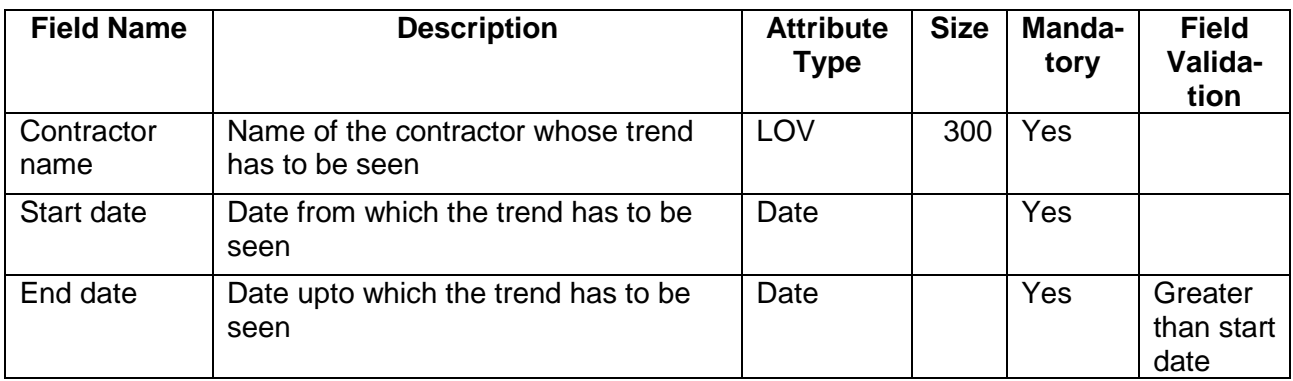

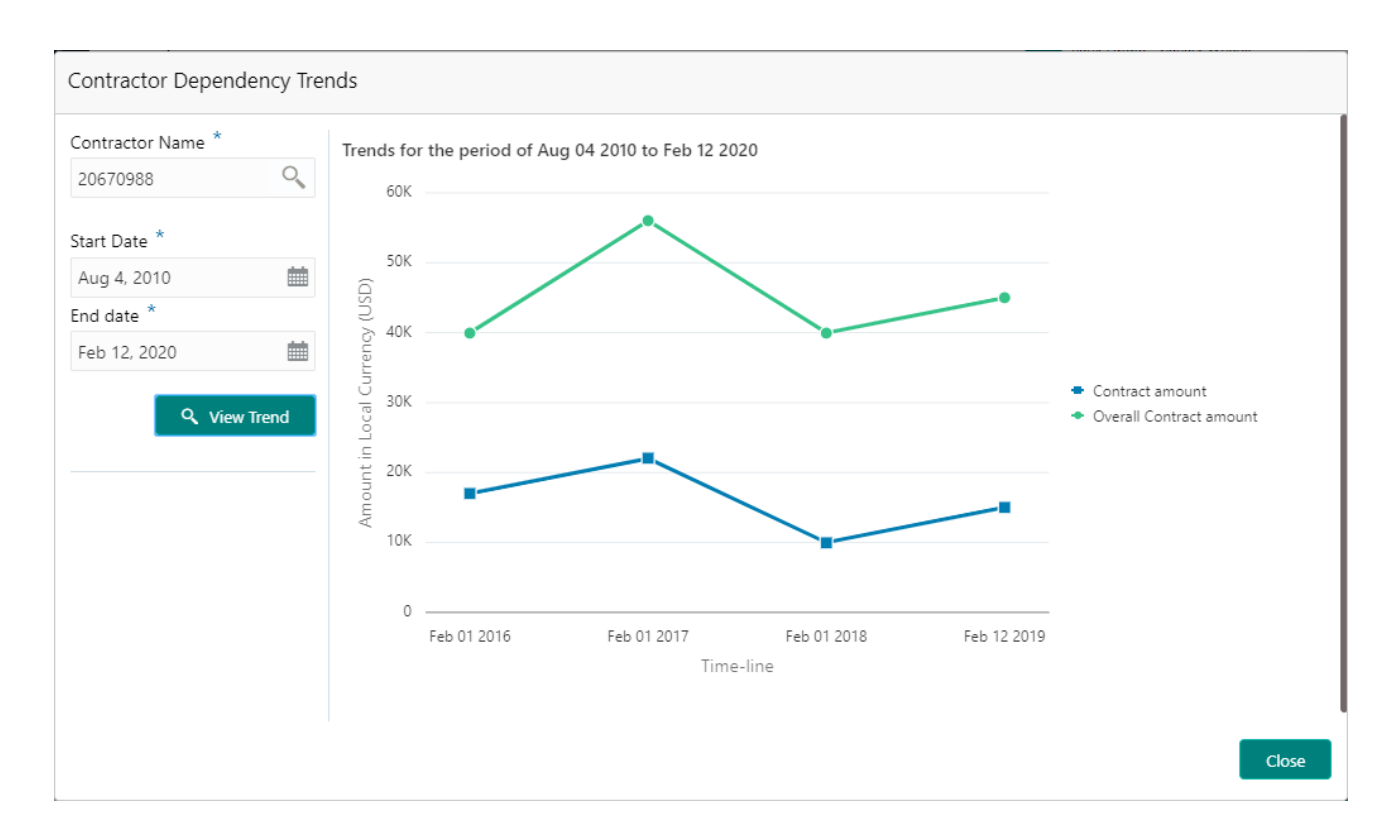

## **2.1.2.10 Insurers**

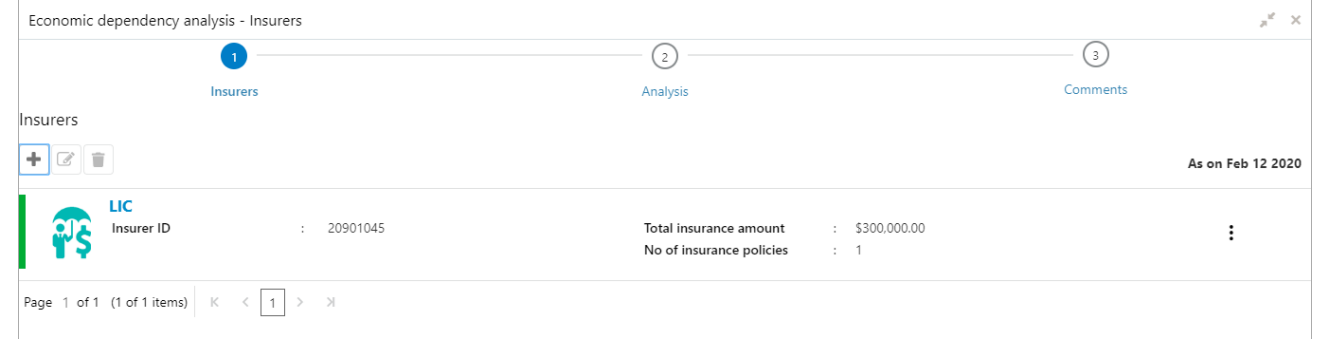

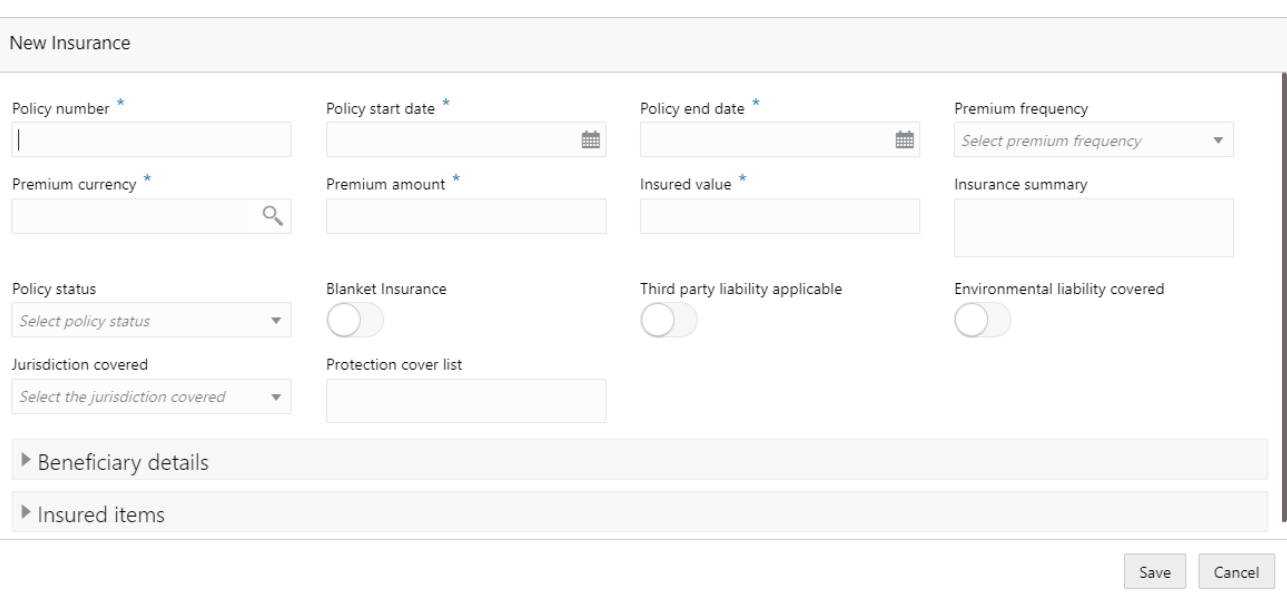

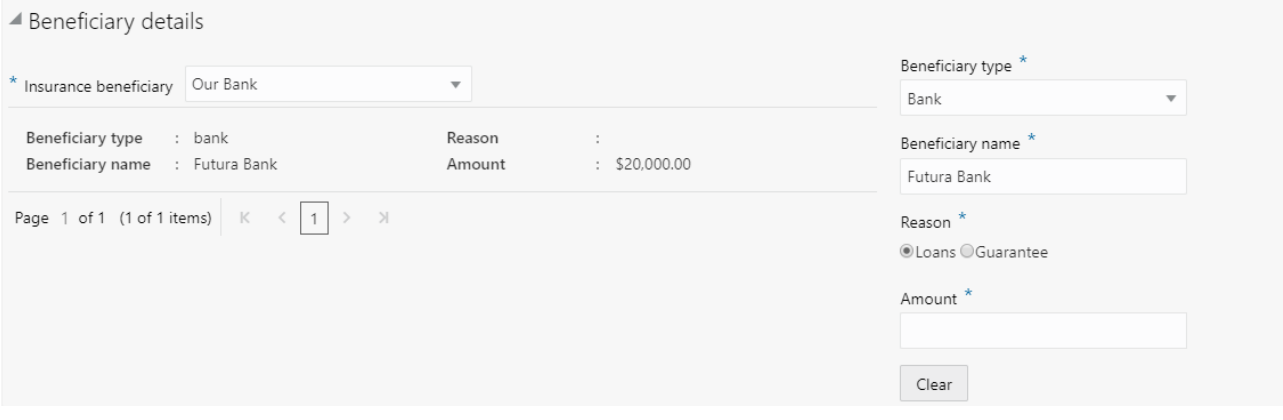

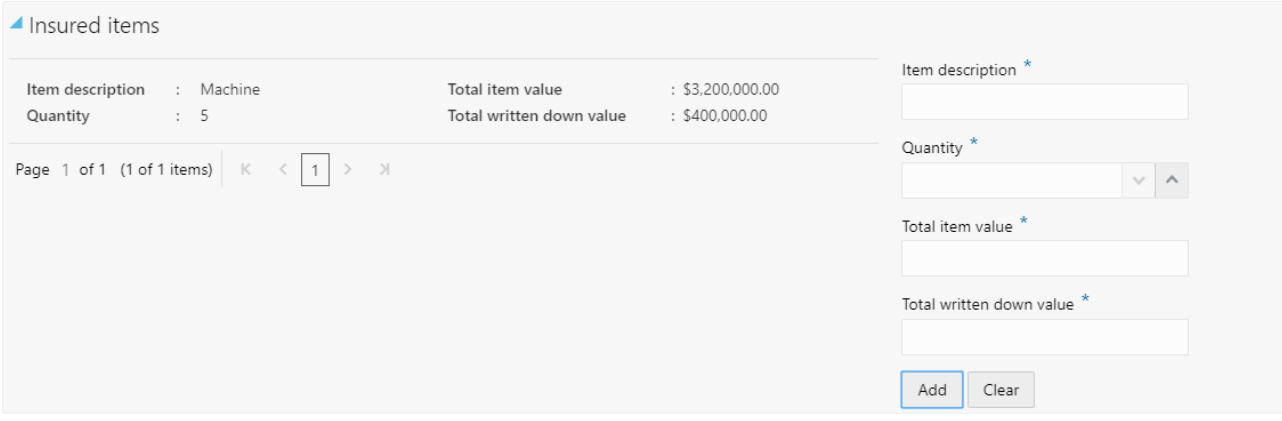

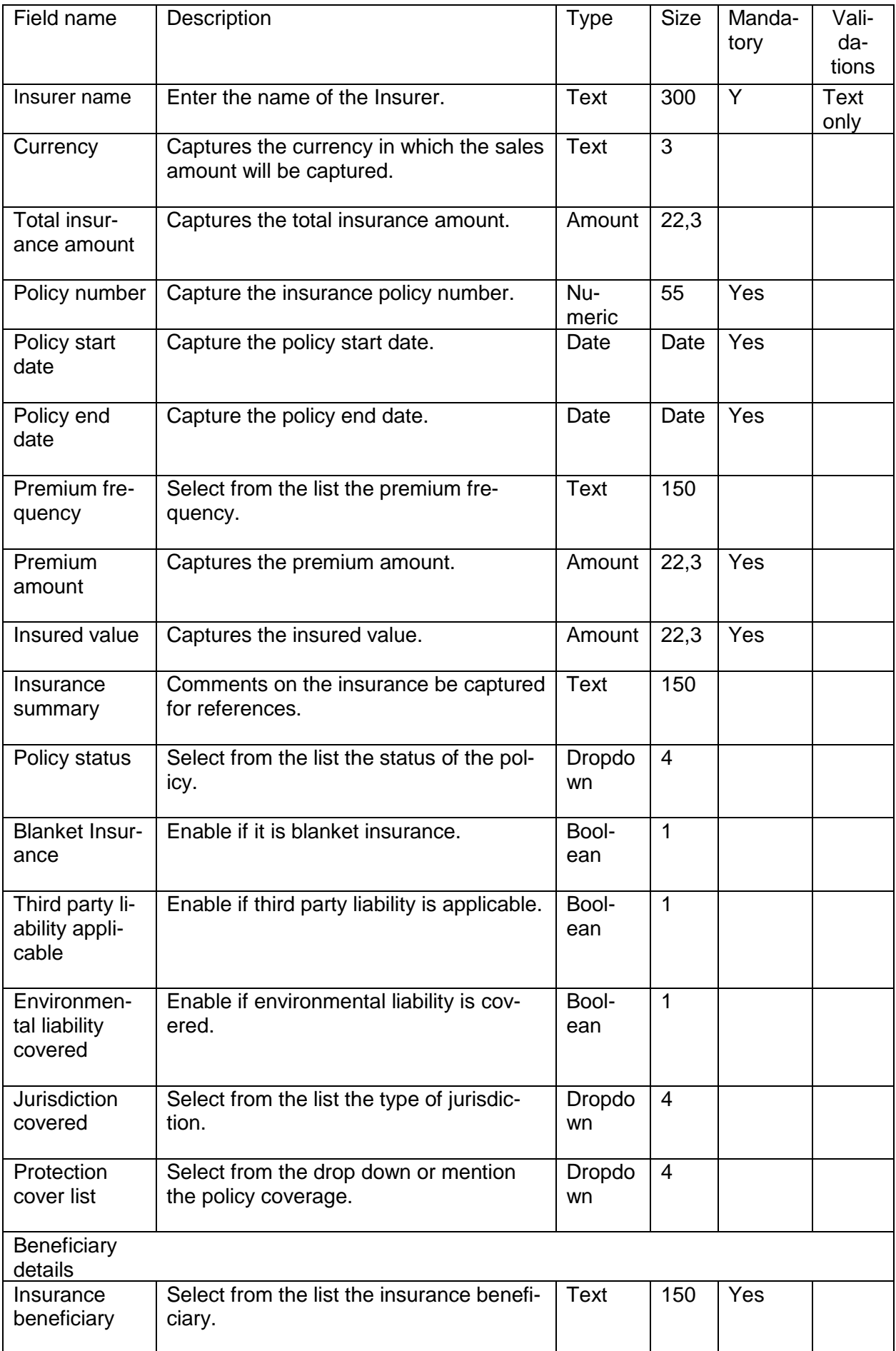

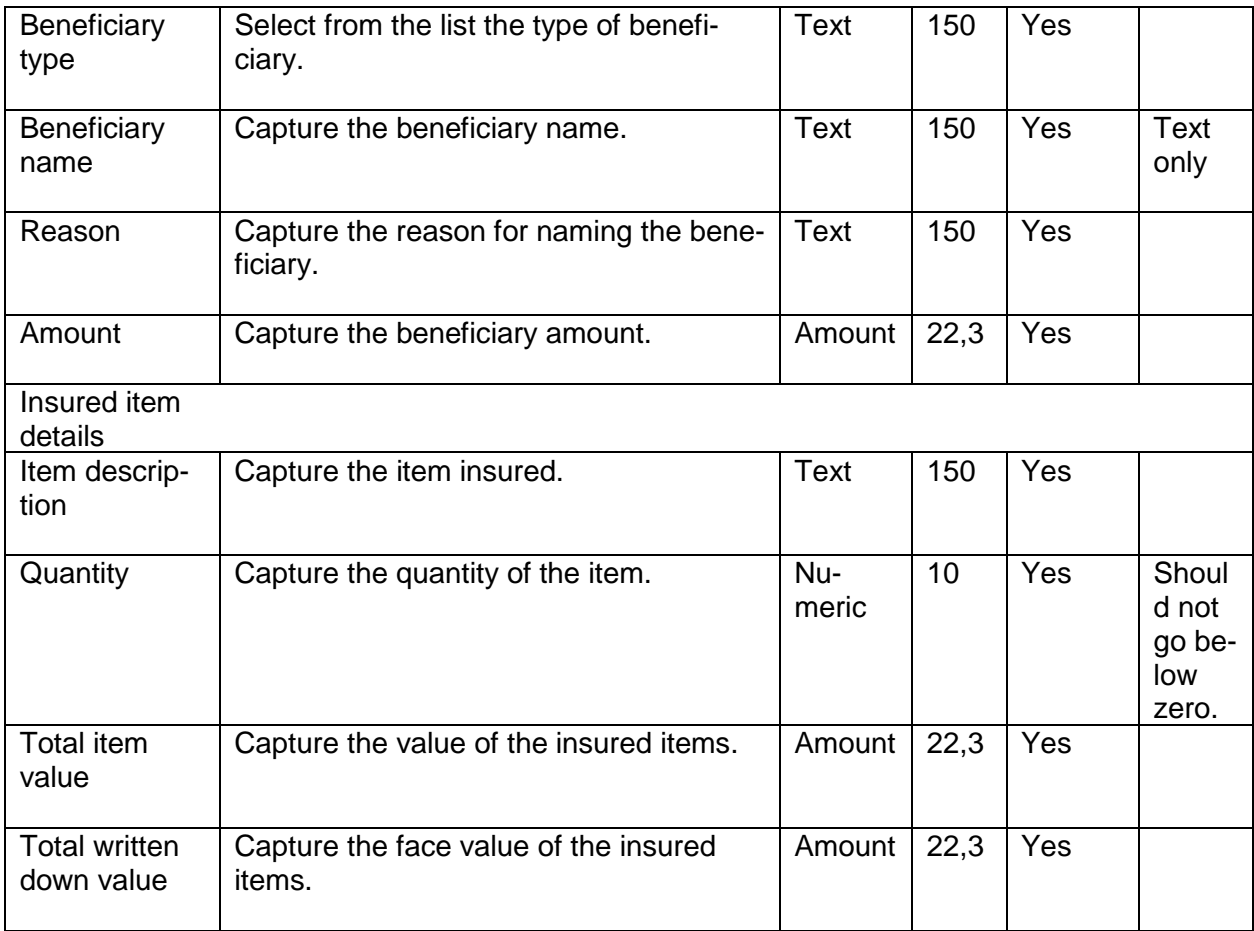

A qualitative analysis about the insurers of the customers are made in the analysis hop of the current wizard. Based upon the maintenance a set of questions are required to be answered to calculate the qualitative score.

#### **Comments**:

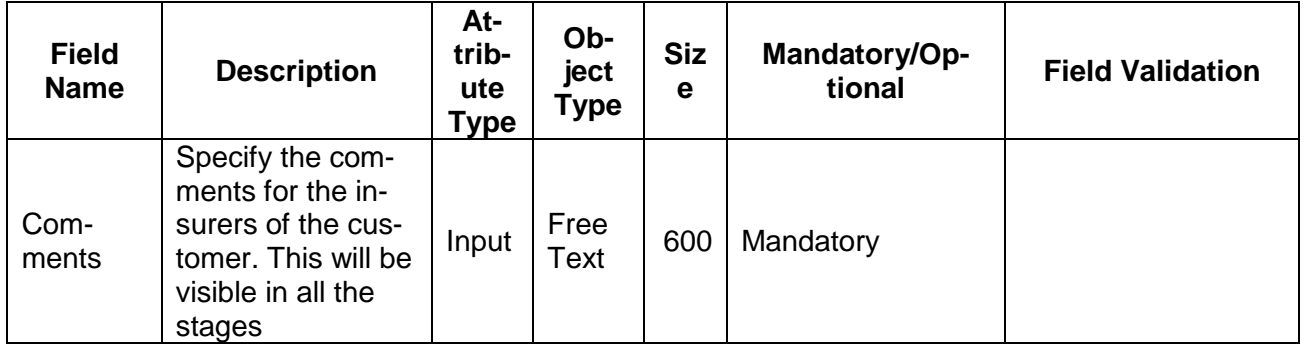

### **Trend analysis:**

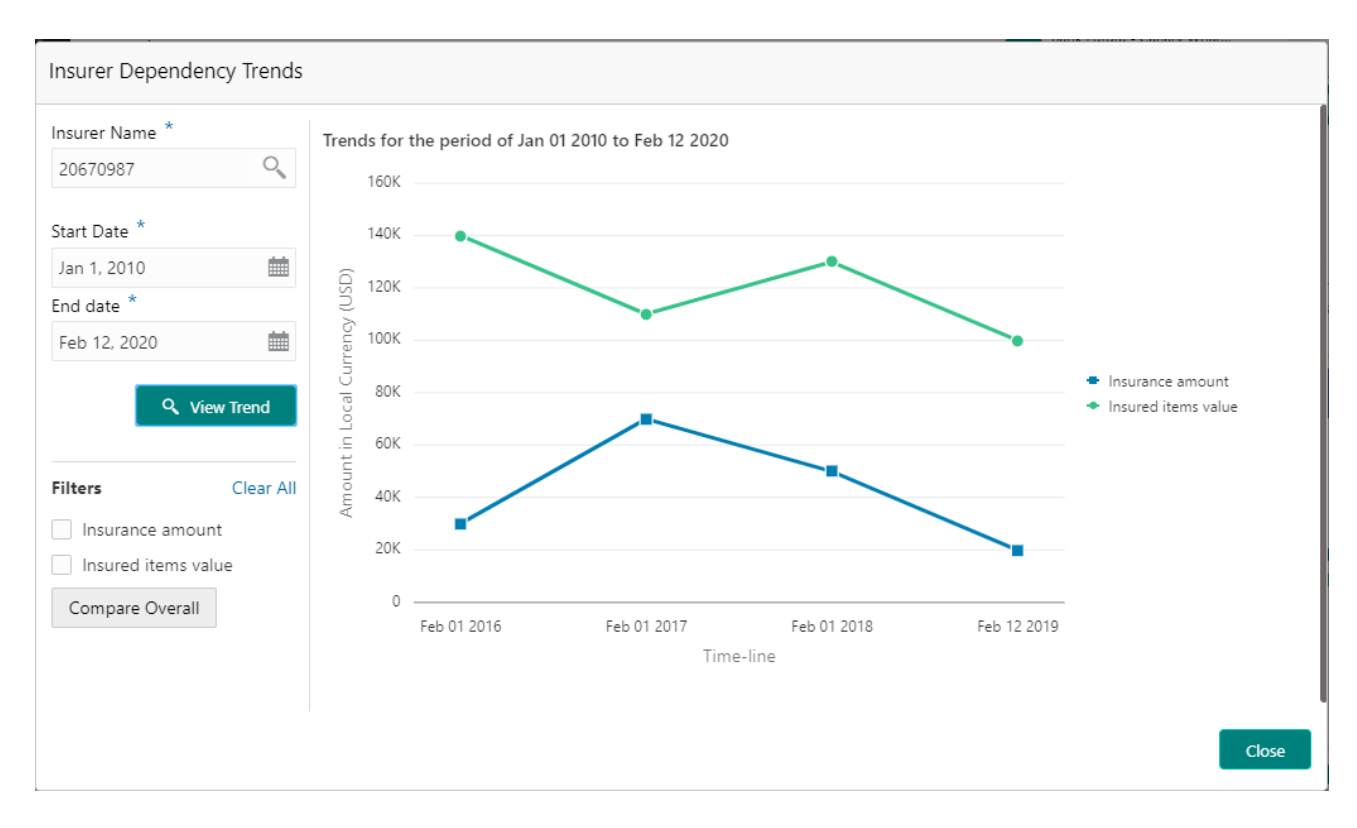

The trend analysis can be used to analyze the variation trends in the insurance value and insured items values of all the insurers of the customer. Analyze the variation trend chart from the history records of the customer.

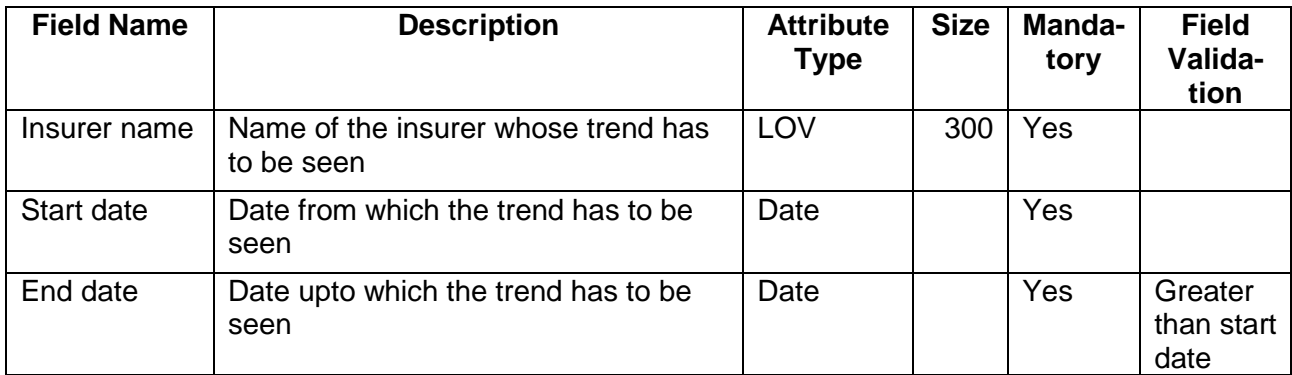

# **2.1.2.11 Top customers**

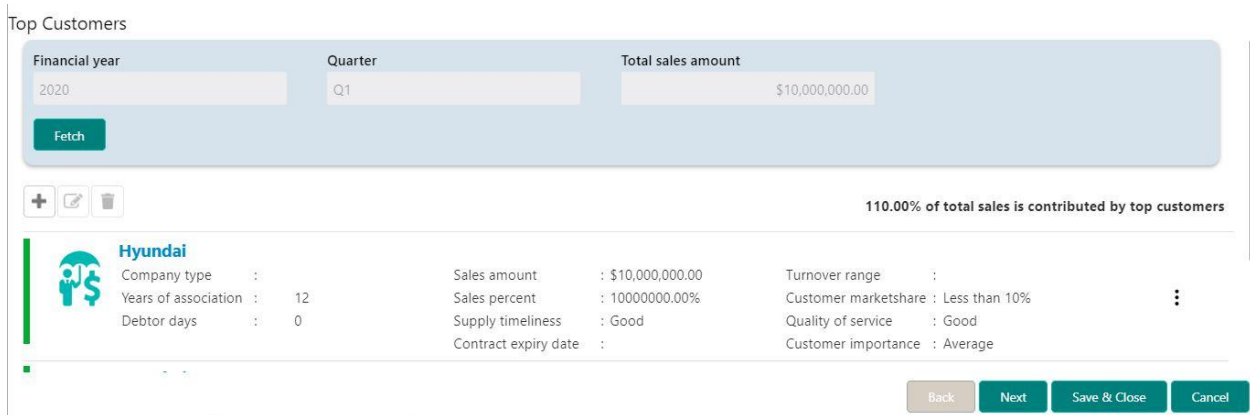

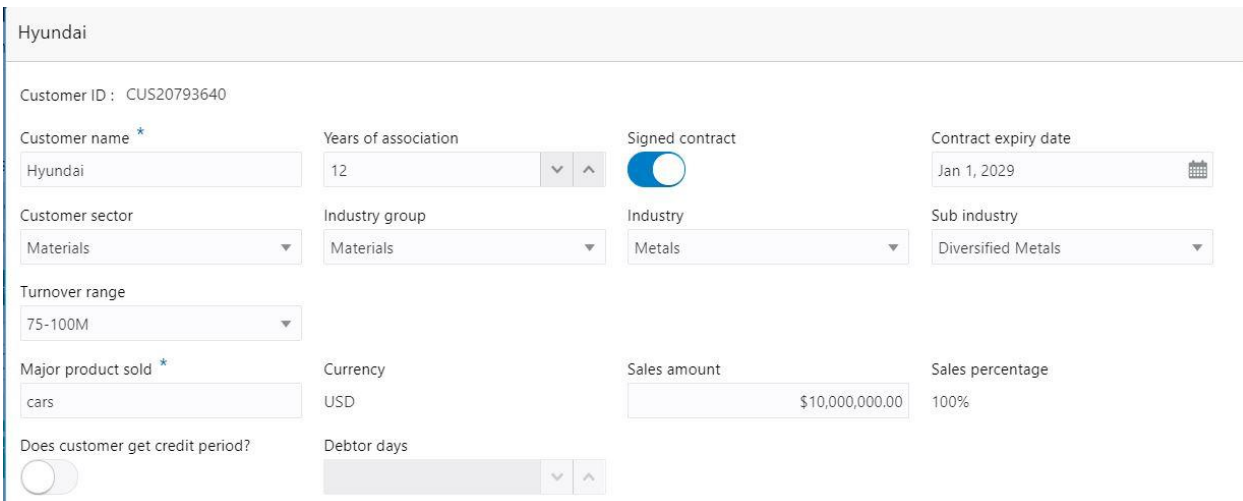

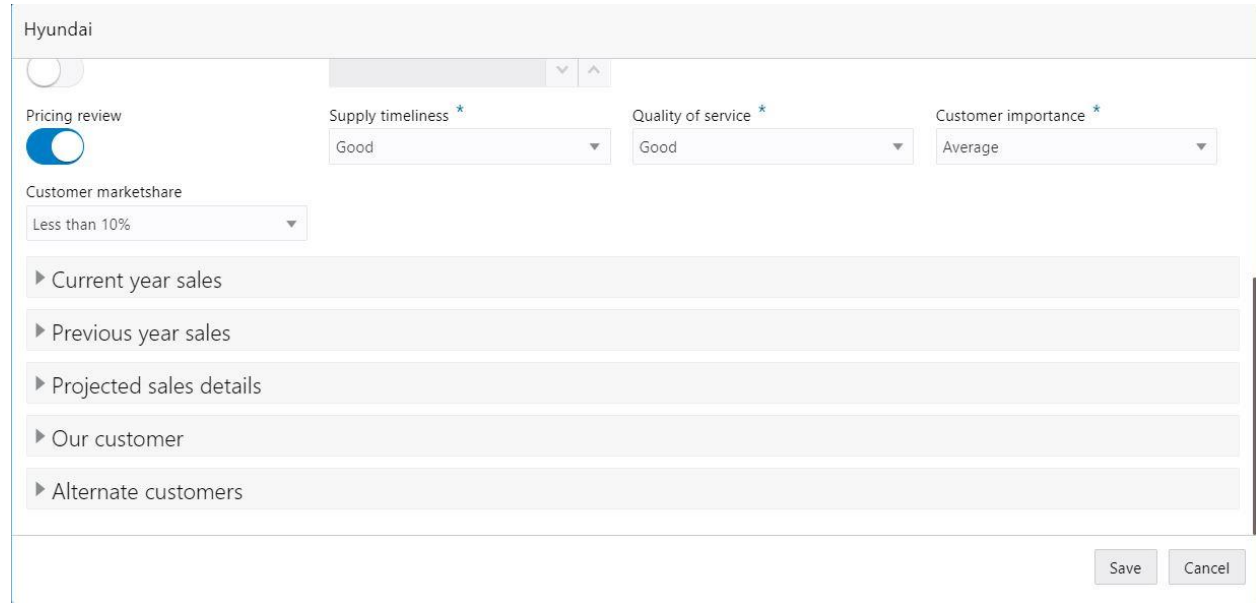

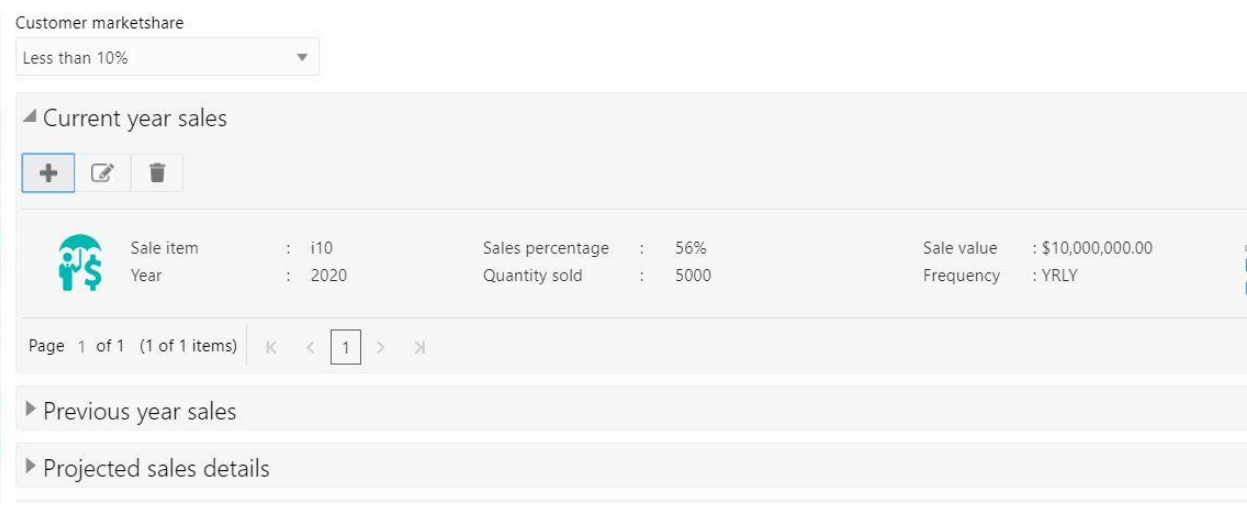

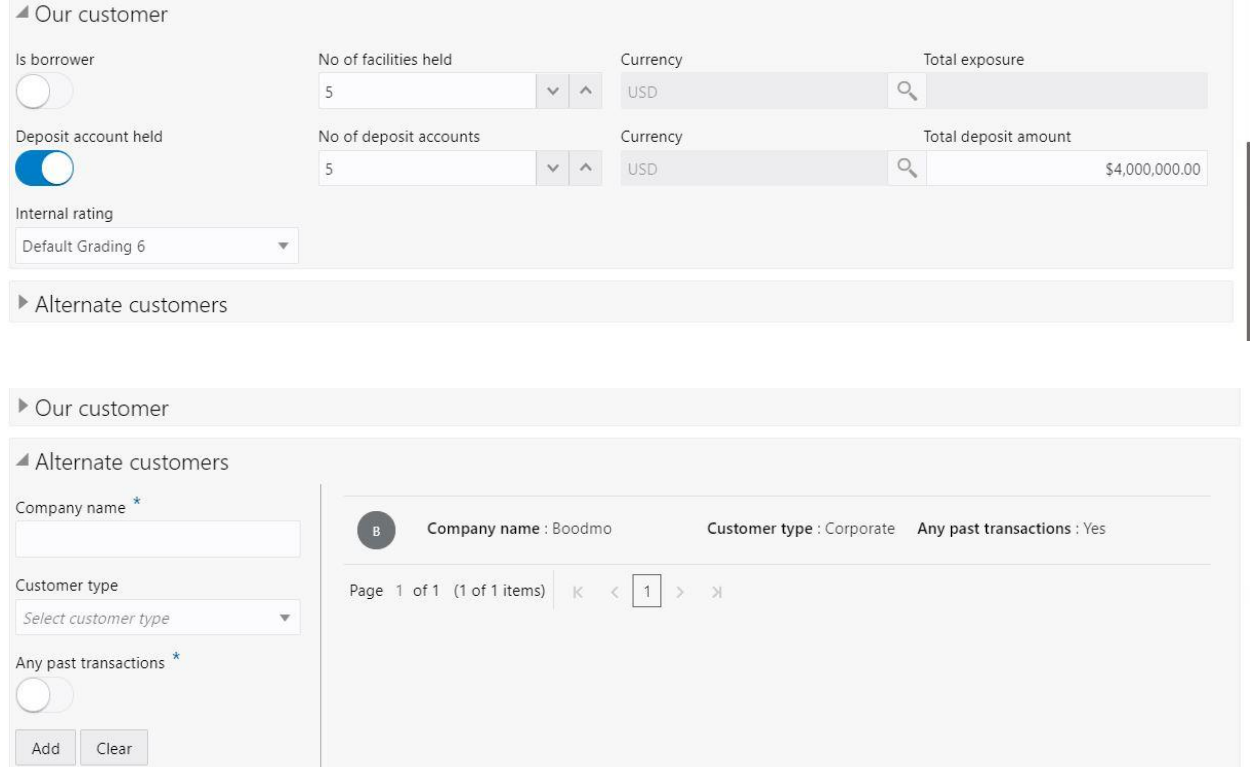

Save Cancel

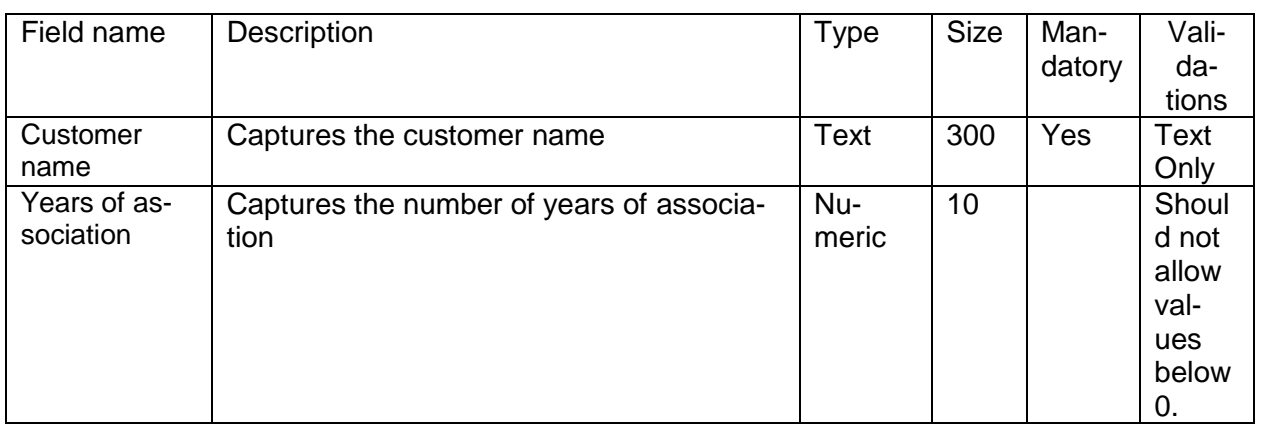

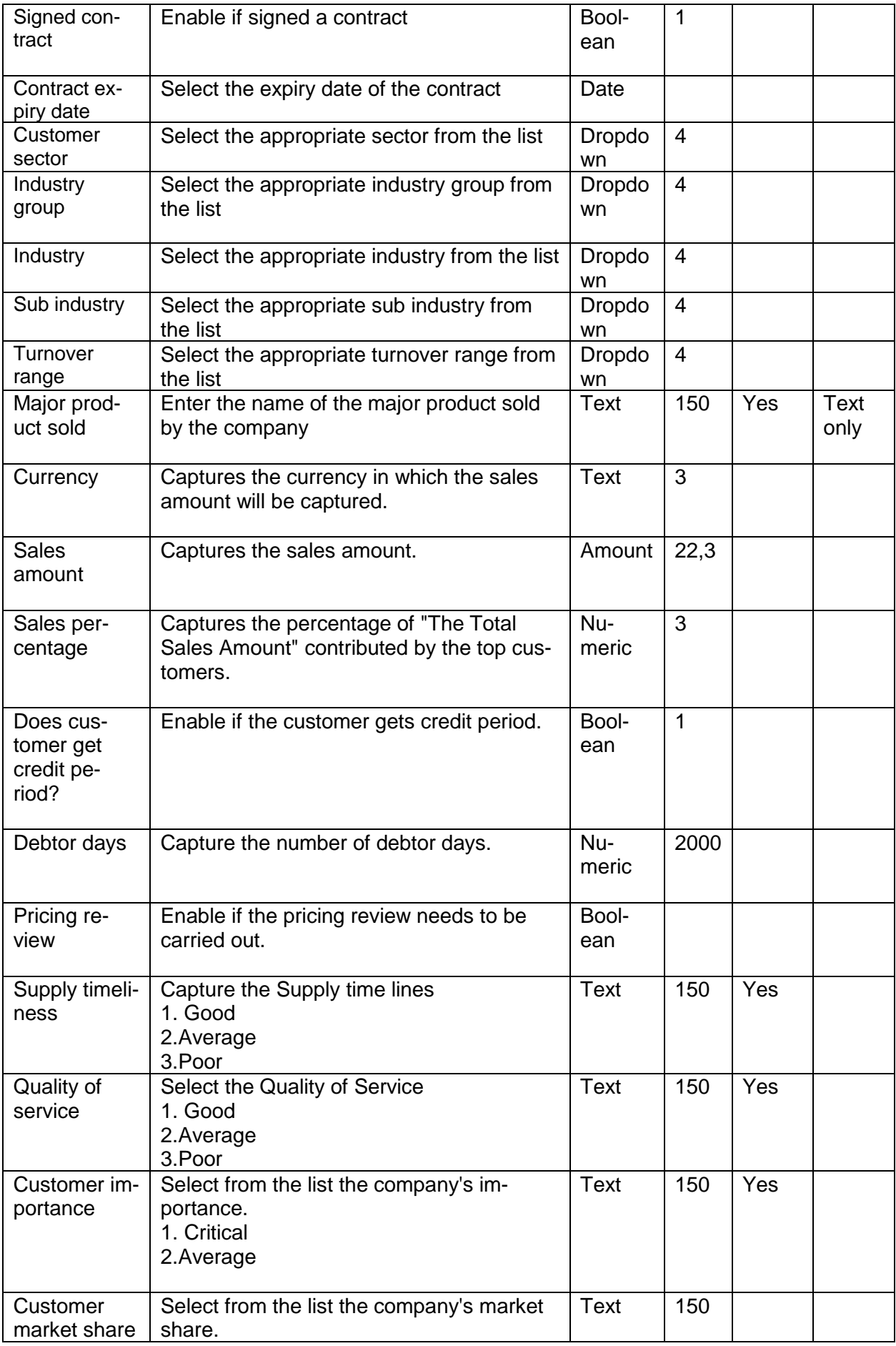

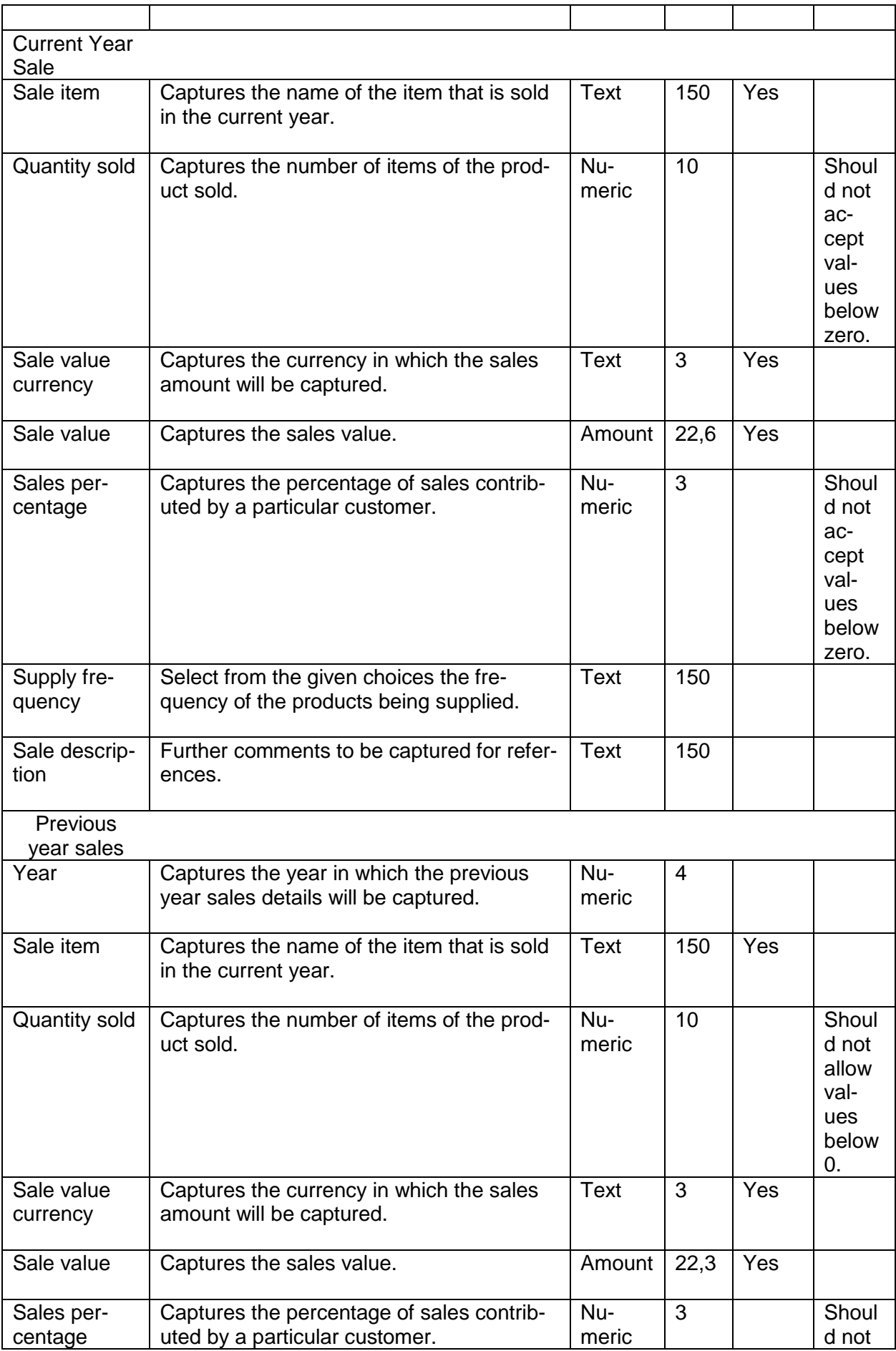

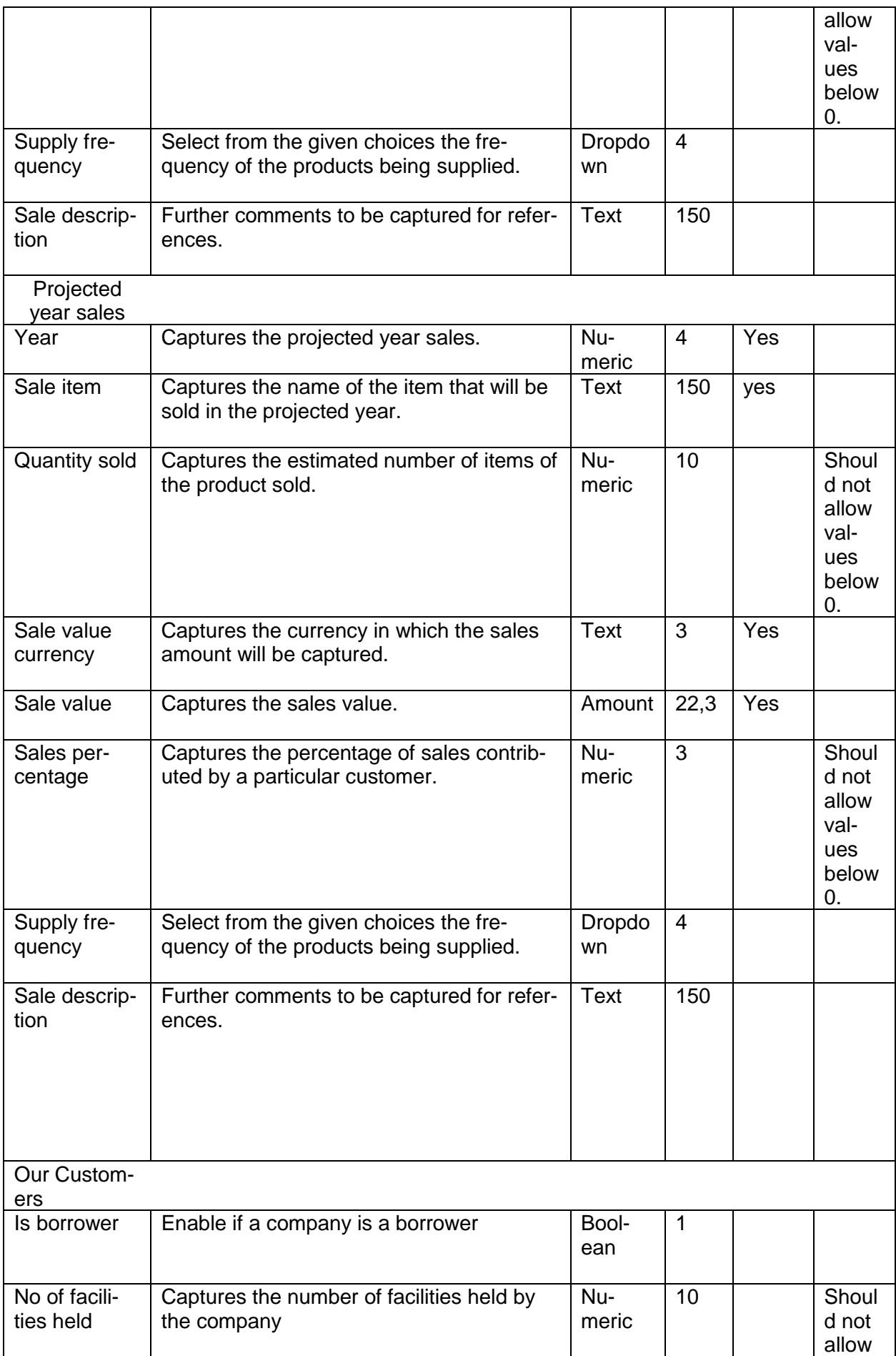

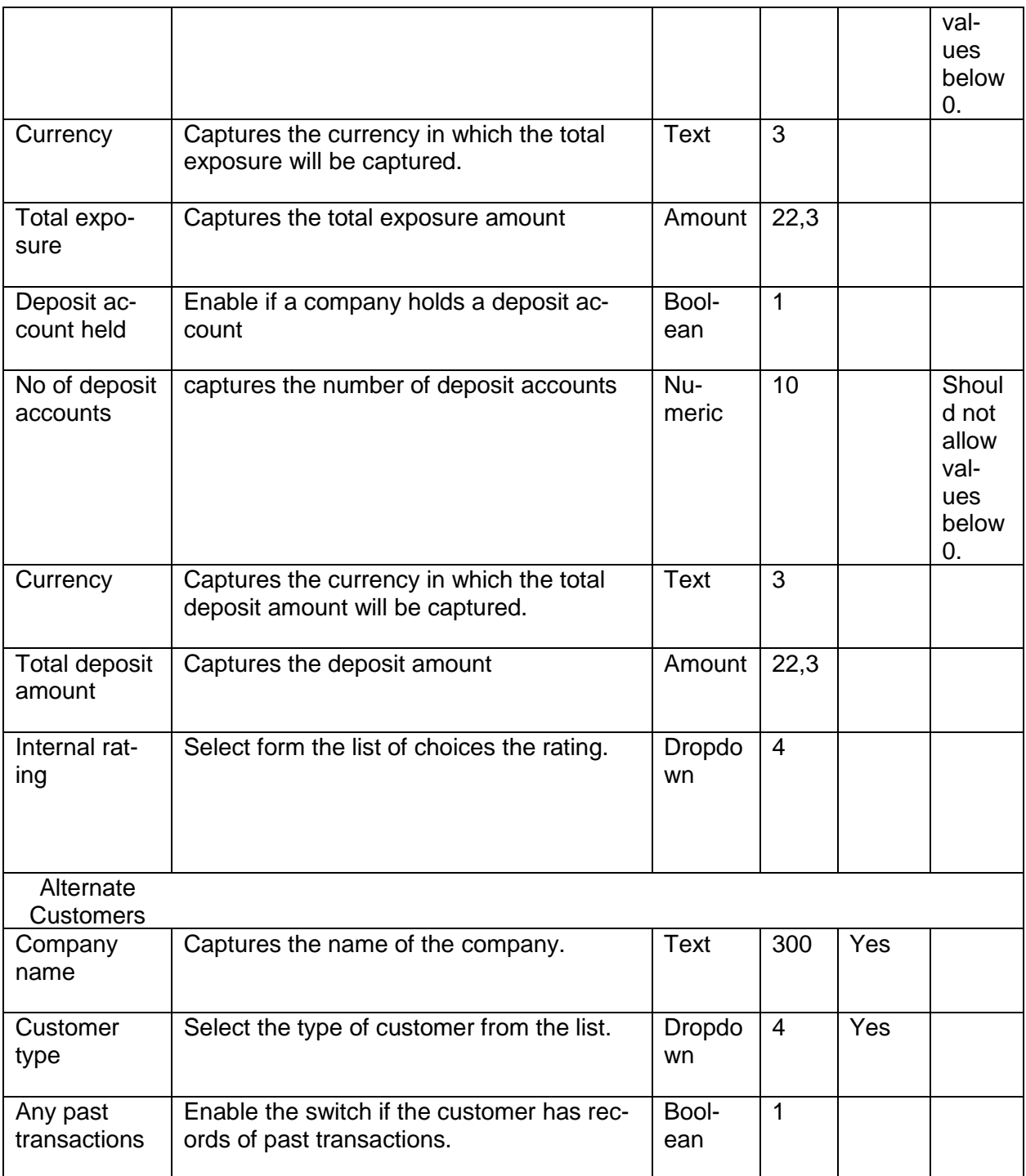

A qualitative analysis about the top customers of the customers are made in the analysis hop of the current wizard. Based upon the maintenance a set of questions are required to be answered to calculate the qualitative score.

#### **Comments**:

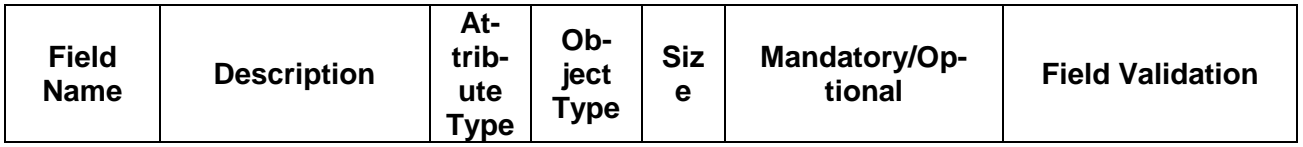

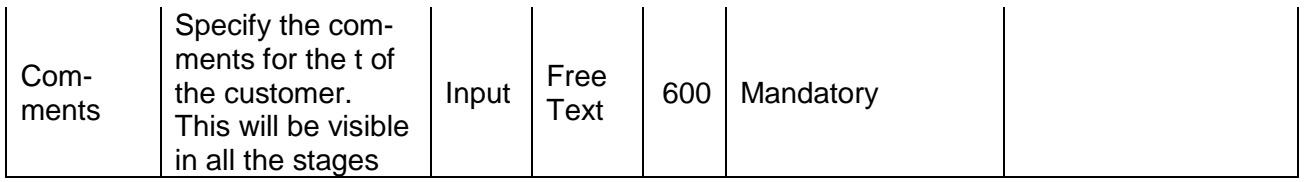

### **Trend analysis:**

The trend analysis can be used to analyze the variation trends in the sales amount of the customers and the overall sales amount to the customers of the customer. It also enables us to compare the sales between multiple customers of the customer. Analyze the variation trend chart from the history records of the customer.

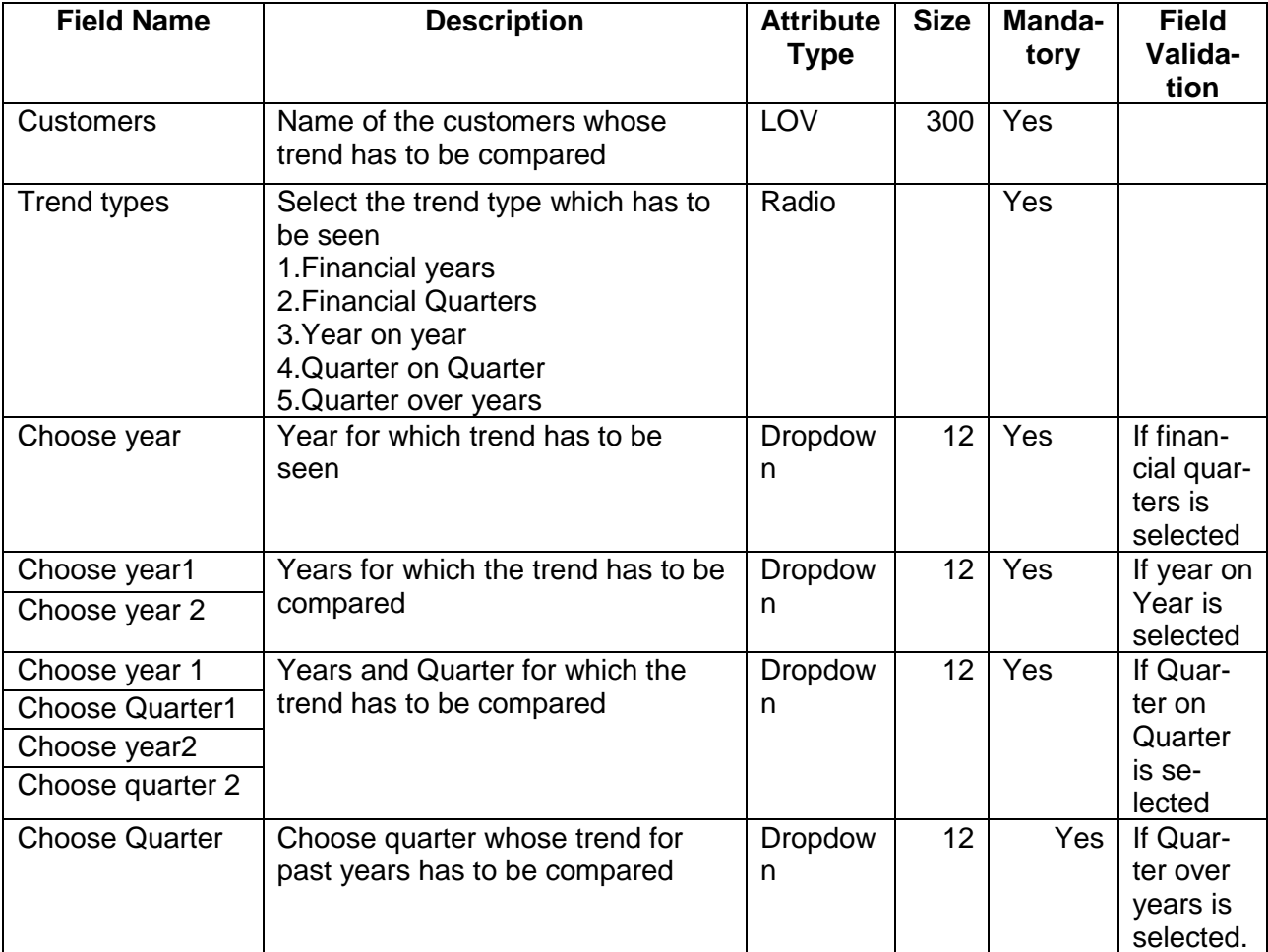

# **2.1.2.12 Top suppliers**

Top Suppliers

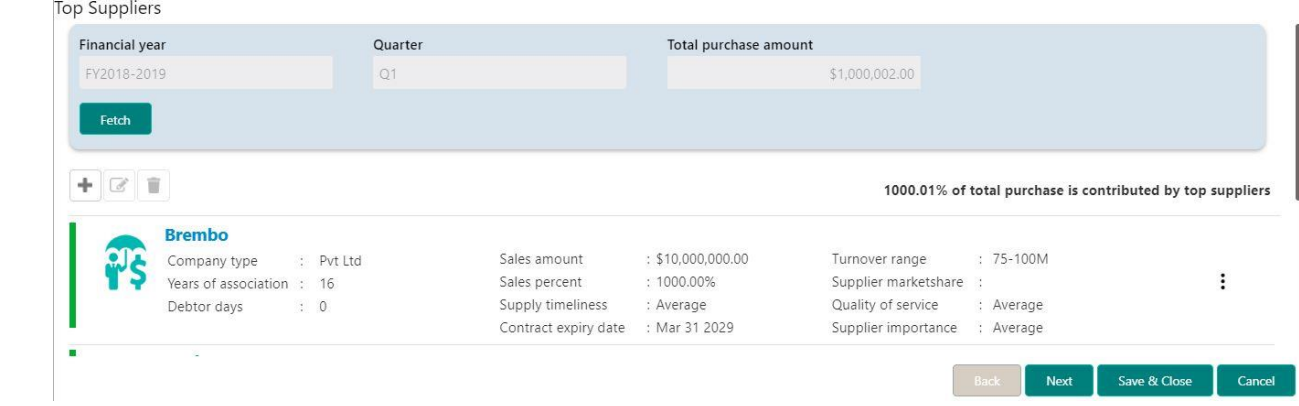

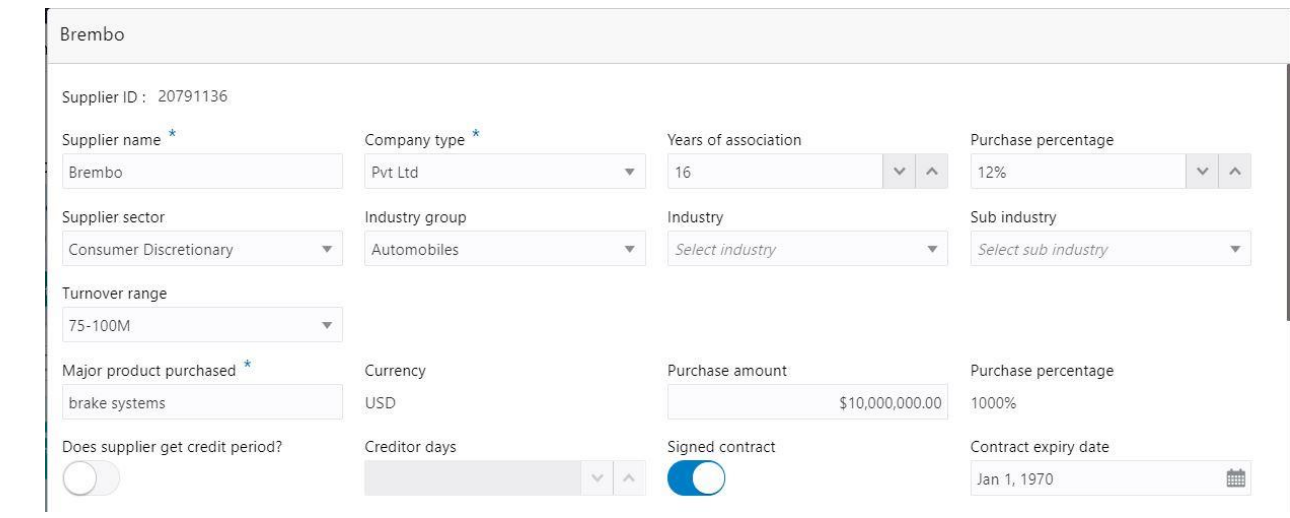

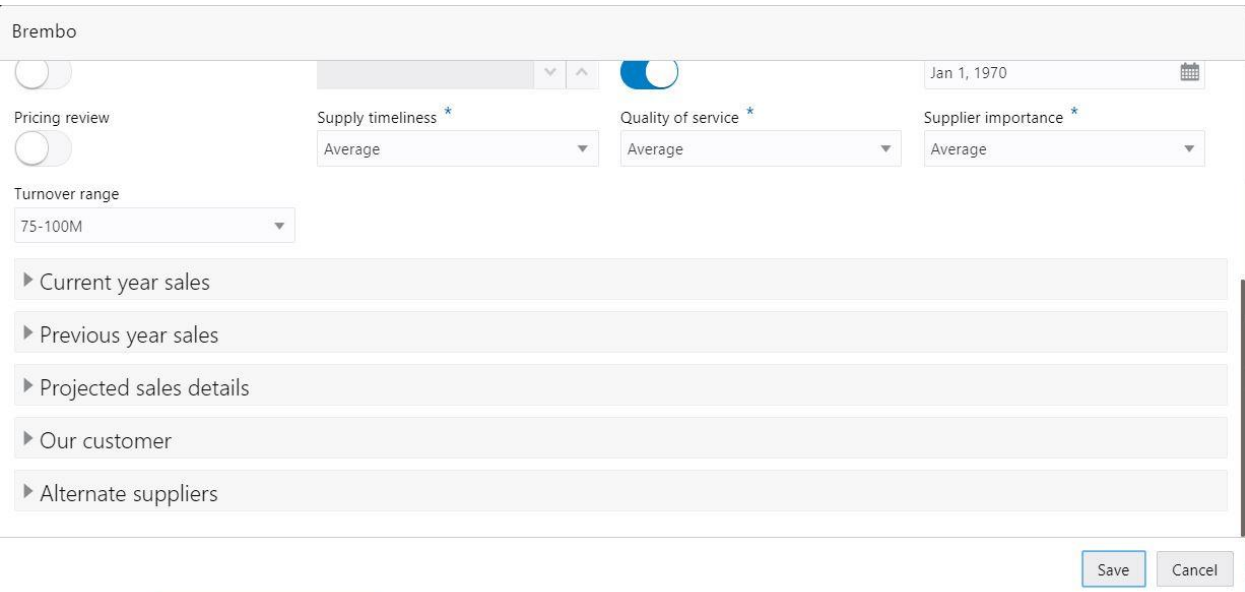

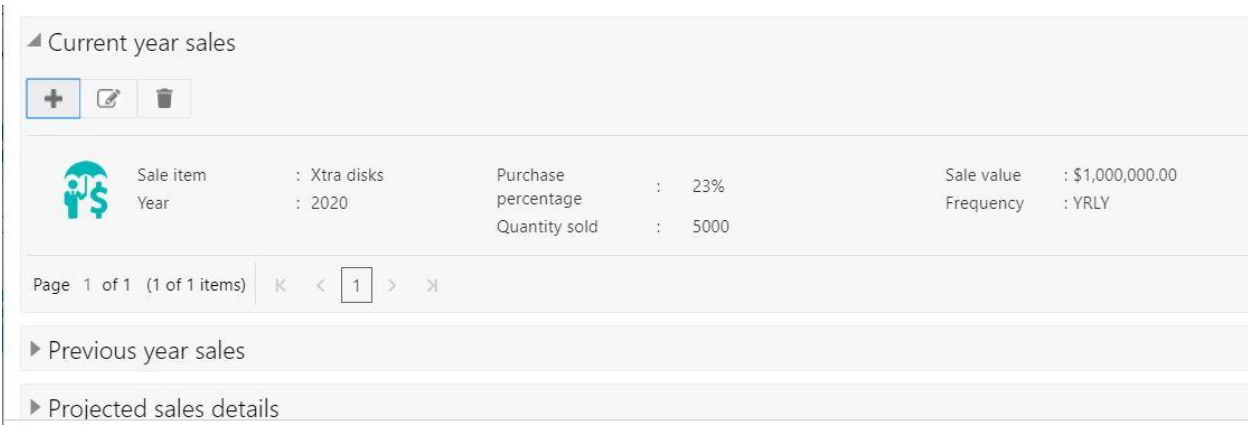

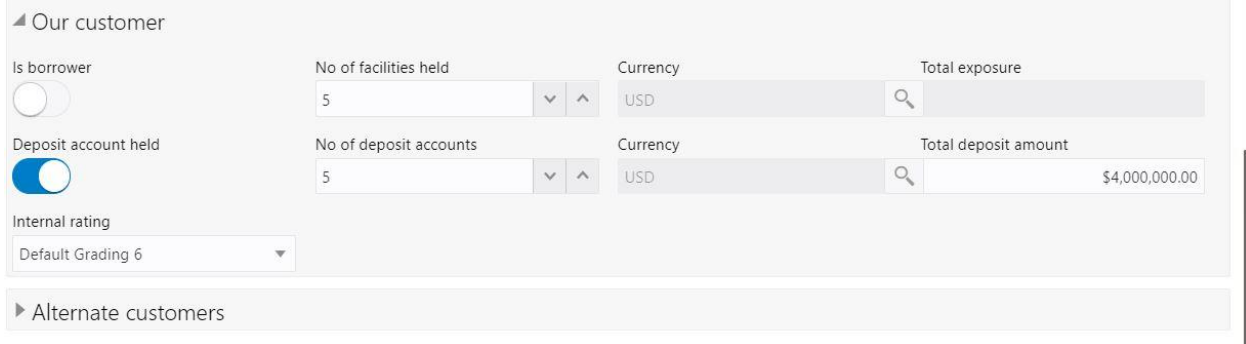

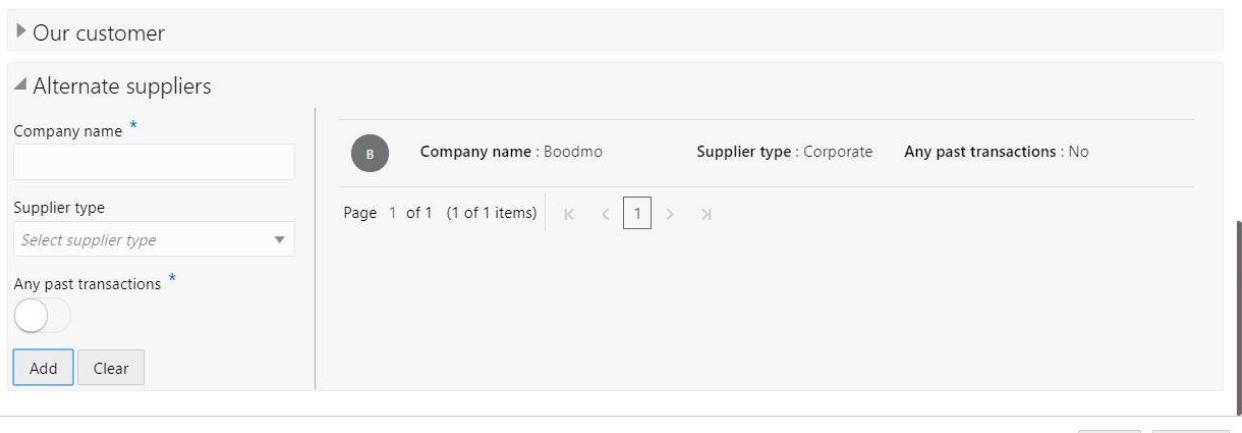

Save Cancel

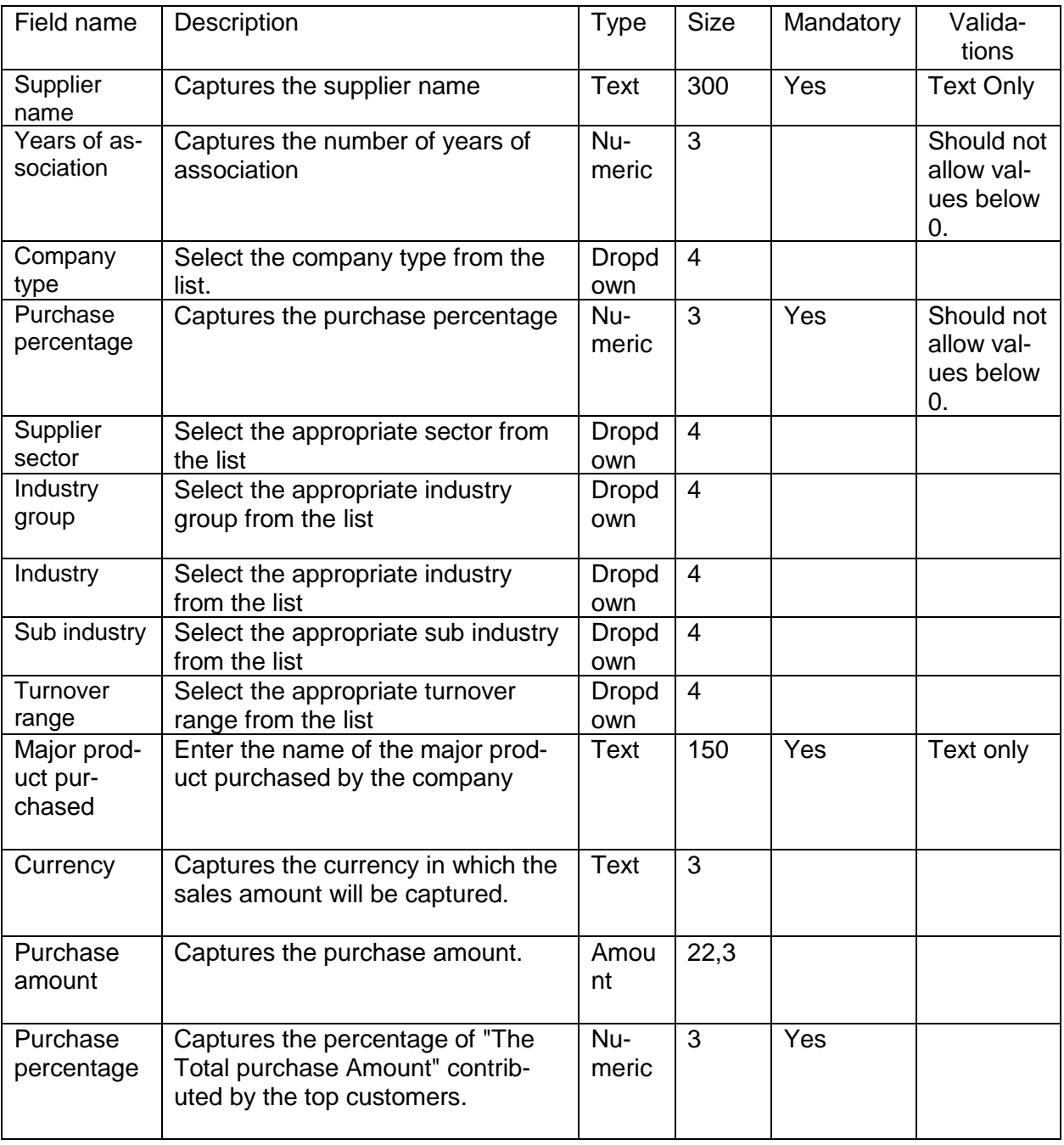

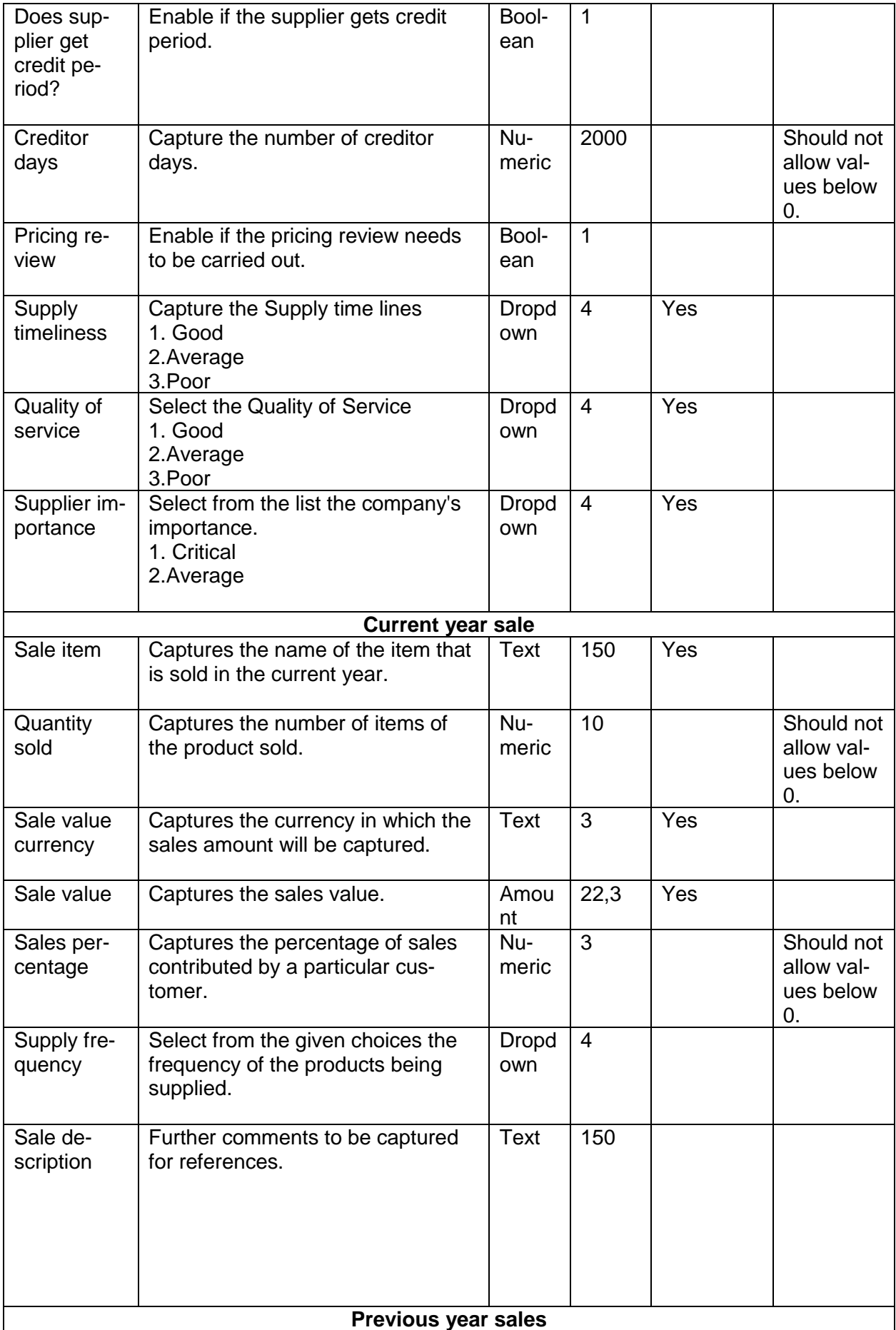

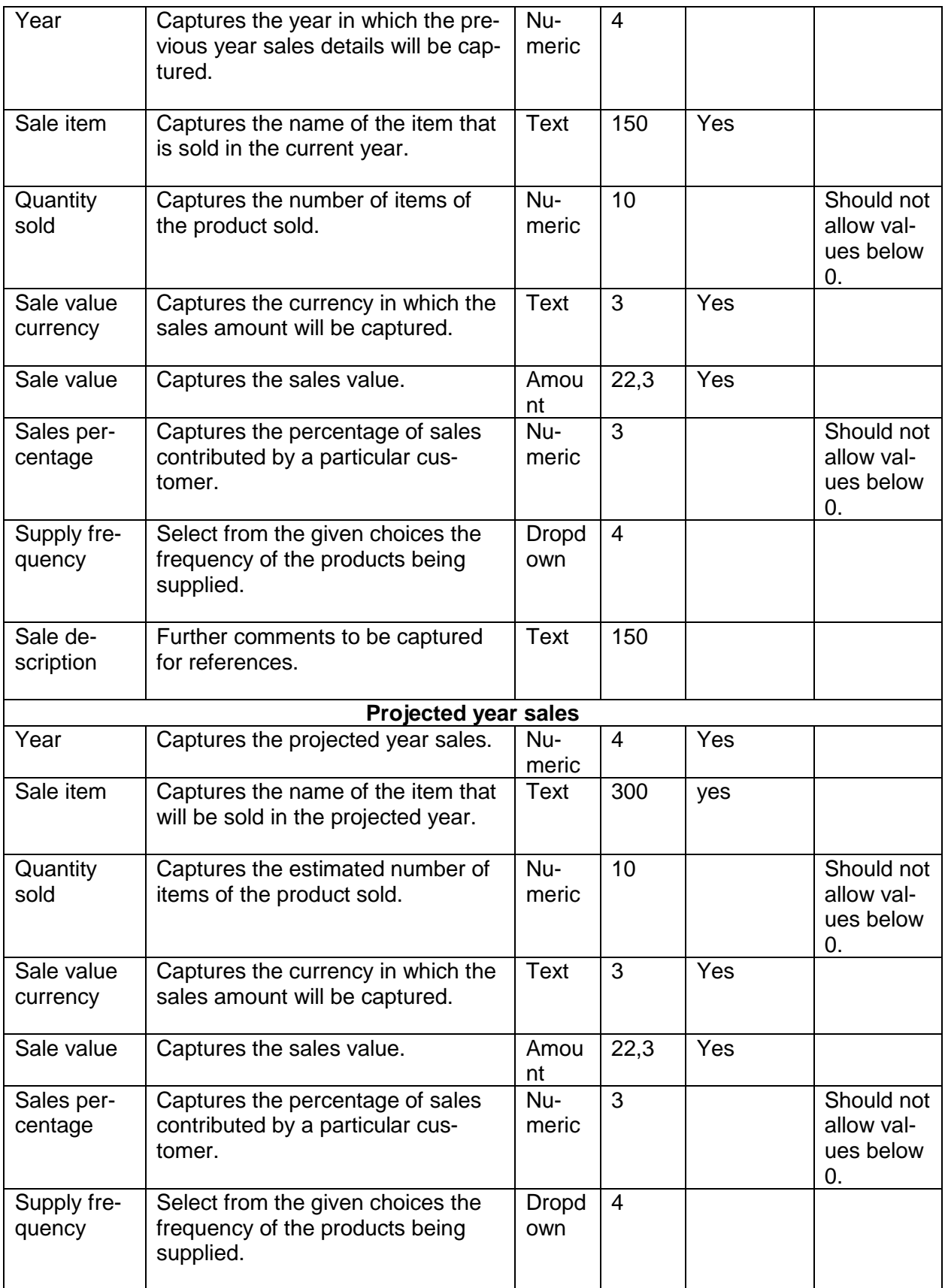
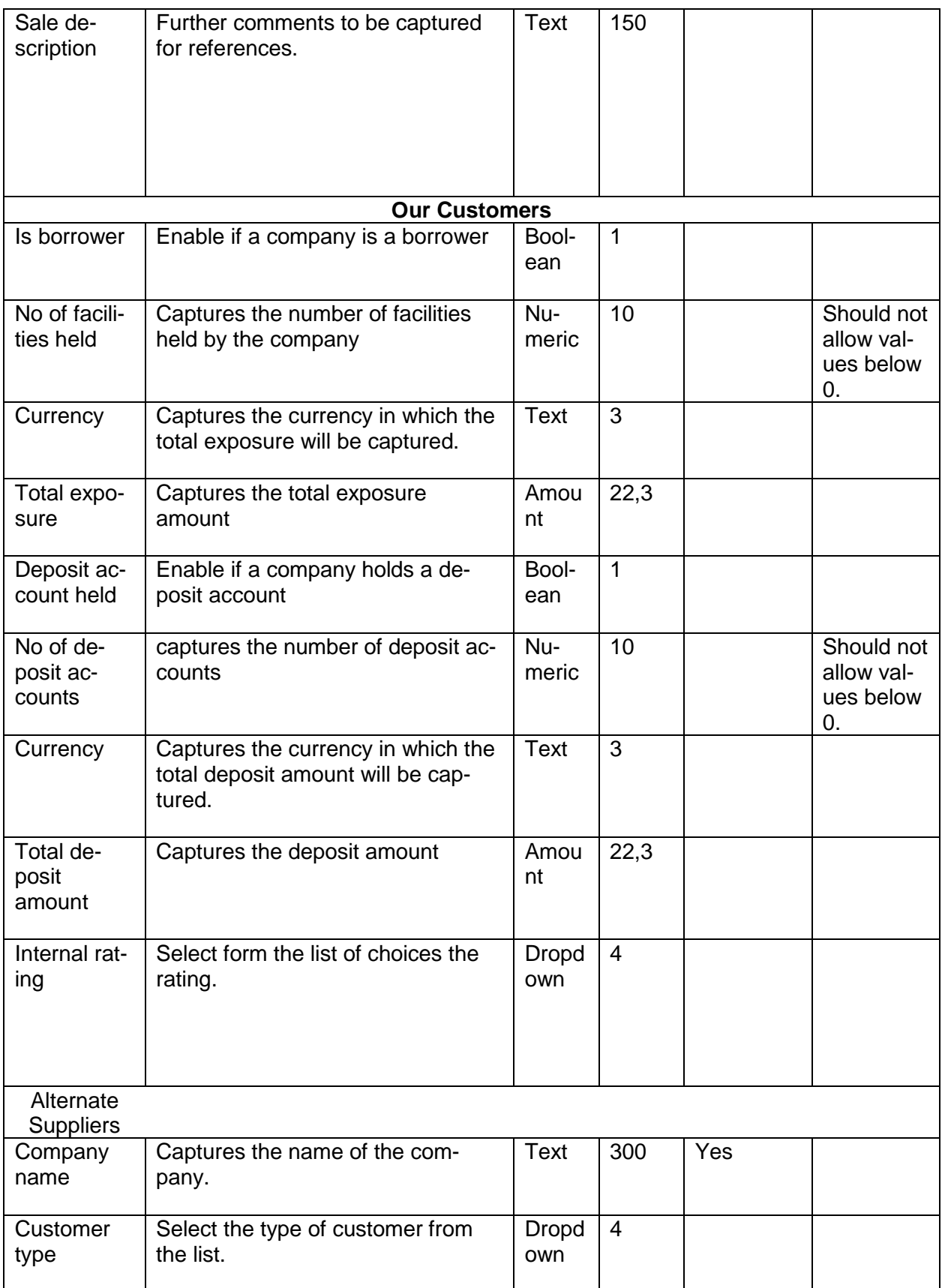

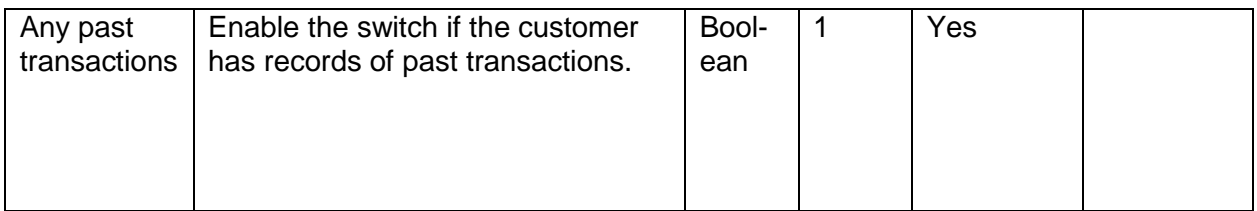

### **Analysis:**

A qualitative analysis about the top suppliers of the customers are made in the analysis hop of the current wizard. Based upon the maintenance a set of questions are required to be answered to calculate the qualitative score.

### **Comments**:

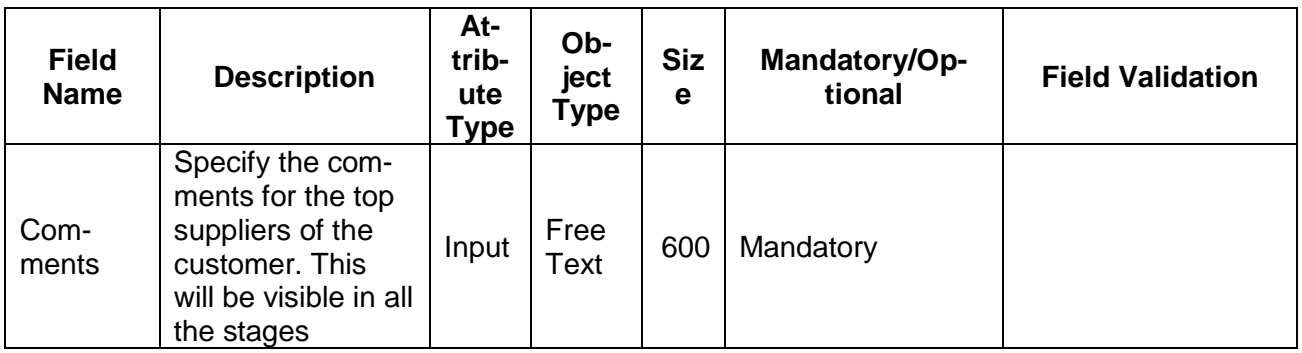

### **Trend analysis:**

The trend analysis can be used to analyze the variation trends in the purchase amount of the suppliers and the overall purchase amount to the suppliers of the customer. It also enables us to compare the purchases between multiple suppliers of the customer. Analyze the variation trend chart from the history records of the customer.

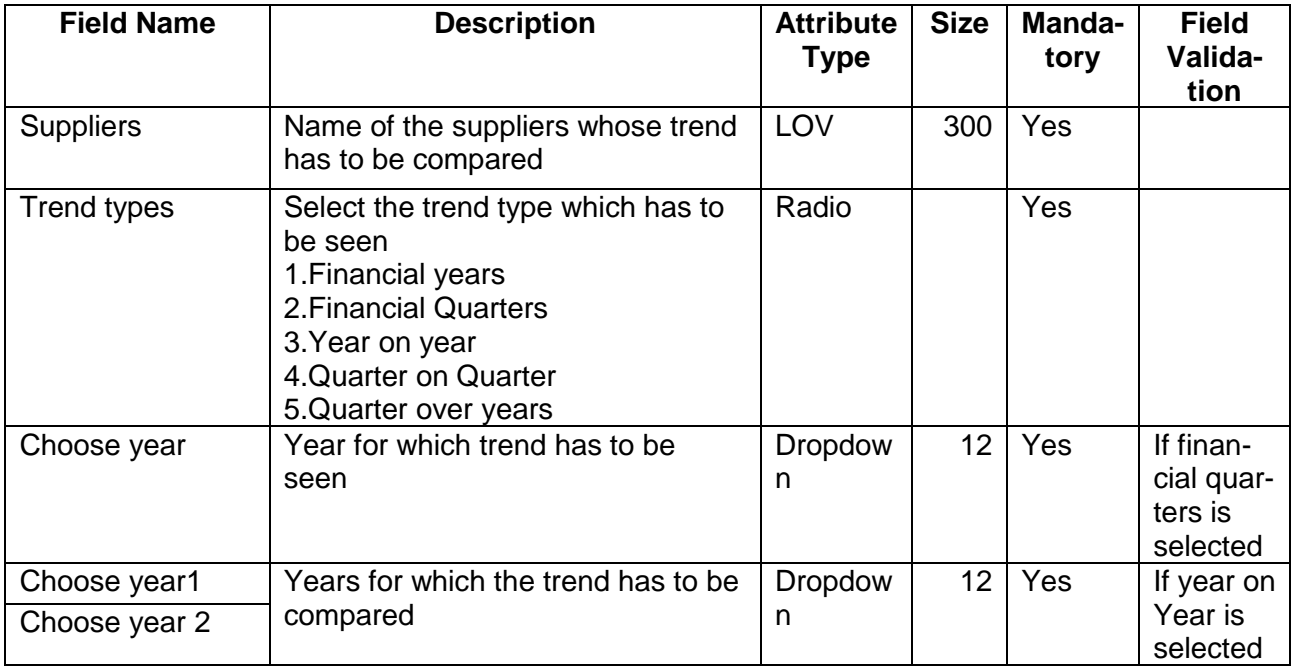

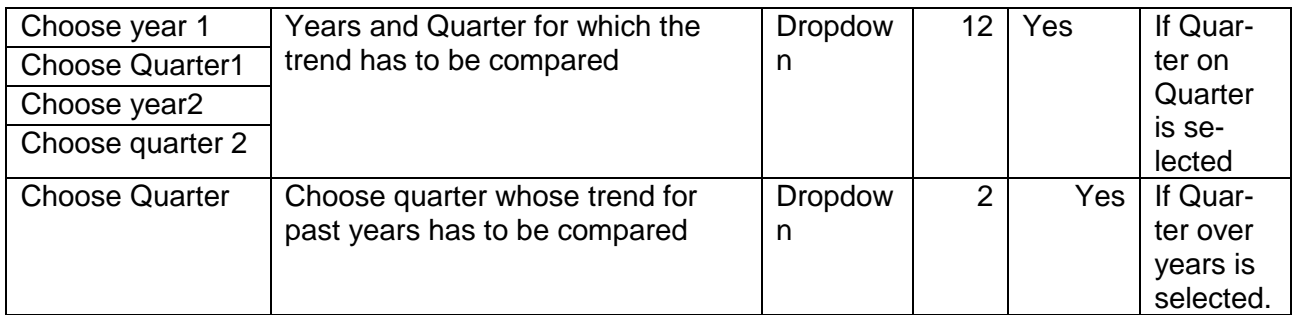

# **2.1.2.13 Directors**

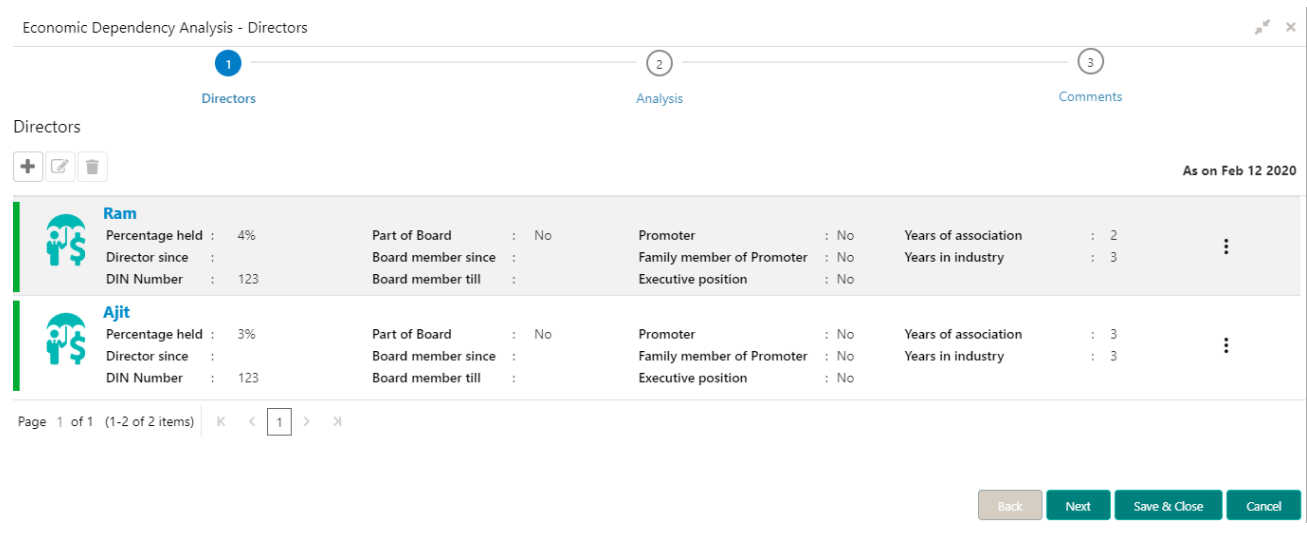

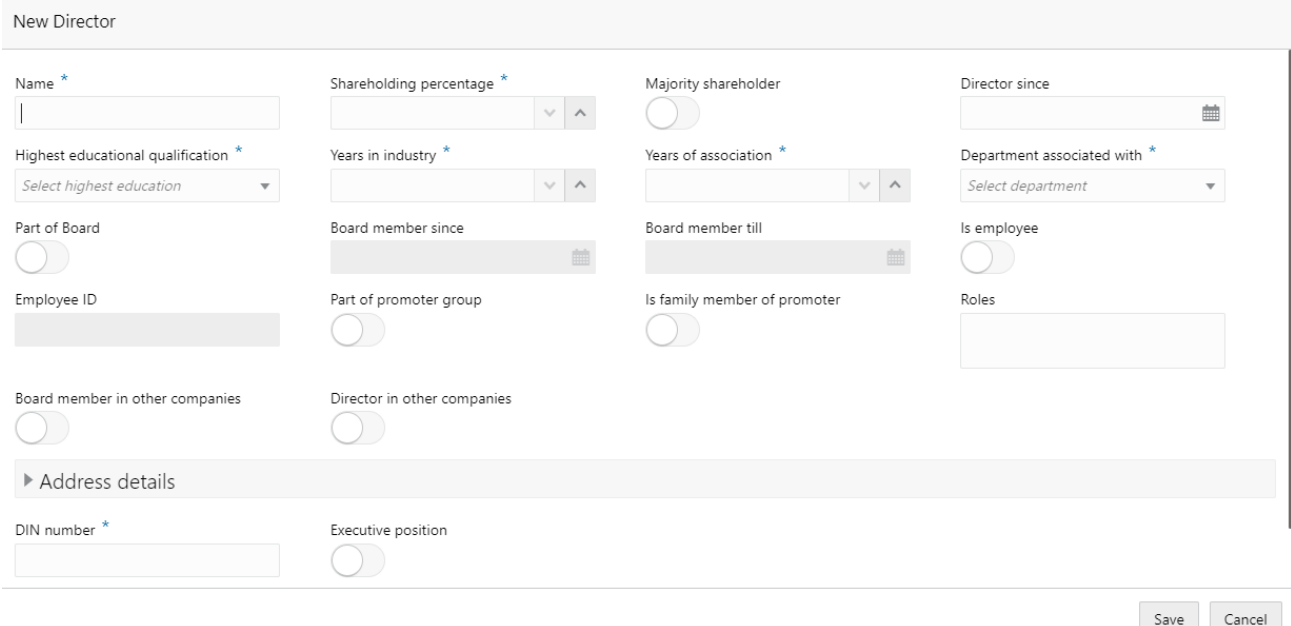

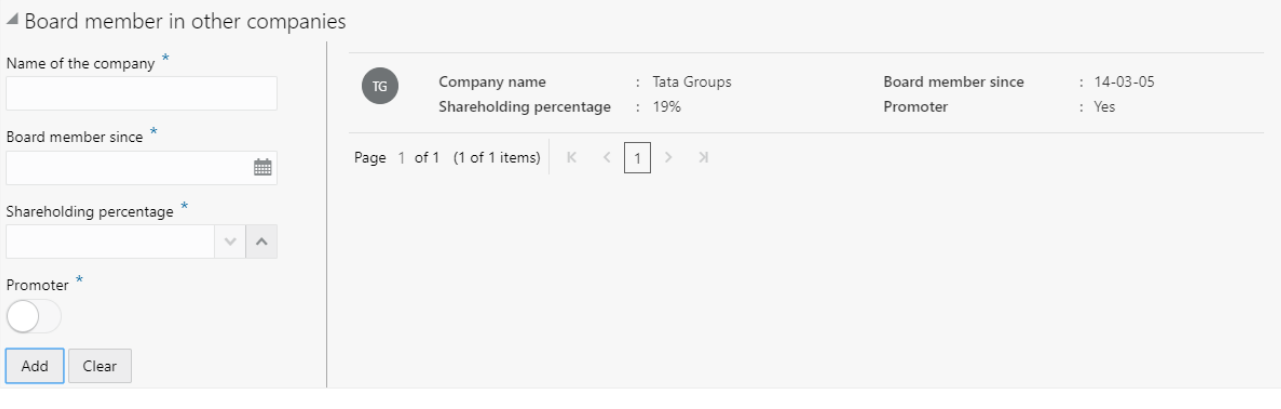

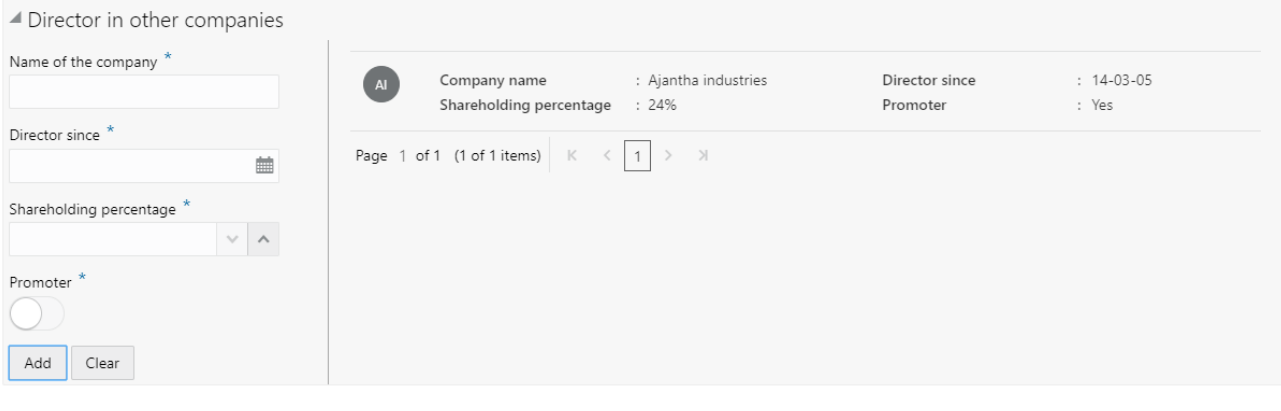

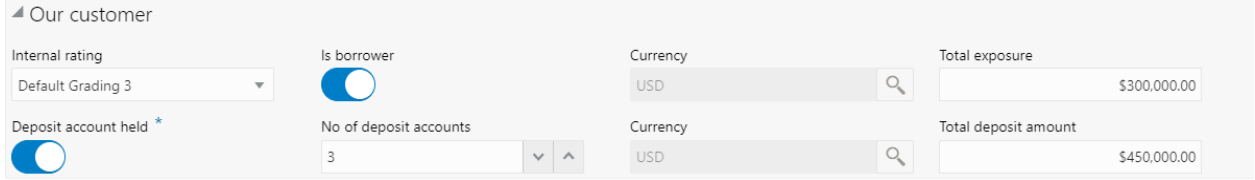

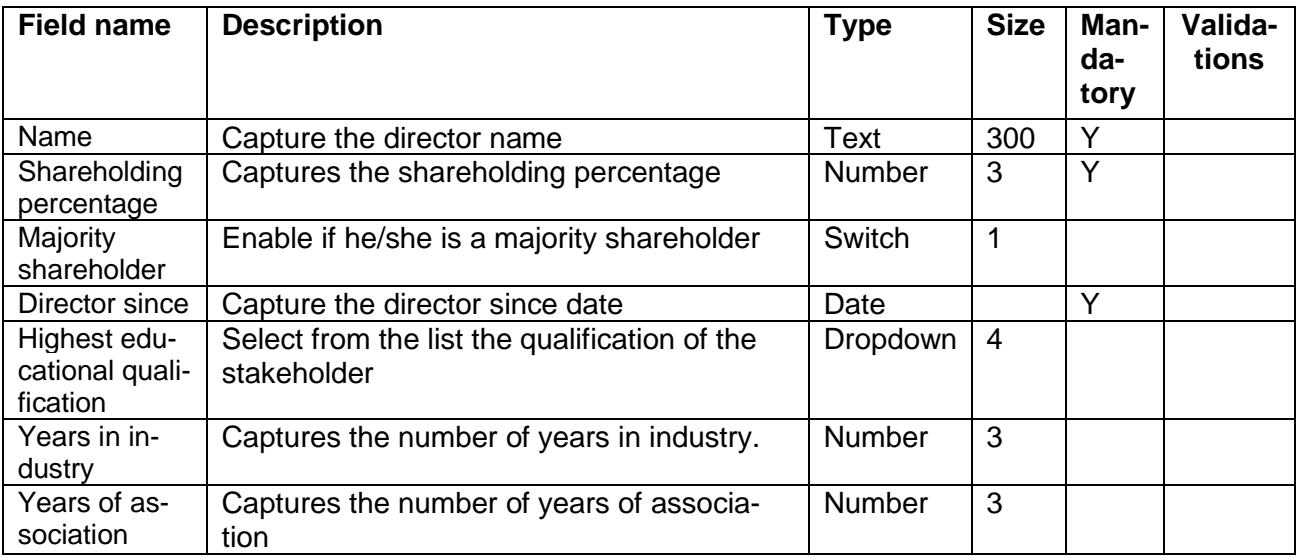

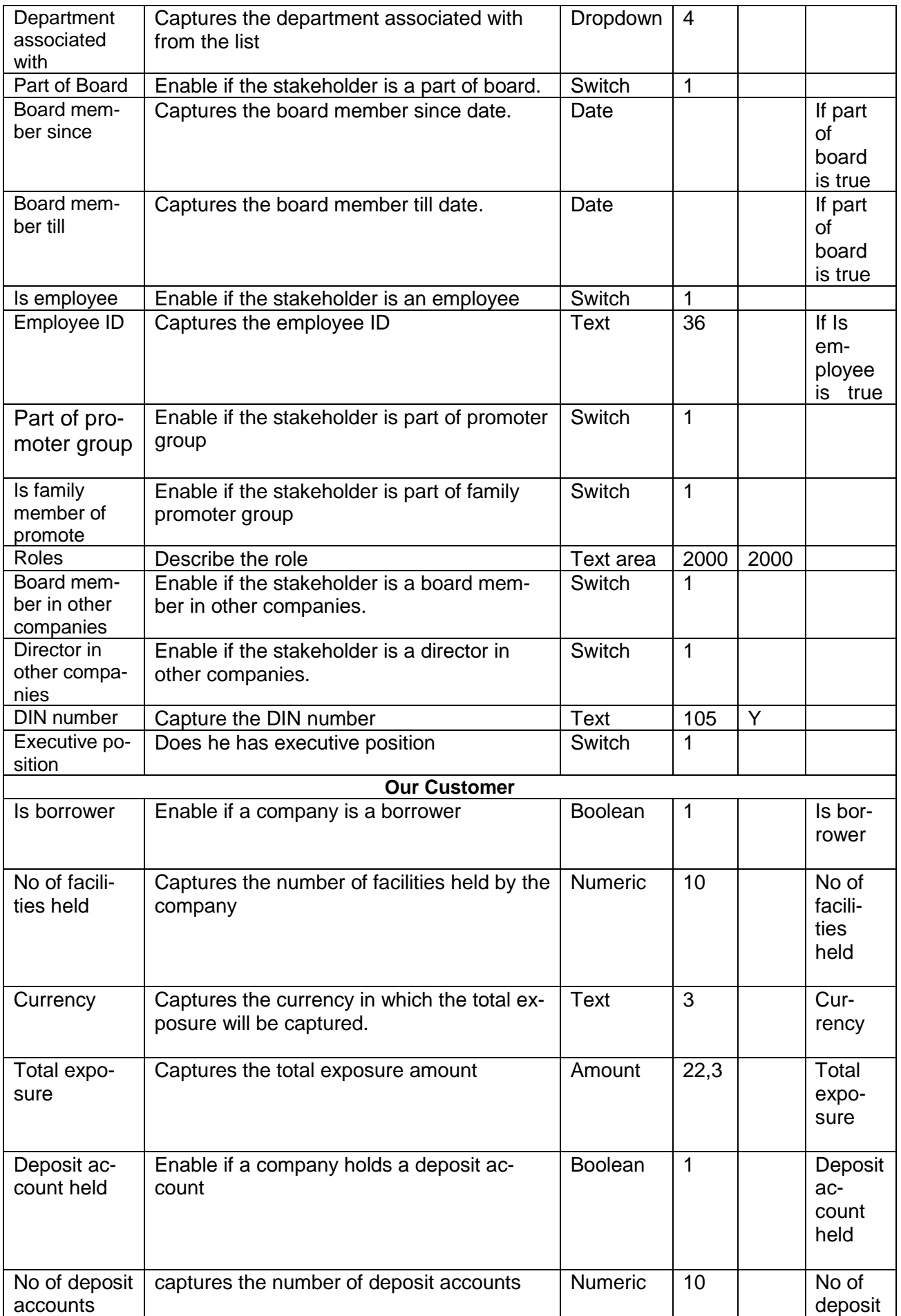

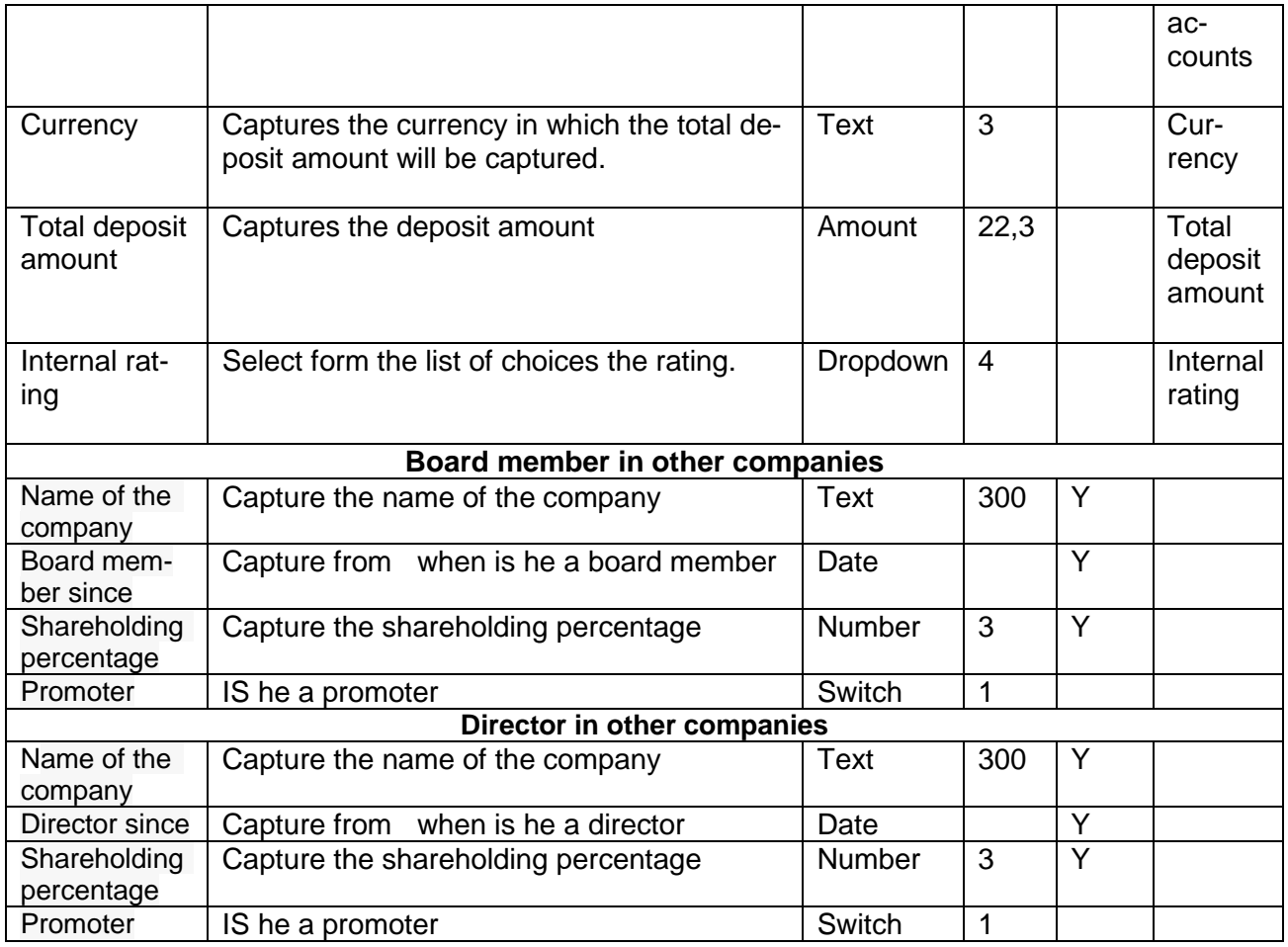

### **Analysis:**

A qualitative analysis about the directors of the customers are made in the analysis hop of the current wizard. Based upon the maintenance a set of questions are required to be answered to calculate the qualitative score.

#### **Comments**:

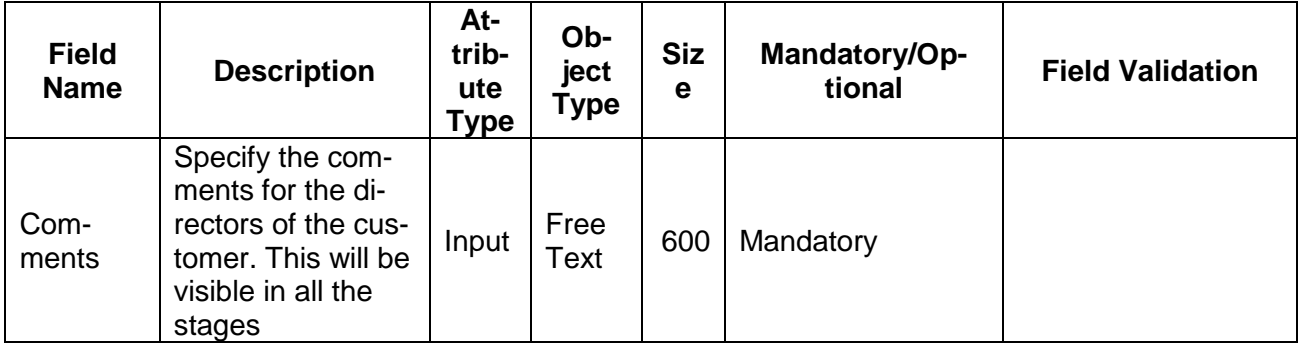

# **2.1.2.14 Management team**

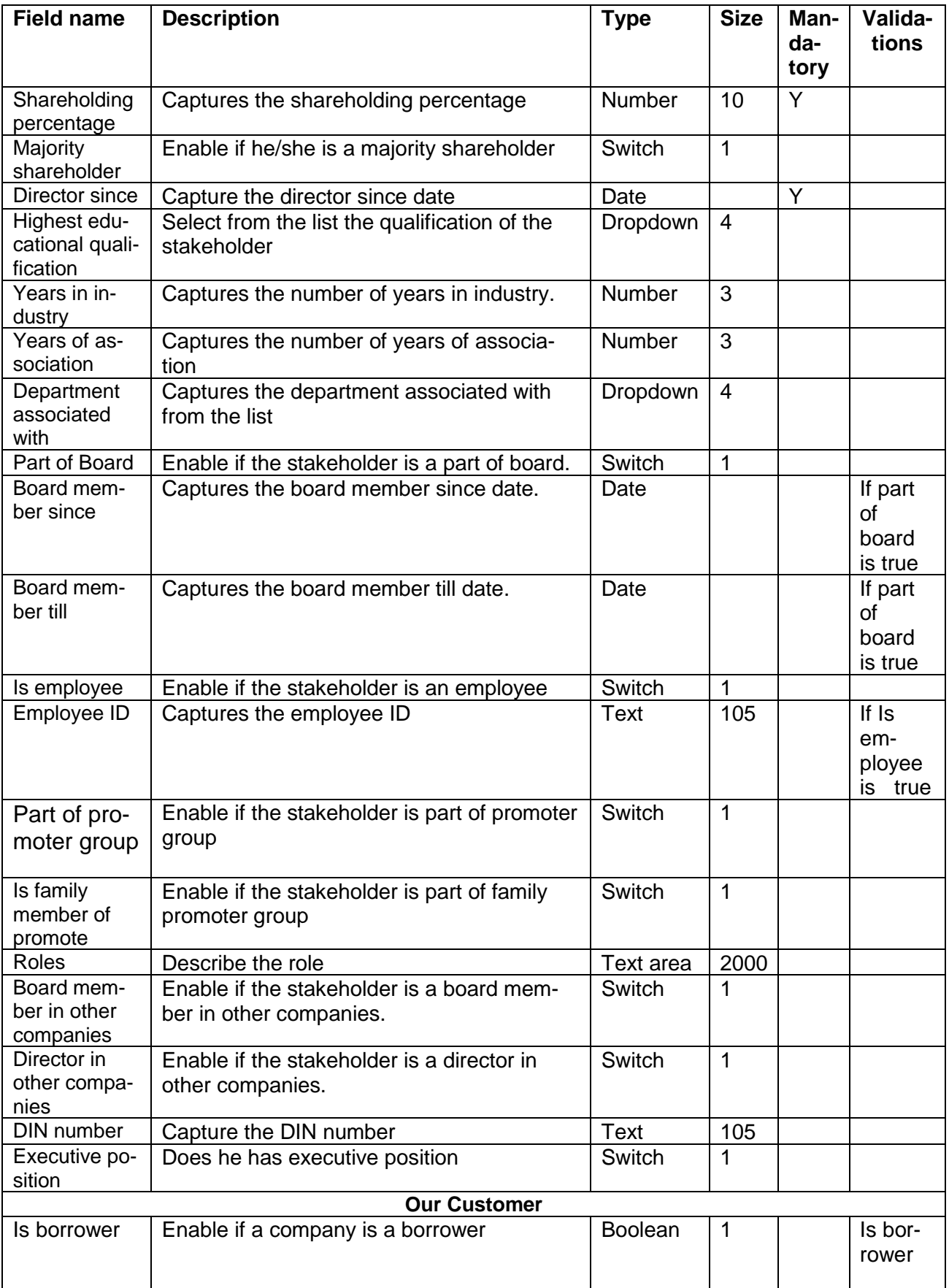

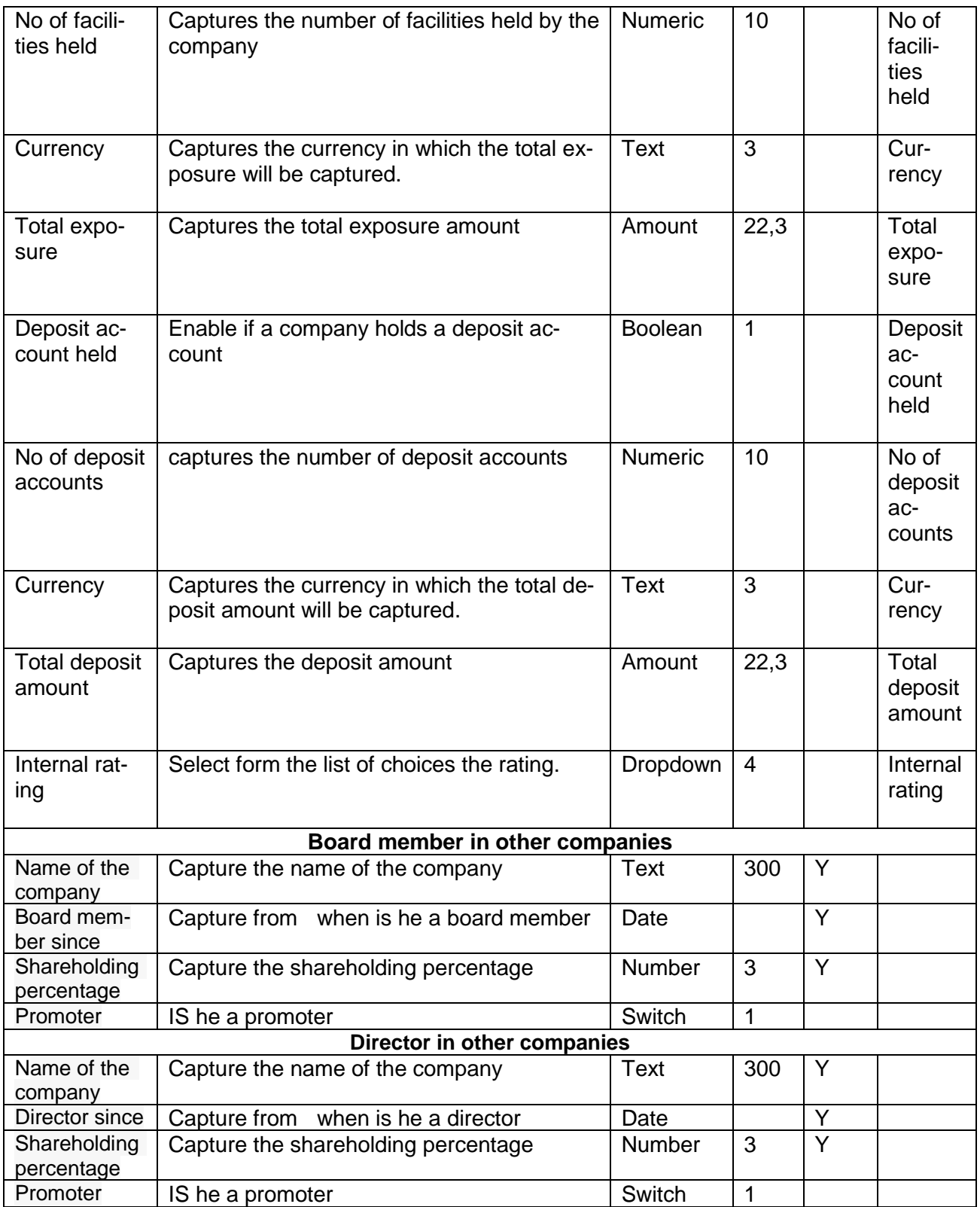

### **Analysis:**

A qualitative analysis about the management team of the customers are made in the analysis hop of the current wizard. Based upon the maintenance a set of questions are required to be answered to calculate the qualitative score.

#### **Comments**:

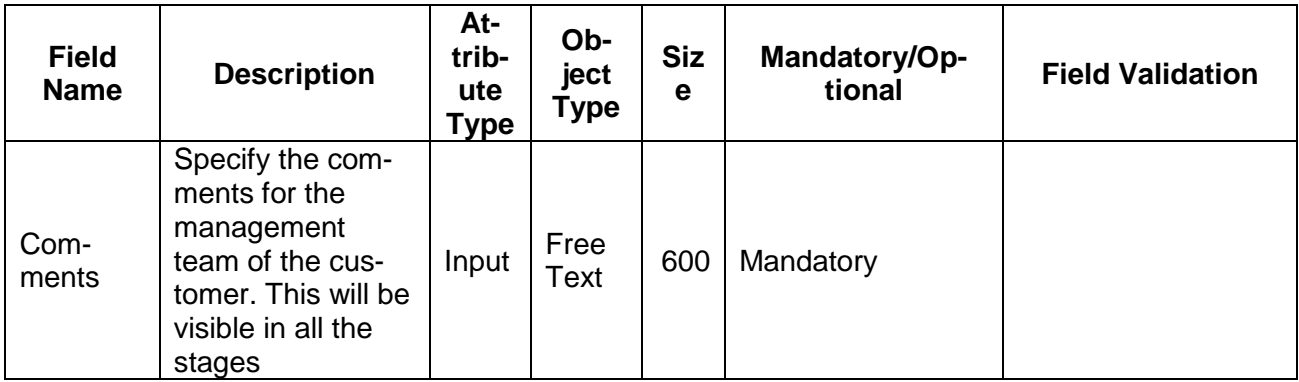

Click on the Edit button in each of the tiles to capture/view the parameters. As soon as the user captures the parameters the Economic Dependency Analysis gets refreshed.

#### **Action Buttons on the each of the Tiles**

a. Edit – On Click of Edit the details and you will be able to modify the same.

#### **Action Buttons on the footer**

- a. **Save & Close** On click of Save & Close, the details of the captured will be saved.
	- a. If mandatory fields have not been captured, system will display error until the mandatory fields have been captured.
- b. **Hold** On Click of Hold the task status will be suspended and the task will be available in the Hold queue.
	- a. If mandatory fields have not been captured, system will display error until the mandatory fields have been captured.

**c. Cancel** – On Click the system will ask for confirmation and on confirming the task will be closed without saving the data.

**d. Back** – On Click of Back, the previous screen will be opened.

 **e. Next** – On click of Next, the details of the captured will be saved and then system will move to the Next Screen.

> b. If mandatory fields have not been captured, system will display error until the mandatory fields have been captured.

# **2.1.3Comments**

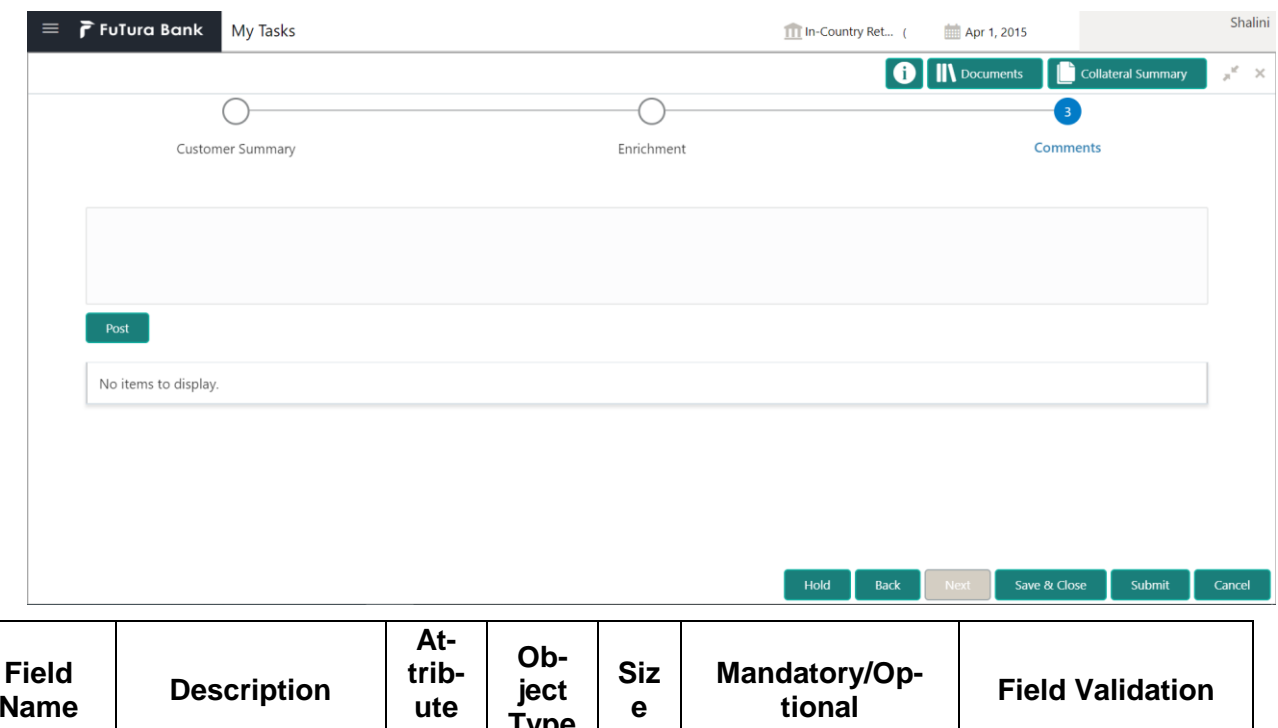

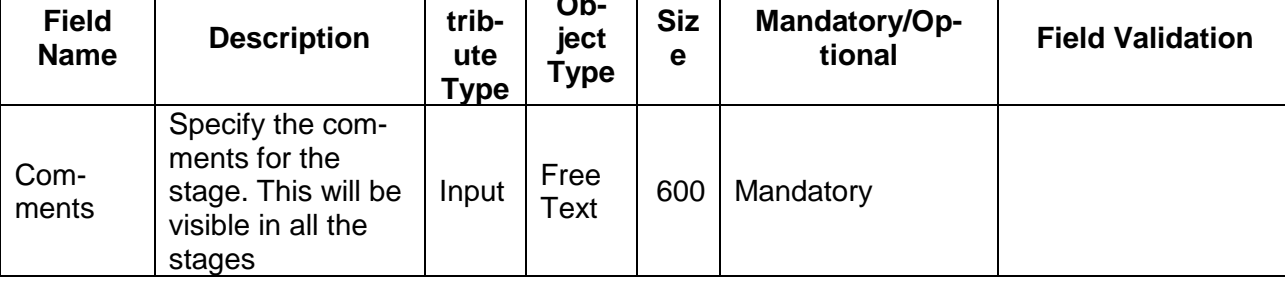

### **Action Buttons**

 $\Box$ 

After providing required data, you will be able to perform one of the below actions –

- a) **Submit –** On Submit, the checklists applicable for the stage will be defaulted based on the application category. On Verifying all the checklist and on selection of the Outcome of the task the task will be submitted.
- b) **Save & Close** On click of Save & Close, the details of the captured will be saved.
	- a. If mandatory fields have not been captured, system will display error until the mandatory fields have been captured.
- c) **Hold** On Click of Hold the task status will be suspended and the task will be available in the Hold queue.
	- a. If mandatory fields have not been captured, system will display error until the mandatory fields have been captured.
- d) **Cancel** On Click the system will ask for confirmation and on confirming the task will be closed without saving the data.
- e) **Back** On Click of Back, the previous screen will be opened.

# **2.2 Approval Stage**

As an Approver, the user would review the details of the customer's economic dependency and approve.

## **2.2.1Economic Dependency - Approval**

The user can click on each of the tiles to view the detailed information of each of the customer economic dependencies.

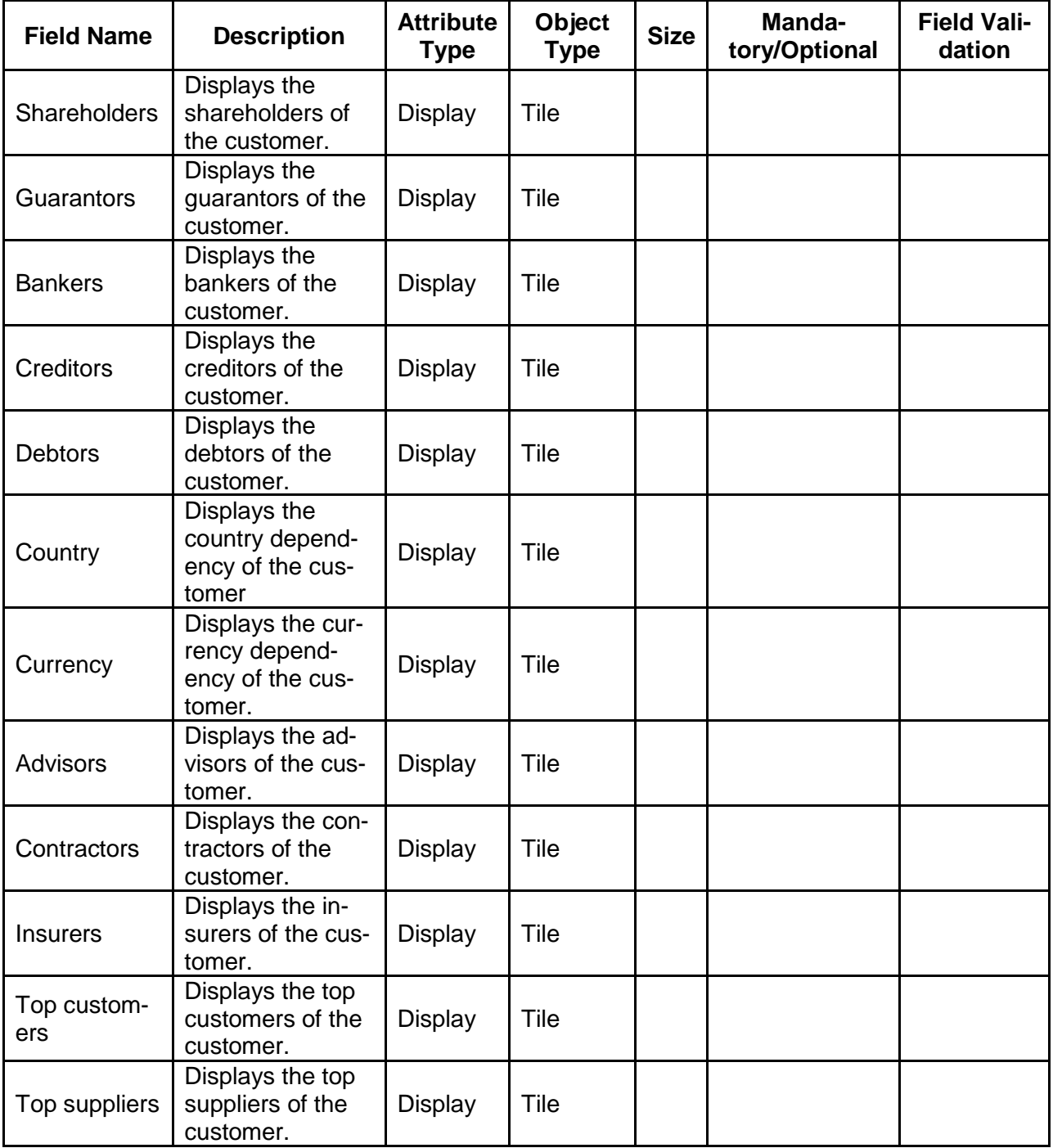

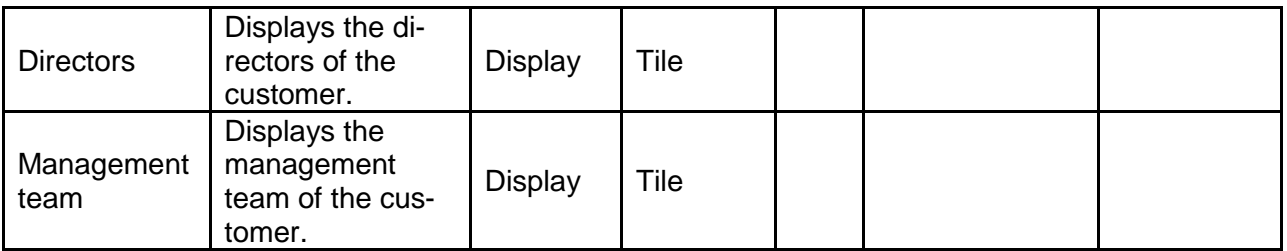

#### **Action Buttons on the footer**

- a. **Save & Close** On click of Save & Close the screen gets closed.
- b. **Hold** On Click of Hold the task status will be suspended and the task will be available in the Hold queue.
	- a. If mandatory fields have not been captured, system will display error until the mandatory fields have been captured.

**c. Cancel** – On Click the system will ask for confirmation and on confirming the task will be closed without saving the data.

**d. Next** – On click of Next, the details of the captured will be saved and then system will move to the Next Screen.

b. If mandatory fields have not been captured, system will display error until the mandatory fields have been captured.

### **2.2.2Comments**

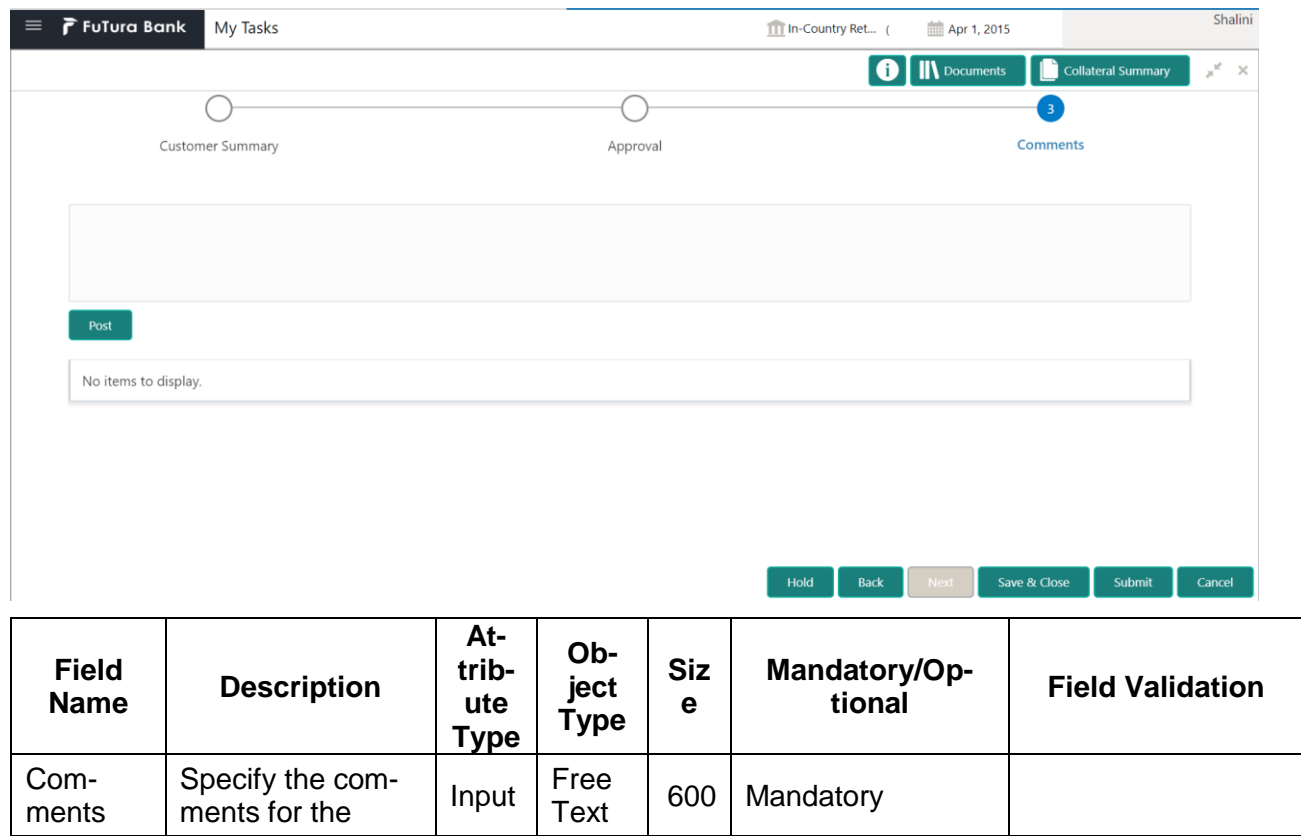

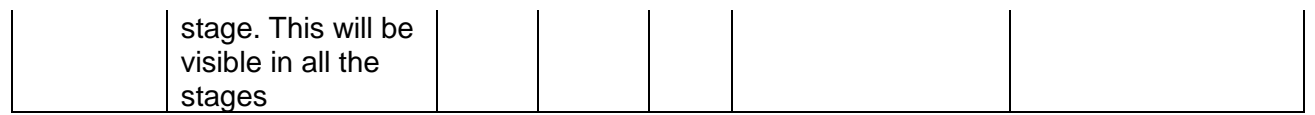

### **Action Buttons**

**(Screen)**

After providing required data, you will be able to perform one of the below actions –

- a) **Submit –** On Submit, the checklists applicable for the stage will be defaulted based on the application category. On Verifying all the checklist and on selection of the Outcome of the task the task will be submitted.
- b) **Save & Close** On click of Save & Close, the details of the captured will be saved.
	- a. If mandatory fields have not been captured, system will display error until the mandatory fields have been captured.
- c) **Hold** On Click of Hold the task status will be suspended and the task will be available in the Hold queue.
	- a. If mandatory fields have not been captured, system will display error until the mandatory fields have been captured.
- d) **Cancel** On Click the system will ask for confirmation and on confirming the task will be closed without saving the data.
- e) **Back** On Click of Back, the previous screen will be opened.

# **2.3 Economic Dependency Query**

#### **Menu**→**Credit Facilities** →**Economic Dependency Analysis**→ **View**

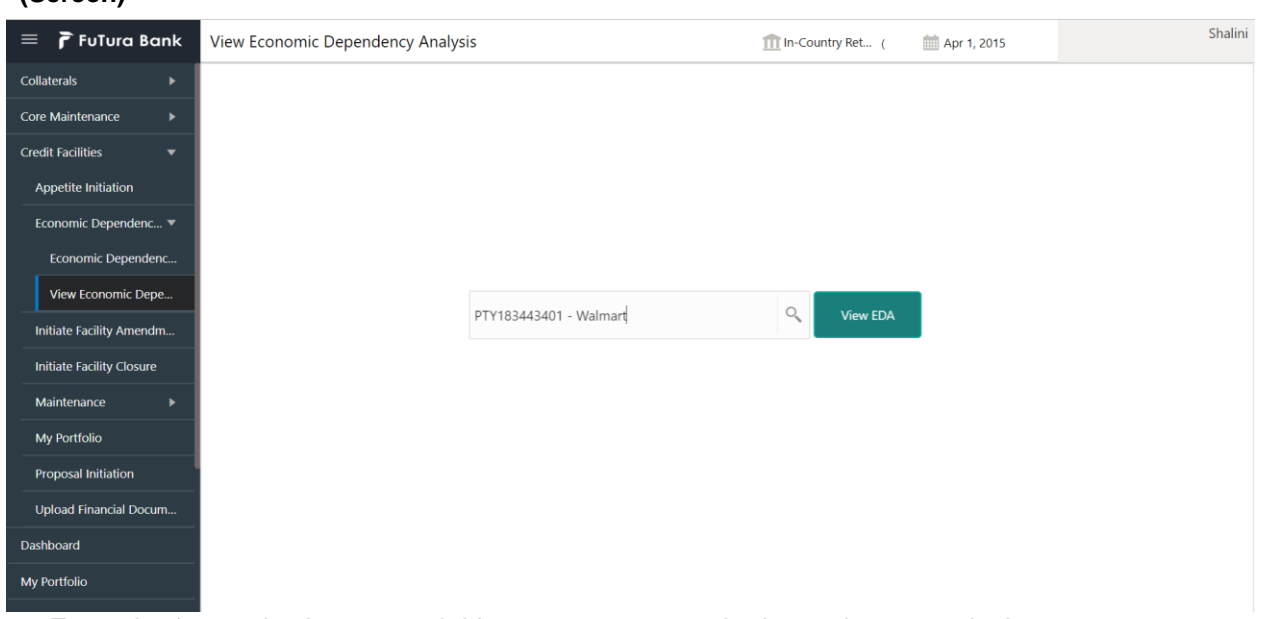

From the 'menu bar', you can initiate a new economic dependency analysis.

On selecting, Economic Dependency Analysis View, a new screen will open to capture the details.

User can select the customer (party) and click on View EDA to view the economic dependency analysis of the selected customer.

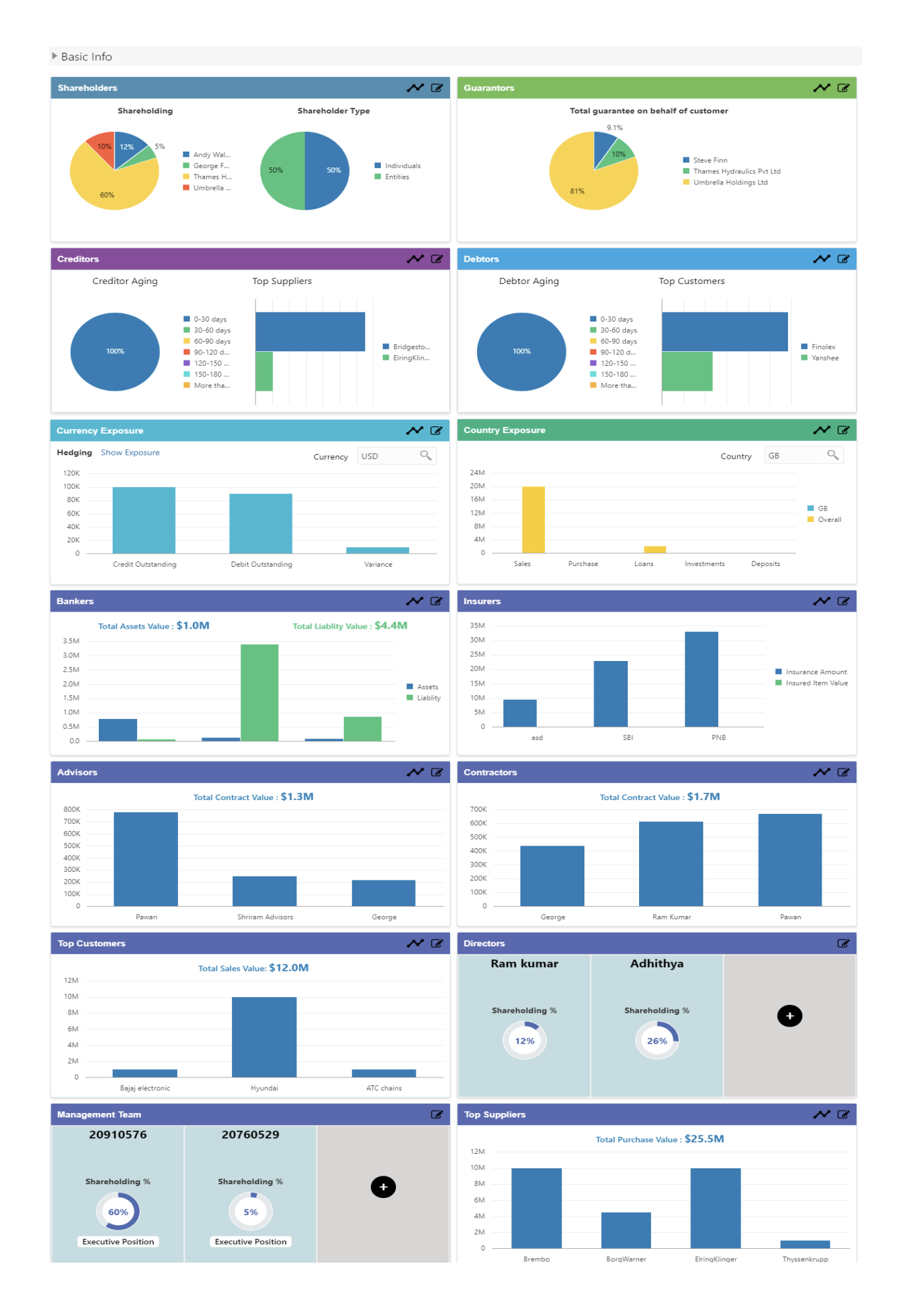

The customer's economic dependencies on the following parameters will be displayed and the user can view the same and cannot modify it.

- Bankers
- Guarantors
- Shareholders
- Creditors
- Debtors
- Currency
- Country
- Advisors
- Contractors
- Insurers
- Top customers
- Top suppliers
- Directors
- Management team

The user can click on each of the tiles to view the detailed information of each of the customer economic dependencies.

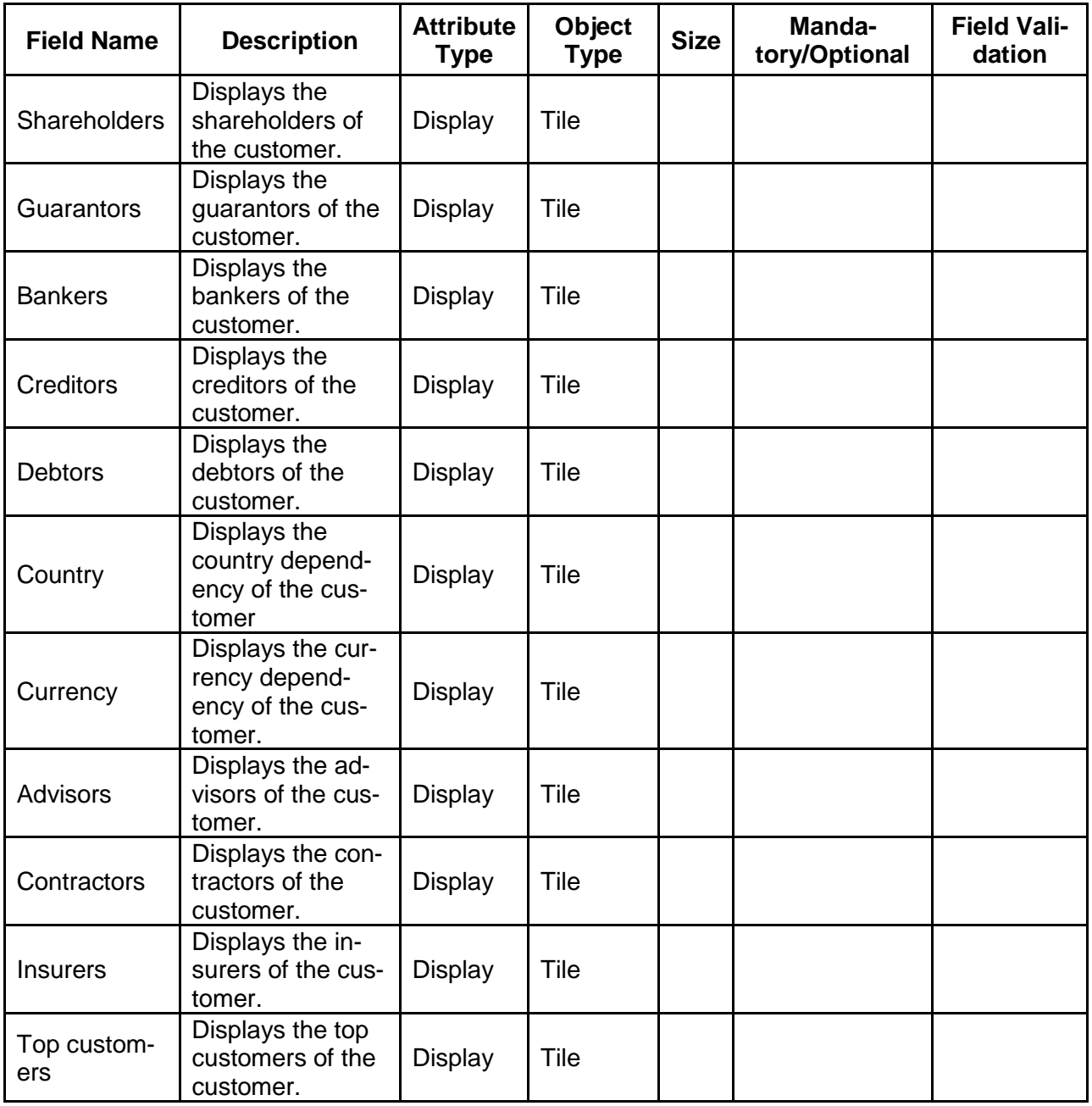

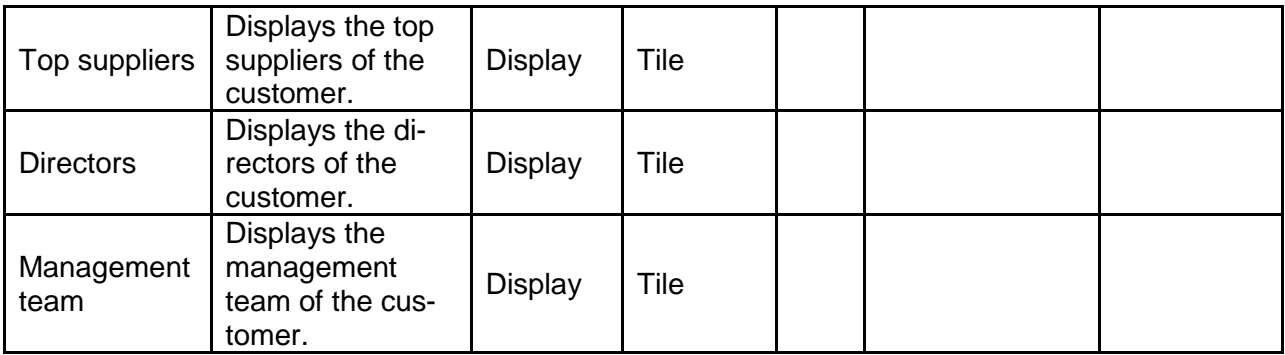

### **3. Reference and Feedback**

### **3.1 References**

For more information on any related features, you can refer to the following documents:

- Oracle Banking Procedure User Guide
- Oracle Banking SMS User Guide<br>■ Oracle Banking Common Core
- Oracle Banking Common Core<br>■ Oracle Banking Credit Eacilities
- Oracle Banking Credit Facilities Process Management Installation Guides

**Documentation Accessibility**

For information about Oracle's commitment to accessibility, visit the Oracle Accessibility Program website At http://www.oracle.com/pls/topic/lookup?ctx=acc&id=docacc.

## **3.2 Feedback and Support**

Oracle welcomes customers' comments and suggestions on the quality and usefulness of the document. Your feedback is important to us. If you have a query that is not covered in this user guide or if you still Need assistance, please contact documentation team.